**IBM WebSphere Business Integration Adapters**

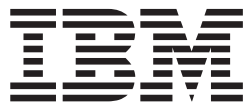

# **Adapter for Siebel eBusiness Applications** ユーザーズ・ガイド

バージョン *4.4.x*

**IBM WebSphere Business Integration Adapters**

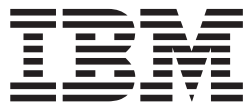

# **Adapter for Siebel eBusiness Applications** ユーザーズ・ガイド

バージョン *4.4.x*

お願い –

本書および本書で紹介する製品をご使用になる前に、 119 [ページの『特記事項』に](#page-130-0)記載されている情報をお読みください。

本書は、コネクター・バージョン 4.4.x、および新しい版で明記されていない限り、以降のすべてのリリースおよびモ ディフィケーションに適用されます。

本マニュアルに関するご意見やご感想は、次の URL からお送りください。今後の参考にさせていただきます。

http://www.ibm.com/jp/manuals/main/mail.html

なお、日本 IBM 発行のマニュアルはインターネット経由でもご購入いただけます。詳しくは

http://www.ibm.com/jp/manuals/ の「ご注文について」をご覧ください。

(URL は、変更になる場合があります)

お客様の環境によっては、資料中の円記号がバックスラッシュと表示されたり、バックスラッシュが円記号と表示さ れたりする場合があります。

 原 典: IBM WebSphere Business Integration Adapters Adapter for Siebel eBusiness Applications User Guide Version 4.4.x

発 行: 日本アイ・ビー・エム株式会社

担 当: ナショナル・ランゲージ・サポート

第2刷 2004.3

この文書では、平成明朝体™W3、平成明朝体™W9、平成角ゴシック体™W3、平成角ゴシック体™W5、および平成角 ゴシック体™W7を使用しています。この(書体\*)は、(財)日本規格協会と使用契約を締結し使用しているものです。 フォントとして無断複製することは禁止されています。

注∗ 平成明朝体™W3、平成明朝体™W9、平成角ゴシック体™W3、 平成角ゴシック体™W5、平成角ゴシック体™W7

**© Copyright International Business Machines Corporation 1997, 2004. All rights reserved.**

© Copyright IBM Japan 2004

# 目次

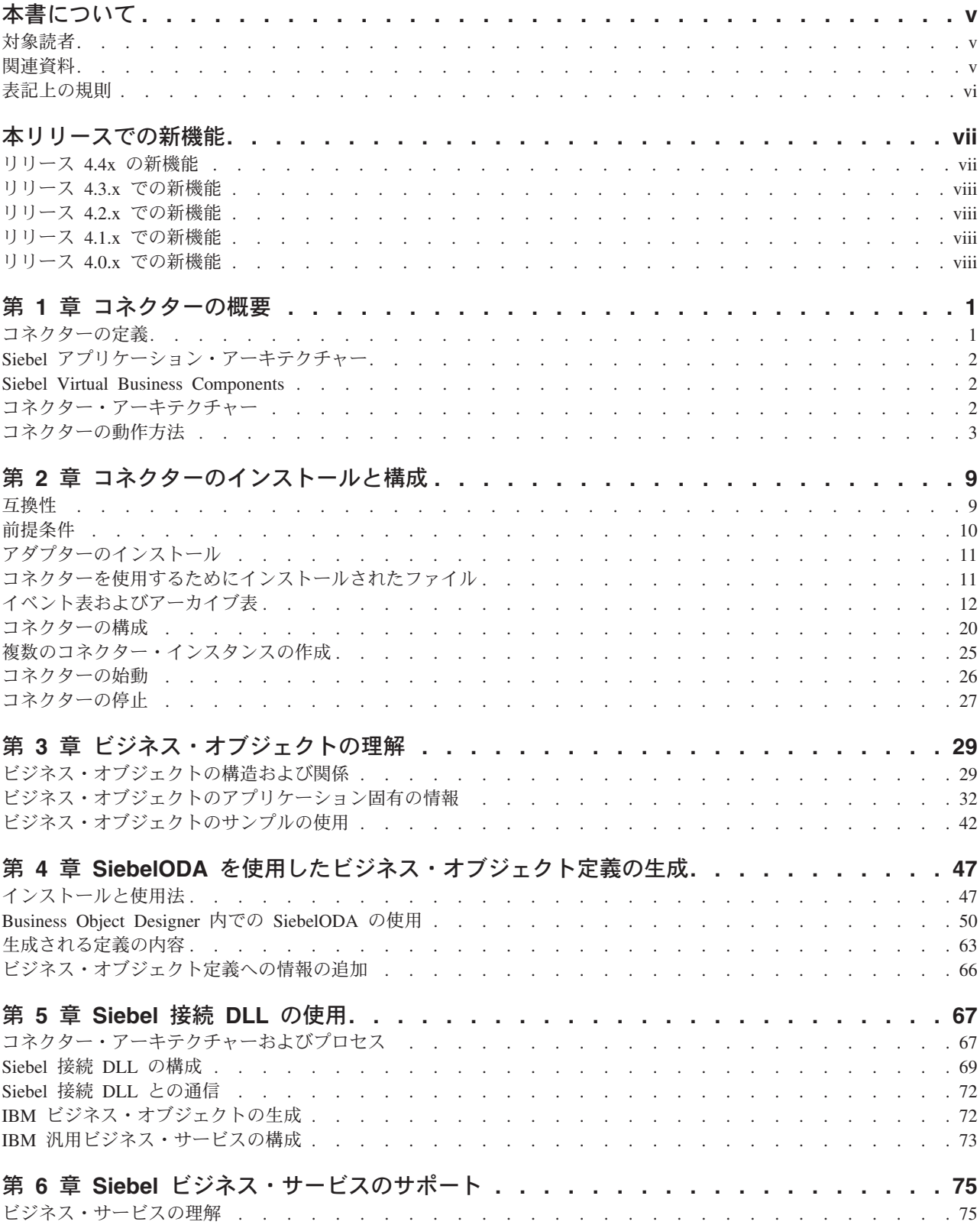

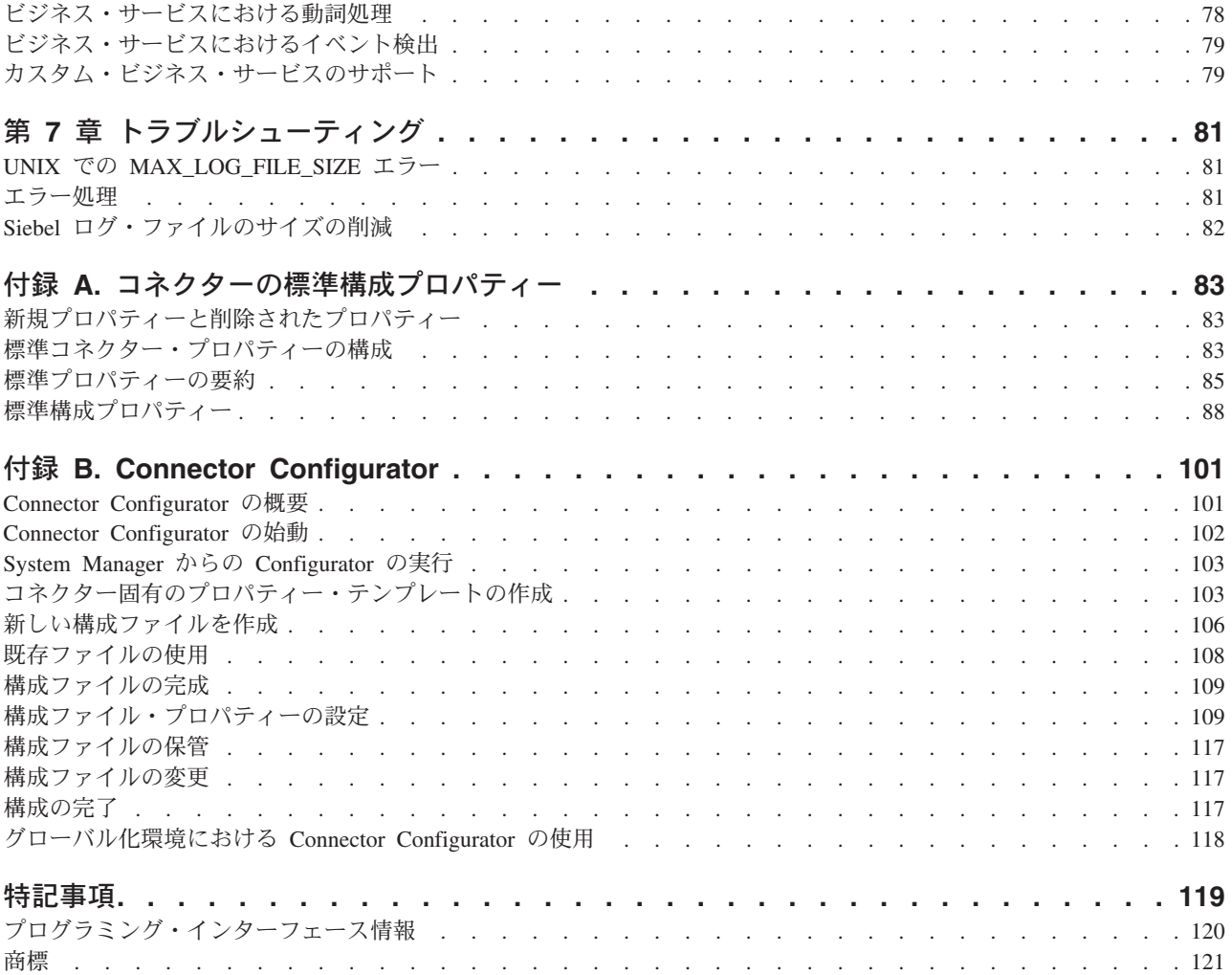

# <span id="page-6-0"></span>本書について

IBM(R) WebSphere(R) Business Integration Adapter ポートフォリオは、主要な e-business テクノロジー、エンタープライズ・アプリケーション、レガシー、および メインフレーム・システムに統合コネクティビティーを提供します。この製品セッ トには、ビジネス・プロセス統合のコンポーネントをカスタマイズ、作成、および 管理するためのツールやテンプレートが含まれています。

本書では、IBM WebSphere Business Integration Adapter for Siebel eBusiness Applications のビジネス・オブジェクト開発、およびトラブルシューティングについ て説明します。

#### 対象読者

本書は、WebSphere Business Integration システムのコンサルタントおよびお客様を 対象としています。本書の内容を利用するには、以下の分野の知識が必要です。

- コネクターの開発
- ビジネス・オブジェクトの開発
- Siebel アプリケーション・アーキテクチャー
- Siebel ツール
- Visual Basic
- 注**:** 日本のコンサルタントまたはお客様で、Siebel 2000 を使用している場合は、 「Adapter for Siebel 2000 ユーザーズ・ガイド」を使用する必要があります。

### 関連資料

この製品に付属する資料の完全セットでは、すべての WebSphere Business Integration Adapters のインストールに共通する機能とコンポーネントについて説明 しています。また、特定のコンポーネントに関する参照資料も含まれています。

本書では、随所で「システム・インストール・ガイド (Windows 版)」または「シス テム・インストール・ガイド (UNIX 版)」および「WebSphere InterChange Server インプリメンテーション・ガイド」の 2 つの資料を参照しています。本書を印刷す る場合は、これらの資料も印刷すると便利です。

以下のサイトから、資料をインストールすることができます。

• アダプターの一般情報が必要な場合、アダプターを WebSphere Message Brokers (WebSphere MQ Integrator、WebSphere MQ Integrator Broker、WebSphere Business Integration Message Broker) とともに使用する場合、およびアダプターを WebSphere Application Server とともに使用する場合は、以下のサイトを参照して ください。

<http://www.ibm.com/websphere/integration/wbiadapters/infocenter>

<span id="page-7-0"></span>• アダプターを InterChange Server とともに使用する場合は、以下のサイトを参照 してください。

<http://www.ibm.com/websphere/integration/wicserver/infocenter>

<http://www.ibm.com/websphere/integration/wbicollaborations/infocenter>

v Message Brokers (WebSphere MQ Integrator Broker、WebSphere MQ Integrator、お よび WebSphere Business Integration Message Broker) の詳細については、以下の サイトを参照してください。

<http://www.ibm.com/software/integration/mqfamily/library/manualsa/>

v WebSphere Application Server の詳細については、以下のサイトを参照してくださ い。

<http://www.ibm.com/software/webservers/appserv/library.html>

上記のサイトには資料のダウンロード、インストール、および表示に関する簡単な 説明が記載されています。

## 表記上の規則

本書では、以下のような規則を使用しています。

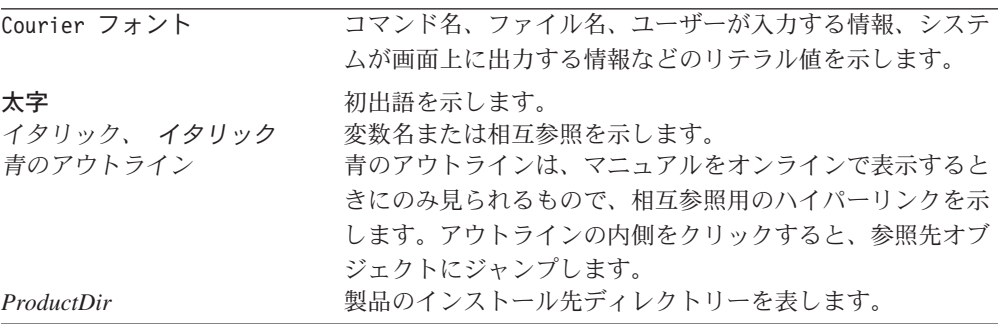

# <span id="page-8-0"></span>本リリースでの新機能

### リリース **4.4x** の新機能

#### **2004** 年 **2** 月

アダプターで、ラッパー・オブジェクトおよび RetrievebyContent 動詞を使用し た、複数のレコードの検索がサポートされるようになりました。

#### **2003** 年 **12** 月

本書は、以下の重要な変更を含むように更新されました。

- v アダプターは、カスタム仕様で作成されたビジネス・サービスをサポートされる ようになりました。
- v カスタム・ビジネス・サービス用の WebSphere Business Integration ビジネス・オ ブジェクト定義生成のサポートが、Object Discovery Agent (ODA) に追加されま した。この生成プロセスは、Siebel ビジネス・オブジェクトおよびコンポーネン トの生成プロセスと類似しています。
- v EventProcessingSupport および SiebelVersion という 2 つの新しい構成プロパティ ーが追加されました。完全な説明については、 20 [ページの『コネクター固有のプ](#page-31-0) [ロパティー』を](#page-31-0)参照してください。
	- EventProcessingSupport を使用して、必要に応じてサブスクリプション・デリバ リーをオフに切り替えることができます。設定する値は true または false で、 デフォルト値は true です。
	- SiebelVersion を使用すると、指定されたバージョンの Siebel に対してアダプ ターを実行することができます。Schema Version Siebel ビジネス・オブジェク トおよびビジネス・コンポーネントにアクセスする必要はありません。有効な 値は 6 または 7、デフォルト値はなしです。デフォルト値の使用を推奨しま す。
- v Siebel ビジネス・コンポーネントである CW Events および CW Archive は IBM Events および IBM Archive に名前変更されました。アダプターは、以前のバー ジョンと同様にして、これらのコンポーネントを使用します。後方互換性のた め、アダプターは新旧いずれのコンポーネント名を使用しても機能します。例え ばアダプターは、最初に IBM Events があるかどうかをチェックし、見つかった 場合はそれをイベント・ストアとして使用します。IBM Events が見つからなかっ た場合、アダプターは CW Events があるかどうかをチェックします。いずれも 見つからないとき、アダプターがサブスクリプション・デリバリー用に構成され ている場合は、エラーを戻して終了します。
- 注**:** アダプターのインストール情報は本書から移動しました。この情報の新たな入 手先については、第 2 章を参照してください。

#### <span id="page-9-0"></span>リリース **4.3.x** での新機能

2003 年 7 月更新。アダプターは、WebSphere Application Server を統合ブローカー として使用できるようになりました。詳細については、 9 [ページの『互換性』を](#page-20-0)参 照してください。アダプターは、以下のプラットフォーム上で実行されるようにな りました。

- v Solaris 7、8
- $\bullet$  AIX 5.x
- $\cdot$  HP-UX 11i

### リリース **4.2.x** での新機能

2003 年 3 月に更新されました。「CrossWorlds」という名前は、現在ではシステム 全体を表したり、コンポーネント名やツール名を修飾するためには使用されなくな りました。コンポーネント名およびツール名自体は、以前とほとんど変わりませ ん。例えば、「CrossWorlds System Manager」は現在では「System Manager」とな り、「CrossWorlds InterChange Server」は「WebSphere InterChange Server」となっ ています。

このバージョンでのコネクターの変更により、Siebel バージョン 7.5 および Siebel 接続 DLL がサポートされます。

### リリース **4.1.x** での新機能

IBM WebSphere Business Integration Adapter for Siebel eBusiness Applications に同 梱のコネクターが国際化されました。詳しくは、 8 [ページの『ロケール依存データ](#page-19-0) [の処理』と](#page-19-0) 83 ページの『付録 A. [コネクターの標準構成プロパティー』を](#page-94-0)参照して ください。

# リリース **4.0.x** での新機能

Siebel eBusiness Applications 用の IBM WebSphere Business Integration Adapter for Siebel eBusiness Applications にはコネクターが組み込まれています。このアダプタ ーは InterChange Server (ICS) および WebSphere MQ Integrator の統合ブローカー の両方で作動します。統合ブローカーとは、異種のアプリケーション・セット間の 統合を実行するアプリケーションです。統合ブローカーは、データ・ルーティング などのサービスを提供します。このアダプターには、以下の要素が含まれます。

- Siebel eBusiness Applications に固有のアプリケーション・コンポーネント
- SiebelODA
- v サンプル・ビジネス・オブジェクト
- IBM WebSphere Adapter フレームワーク。コンポーネントは以下のとおりです。 – コネクター・フレームワーク
	- 開発ツール (Business Object Designer と Connector Configurator を含む)
	- API (ODK、JCDK、および CDK を含む)

本マニュアルには、このアダプターを InterChange Server (ICS) および WebSphere MQ Integrator の両方の統合ブローカーで使用するための情報が記載されています。 重要**:** コネクターは国際化に対応していないため、ISO Latin-1 データのみが処理さ れることが確実である場合を除いて、InterChange Server バージョン 4.1.1 に 対してコネクターを使用しないようにしてください。

# <span id="page-12-0"></span>第 **1** 章 コネクターの概要

本章は、WebSphere Business Integration Adapter for Siebel eBusiness Applications の コネクター・コンポーネントについての概要を説明します。次のセクションで構成 されています。

- v 『コネクターの定義』
- v 2 ページの『Siebel [アプリケーション・アーキテクチャー』](#page-13-0)
- v 2 ページの『[Siebel Virtual Business Components](#page-13-0)』
- v 2 [ページの『コネクター・アーキテクチャー』](#page-13-0)
- 4 [ページの『ビジネス・オブジェクトの処理』](#page-15-0)
- v 7 [ページの『イベント管理』](#page-18-0)
- v 8 ページの『Siebel [アプリケーションへの接続逸失時の処理』](#page-19-0)
- 8 [ページの『ロケール依存データの処理』](#page-19-0)
- 注**:** この章では、Event ビジネス・コンポーネントと Archive ビジネス・コンポー ネント、Event ビジネス・オブジェクトと Archive ビジネス・オブジェクト、 およびイベント表とアーカイブ表を参照しています。これらの参照は、以前の バージョンで見られる CW Event と CW Archive への参照、および Siebel 7.5 で見られる IBM Event と IBM Archive への参照と同義です。

#### コネクターの定義

コネクターは、コネクター・フレームワークとアプリケーション固有コンポーネン トから構成されています。コネクター・フレームワークのコードは、すべてのコネ クターに共通です。コネクター・フレームワークは、統合ブローカーとアプリケー ション固有のコンポーネントの間を仲介します。アプリケーション固有のコンポー ネントには、特定のアプリケーションに対して調整されたコードが含まれていま す。コネクター・フレームワークは、統合ブローカーとアプリケーション固有のコ ンポーネントの間で以下のサービスを提供します。

- ビジネス・オブジェクトの受信と送信
- 始動メッセージや管理メッセージの交換の管理

本書では、コネクター・フレームワークと、コネクターと呼ぶアプリケーション固 有コンポーネントについて説明しています。

アダプターのコネクター・コンポーネントは、WebSphere Business Integration Adaptor フレームワークと Siebel eBusiness Applications コンポーネントを使用し て、Siebel 6.2.x、7.0 または 7.5 (英語) のいずれかと Siebel 7 (日本語) のみへの コネクティビティーを提供します。

コネクターは、Siebel Java Data Bean で提供される Java API を使用して、データ 交換のために Siebel Object Manager と通信します。Siebel Java Data Bean は、

Siebel アプリケーション・アーキテクチャーのビジネス・オブジェクト・レイヤー の一部である Siebel ビジネス・コンポーネントとビジネス・オブジェクトを公開し ます。

# <span id="page-13-0"></span>**Siebel** アプリケーション・アーキテクチャー

Siebel アプリケーション・アーキテクチャーには、以下のように 3 つのレイヤーが 含まれています。

- ユーザー・インターフェース・オブジェクト・レイヤー -- このレイヤーには、ユ ーザーが対話する表示要素が含まれています。
- v ビジネス・オブジェクト・レイヤー -- このレイヤーには、ビジネス・コンポーネ ントとビジネス・オブジェクトの両方が含まれています。ビジネス・コンポーネ ントは基本的なビジネス・エンティティーで、それを表現する複数のフィールド からなります。ビジネス・オブジェクトは、関連するビジネス・コンポーネント の集合です。Siebel コネクターは、Siebel Java Data Bean を使用してこのレイヤ ーと通信します。
- v データ・オブジェクト・レイヤー -- このレイヤーには、基礎となる物理データベ ースの論理的な表現を行うオブジェクト定義が含まれています。このレイヤーは インストールされたリレーショナル・データベース管理システムから独立してお り、Siebel Java Data Bean からはアクセスできません。

#### **Siebel Virtual Business Components**

WebSphere Business Integration システムには、コネクターのほかに、Siebel Virtual Business Components (VBCs) をインプリメントするためのコンポーネントが組み込 まれています。詳細については、「実装ガイド *(Siebel Virtual Business Components* 版*)*」を参照してください。

## コネクター・アーキテクチャー

コネクターは、「コネクター開発ガイド *(Java* 用*)*」で概説されているメタデータ設 計原則に従って設計されています。つまり、既存のアプリケーション固有のビジネ ス・オブジェクトを拡張したりカスタマイズすることができるほか、コネクター・ コードでさらにコーディングまたはカスタマイズを行わなくても新しいビジネス・ オブジェクトを定義することができます。

以下の図は、Siebel コネクター・アーキテクチャーを示したものです。

<span id="page-14-0"></span>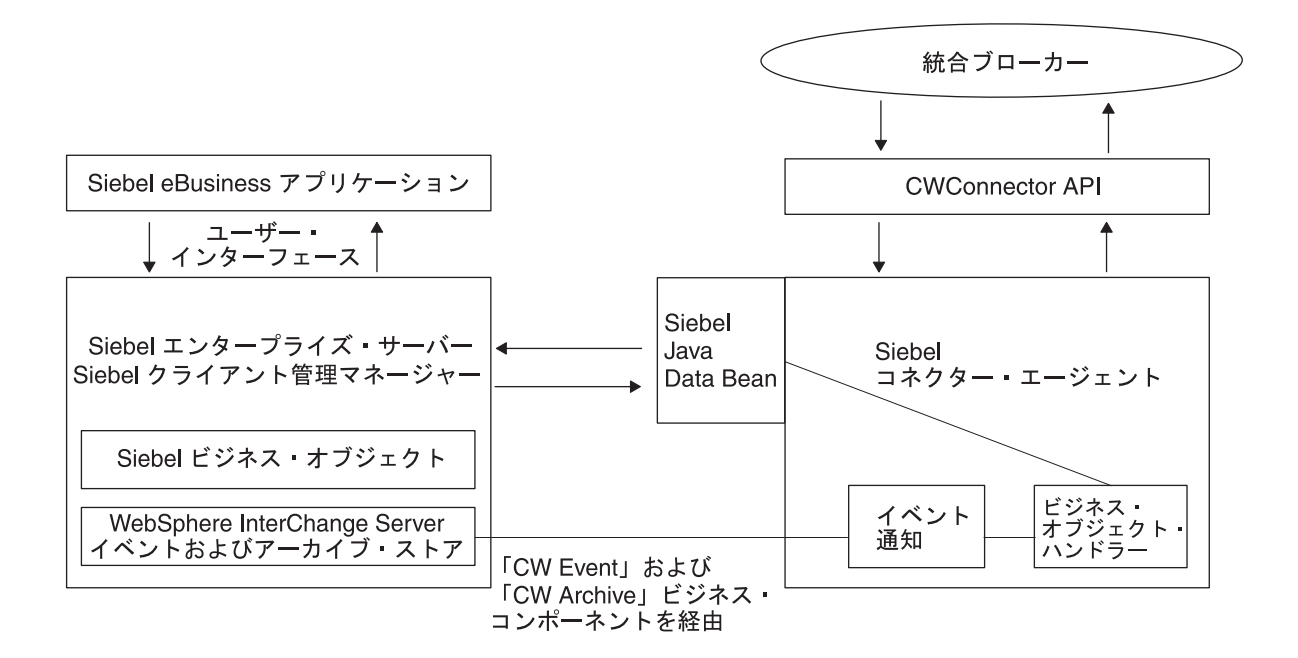

図 *1. Siebel* コネクター・アーキテクチャー

## コネクターの動作方法

ここでは、メタデータでコネクターの柔軟性を向上する方法について説明し、ビジ ネス・オブジェクトの処理とイベント通知に関する高度な説明を行います。

#### コネクターおよびメタデータ

コネクターはメタデータ主導型です。メタデータはビジネス・オブジェクトに格納 されるアプリケーション固有のデータで、コネクターとアプリケーションの対話を 支援します。メタデータ主導型コネクターは、コネクターでハードコーディングさ れた命令でなくビジネス・オブジェクト定義でエンコードされたメタデータ に基づ いて、サポートする各ビジネス・オブジェクトを処理します。ビジネス・オブジェ クトは、Siebel ビジネス・コンポーネントに対応します。ビジネス・オブジェクト の詳細については、 75 ページの『第 6 章 Siebel [ビジネス・サービスのサポート』](#page-86-0) を参照してください。

ビジネス・オブジェクトのメタデータには、ビジネス・オブジェクトの構造、属性 プロパティーの設定、アプリケーション固有の情報の内容などがあります。コネク ターはメタデータ主導型なので、コネクター・コードを変更しなくても、新しいビ ジネス・オブジェクトまたは変更されたビジネス・オブジェクトを処理することが できます。

### <span id="page-15-0"></span>ビジネス・オブジェクトの処理

ここでは、コネクターが統合ブローカーの要求とアプリケーション・イベントを処 理する方法について概説します。

#### 統合ブローカー要求の処理

コネクターがビジネス・オブジェクトからの要求を受信してアプリケーションの操 作を行う場合、コネクターは階層型ビジネス・オブジェクトを反復処理します。す なわち、個々のビジネス・オブジェクトをすべて処理するまでそれぞれの子ビジネ ス・オブジェクトに対して同じ手順を実行します。

注**:** 階層型ビジネス・オブジェクトという用語は、どのようなレベルでも収容でき るすべての子ビジネス・オブジェクトを持つ 1 つの完全なビジネス・オブジェ クトを指します。個々のビジネス・オブジェクトという用語は、それが収容し ている、あるいは収容されている、どの子ビジネス・オブジェクトからも独立 した 1 つのビジネス・オブジェクトを指します。トップレベルのビジネス・オ ブジェクトという用語は、それ自体が親ビジネス・オブジェクトを持たない階 層のトップにある個々のビジネス・オブジェクトを指します。

ビジネス・オブジェクトの検索*:* 統合ブローカーが Siebel アプリケーションから 階層型ビジネス・オブジェクトの検索をコネクターに要求すると、コネクターは Siebel ビジネス・コンポーネント・インスタンスの現行の表現に正確に一致する統 合ブローカーにビジネス・オブジェクトを戻そうとします。言い換えると、統合ブ ローカーに戻された個々のビジネス・オブジェクトの単純な属性はすべて、Siebel ビジネス・コンポーネント内の対応するフィールドの値に一致します。

完全なビジネス・コンポーネントを検索するために、コネクターは統合ブローカー から受信したトップレベル・ビジネス・オブジェクト内の基本キー値を使用して、 データベースの対応するデータ内を再帰的に下位レベルに向かって検索します。

ビジネス・オブジェクトの内容による検索 *(RetrievalByContent):* 統合ブローカ ーがトップレベル・ビジネス・オブジェクト内の非キー属性の値に基づいた階層型 ビジネス・オブジェクトの検索をコネクターに要求すると、コネクターはデータ検 索のための基準としてすべての非ヌル属性の値を使用します。

ビジネス・オブジェクトの作成*:* 統合ブローカーが Siebel アプリケーション内の 階層型ビジネス・オブジェクトの作成をコネクターに要求すると、コネクターは親 を作成する前にトップレベル・ビジネス・オブジェクトのすべての子を作成しま す。この規則の例外は、親と子の関係が Siebel 内の複数値リンクであり、そのリン クが非アクティブである場合です。この場合、親の後に子が作成され、キーは Siebel アプリケーションによって作成されます。

ビジネス・オブジェクトの変更*:* ビジネス・オブジェクトの変更または更新では、 Siebel からのビジネス・オブジェクトの検索後のイメージをインバウンド・ビジネ ス・オブジェクトと比較します。このプロセスでは、子オブジェクトに正しい動詞 を設定します。キーが親に設定され、他のすべての属性が CxIgnore に設定される と、親の更新は省略されます。

デフォルトの振る舞いでは、Siebel アプリケーションからの検索後イメージをイン バウンド・ビジネス・オブジェクトと比較し、次に子のコンテナー・オブジェクト 上の動詞を変更します。このプロセスでは、Siebel アプリケーション内のすべての

子がインバウンド・ビジネス・オブジェクトと同じものになるようにします。動詞 が子に設定されない場合、デフォルトは Update に設定されます。

重要**:** 子のいくつかを保存しなければならない場合は、インバウンド・オブジェク ト動詞を DeltaUpdate に設定し、動詞をそれぞれの子コンテナー・オブジェ クトに設定する必要があります。この場合、Siebel アプリケーション内のオ ブジェクトのみ処理され、その他のオブジェクトは処理されません。

ビジネス・オブジェクトの削除*:* 統合ブローカーがレコードの削除をコネクターに 要求すると、レコードは基礎となるデータベースから削除されます。Siebel DeleteCascade 機能がすべての子を削除するので、親のみを削除してください。必要 な属性がすべてインバウンド・ビジネス・オブジェクトにないと、削除は行えませ  $h<sub>a</sub>$ 

*Exists* 動詞*:* 基本ビジネス・コンポーネント名は一般に、Siebel 内のビジネス・ オブジェクト名と同じです。ObjectName と ComponentName のアプリケーション固 有の情報が一致すると、キーはこのビジネス・コンポーネントに設定され、照会が 実行されます。レコードが存在する場合は True を戻します。レコード が存在しな い場合は False を戻します。

#### アプリケーション・イベントの処理

コンポーネント*:* イベント通知では、Siebel データベースにイベント表とアーカイ ブ表を作成する必要があります。これらの 2 つの表に対応する新しい Siebel ビジ ネス・コンポーネントである Event と Archive を作成する必要があります。

トリガー*:* Siebel eBusiness アプリケーションにおけるレコードの作成、更新、ま たは削除の操作は、イベントとして処理できます。Siebel は、イベント表を取り込 むために、Siebel ビジネス・コンポーネント・イベント・ハンドラーへの組み込み Visual Basic スクリプトと 組み込み Siebel eScripts をサポートします。 pollForEvents への呼び出し時に、これらのレコードが取得、処理されます。イベン

ト・ビジネス・コンポーネントは、表 1 にリストされているように、イベントに関 する情報を格納します。

注**:** 表 1 の情報は、対応するビジネス・オブジェクトを構築し、処理のためにこれ らのオブジェクトをコネクター・フレームワークに送る目的で、コネクターが イベント・サブスクリプション時に使用します。

表 *1.* イベント・ビジネス・コンポーネント構造

| フィールド       | 説明                               |
|-------------|----------------------------------|
| Object Key  | イベントが作成されたビジネス・オブジェクト行を識別する固有 ID |
|             | (UID)                            |
| Object Name | イベントが削除された Siebel ビジネス・オブジェクト    |
| Object Verb | イベントの動詞                          |
| Priority    | イベントの優先順位                        |

表 *1.* イベント・ビジネス・コンポーネント構造 *(*続き*)*

| フィールド<br><b>Status</b>                             | 説明<br>イベントの初期状況は READY FOR POLL に設定されます。その他の状況値<br>には以下のものがあります。IN PROGRESS=1 -- イベントが選択されてコネ<br>クター・フレームワークに送られます。コネクターは、処理のためにイベ<br>ントを選択した後にイベント状況を IN PROGRESS に変更します。<br>UNSUBSCRIBED=2 -- イベントはサブスクライブされていません。<br>isSubscribed 呼び出しが False を戻すと、コネクターは状況を<br>UNSUBSCRIBED に設定します。SUCCESS=3 -- イベントは、コネクター・フ                                            |
|----------------------------------------------------|----------------------------------------------------------------------------------------------------|
|                                                    | レームワークによって正常に処理されました。コネクター・フレームワー<br>クによりイベントが正常に処理されると、コネクターは状況を SUCCESS<br>に設定します。 ERROR PROCESSING EVENT=-1 -- イベントの処理でエラー<br>が発生しました。この状況は、イベント処理中にエラーがあった場合に設<br>定されます。ERROR POSTING EVENT=-2 -- コネクター・フレームワークに<br>イベントを転送する際にエラーがありました。この状況は、gotApplEvent<br>への呼び出しが pollForEvents で失敗した場合に設定されます。<br>ERROR OBJECT NOT FOUND=-3 -- イベントが作成されたオブジェクトを見つ |
|                                                    | けることができませんでした。この状況は、doVerbFor 呼び出しで<br>pollForEvents 内にオブジェクトを見つけることができなかった場合に設<br>定されます。                                                                                                    |
| Description<br>Event Id<br>ConnectorId<br>Event Ts | イベントに関連したコメント<br>イベント行の ID<br>多重結合子構成でコネクターを識別します。<br>イベント作成のタイム・スタンプ                                                                                                    |

*Create* 通知*:* Create イベントが発生した場合、コネクターはそのイベントで指定 されたタイプのビジネス・オブジェクトを作成し、ビジネス・オブジェクトにキー 値を設定して (Event ビジネス・コンポーネントで指定されたオブジェクト・キーを 使用して行う)、Siebel アプリケーションからビジネス・オブジェクトを検索しま す。コネクターはビジネス・オブジェクトを検索した後、Create 動詞とともに統合 ブローカーに送ります。

*Update* 通知*:* Update イベントが発生した場合、コネクターはそのイベントで指定 されたタイプのビジネス・オブジェクトを作成し、ビジネス・オブジェクトにキー 値を設定して (Event ビジネス・コンポーネントで指定されたオブジェクト・キーを 使用して行う)、データベースからビジネス・オブジェクトを検索します。コネクタ ーはビジネス・オブジェクトを検索した後、Update 動詞とともに統合ブローカーに 送ります。

*Delete* 通知*:* Delete イベントが発生した場合、コネクターはそのイベントで指定 されたタイプのビジネス・オブジェクトを作成し、ビジネス・オブジェクトにキー 値を設定して (Event ビジネス・コンポーネントで指定されたオブジェクト・キーを 使用して行う)、Delete 動詞とともに統合ブローカーに送ります。キー値以外のすべ ての値は、CxIgnore に設定されます。

イベント処理用ビジネス・オブジェクトの検索*:* イベント処理のためのオブジェク トの検索は、キー属性と非キー属性の両方に基づいて行います。必要なのは、ビジ ネス・オブジェクトが RetrieveByContent 動詞をサポートすることです。

### <span id="page-18-0"></span>イベント管理

コネクターのイベント検出機構では、Event ビジネス・コンポーネントと Archive ビジネス・コンポーネントを使用します。イベント処理に関連する潜在的な障害点 があるため、イベント管理プロセスでは、イベントが Archive ビジネス・コンポー ネントに挿入されるまで Event ビジネス・コンポーネントからイベントを削除しま せん。

コネクターは、設定可能な一定間隔で Event ビジネス・コンポーネントをポーリン グしてイベントを検索し、最初は優先順位に従ってイベントを処理し、それ以降は イベントを順次処理します。コネクターがイベントを処理すると、イベントの状況 がそれに応じて更新されます。

ArchiveProcessed プロパティーの設定によって、コネクターがイベント状況を更新し た後にイベントを Archive ビジネス・コンポーネントにアーカイブするかどうかが 決まります。ArchiveProcessed プロパティーの詳細については、20 [ページの『コネ](#page-31-0) [クターの構成』を](#page-31-0)参照してください。

表 2 は、ArchiveProcessed プロパティーの設定に基づいたアーカイブの振る舞いを 示しています。

表 *2.* アーカイブ時の振る舞い

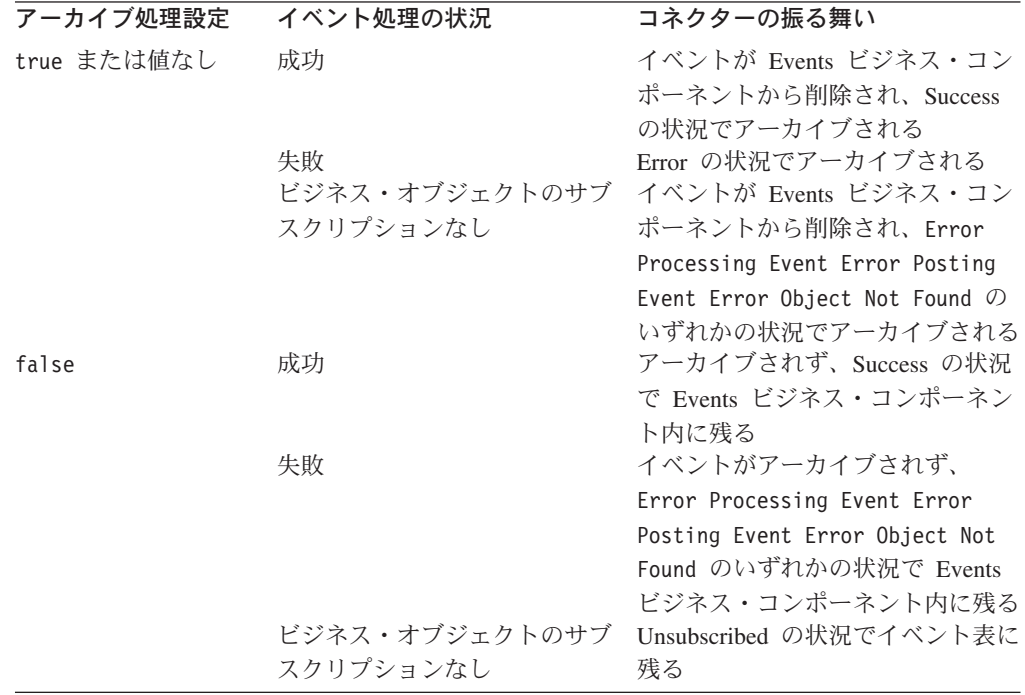

#### スマート・フィルター

重複したイベントはイベント・ストアに保存されません。イベント・ストアに新し いイベントをレコードとして格納する前に、VB Script または eScript が新しいイベ ントに一致する既存のイベントの有無についてイベント・ストアに照会する必要が あります。イベント検出機構は、以下の場合に新しいイベントのレコードを生成し ません。

- <span id="page-19-0"></span>v 新しいイベント内のビジネス・オブジェクト名、動詞、状況、および ConnectorId (適用可能な場合) がイベント・ストア内の別の未処理イベントのものと一致する 場合。
- v 新しいイベントのビジネス・オブジェクト名、キー、および状況がイベント表内 の未処理イベントに一致し、新しいイベントの動詞が Update で未処理イベント の動詞が Create である場合。
- 新しいイベントのビジネス・オブジェクト名、キー、および状況がイベント表内 の未処理イベントに一致し、イベント表内の未処理イベントの動詞が Create で新 しい動詞が Delete である場合。この場合、イベント・ストアから Create レコー ドを除去します。

### **Siebel** アプリケーションへの接続逸失時の処理

コネクターが終了するのは、ConnectErrors コネクター・プロパティーで指定され たエラー・メッセージが検出された場合です。ConnectErrors からのテキストは、 Siebel エラー・メッセージと比較されます。一致したものが見つかると、コネクタ ーが AppResponseTimeOut を戻し、コネクターが終了します。

接続が失われているのにコネクターが以下のことを試行すると、Siebel アプリケー ションによって ConnectErrors メッセージが戻されることがあります。

- Event および Archive ビジネス・コンポーネントにアクセスする
- イベントに関連するビジネス・オブジェクトを検索する
- v ビジネス・オブジェクトに関連するレコードを作成または更新する

#### ロケール依存データの処理

コネクターは、2 バイト文字セットをサポートし、指定された言語でメッセージ・ テキストを送達できるように国際化されています。コネクターは、ある文字コード を使用するロケーションから別のコードを使用するロケーションにデータを転送す るとき、文字変換を実行し、データの意味を保ちます。Java 仮想マシン (JVM) 内 での Java ランタイム環境は、Unicode 文字コード・セットでデータを表します。 Unicode には、ほとんどの既知の文字コード・セット (単一バイトおよびマルチバイ トの両方) の文字エンコード方式が組み込まれています。IBM WebSphere Business Integration システムのほとんどのコンポーネントは Java で作成されています。その ため、Server Access コンポーネント間でデータを転送するときは、ほとんどの場合 文字変換は必要ありません。エラー・メッセージと通知メッセージを適切な言語で 適切な国および地域に対して記録するには、該当する環境の Locale 標準構成プロパ ティーを設定します。これらのプロパティーの詳細については、 83 [ページの『付録](#page-94-0) A. [コネクターの標準構成プロパティー』を](#page-94-0)参照してください。

# <span id="page-20-0"></span>第 **2** 章 コネクターのインストールと構成

この章では、WebSphere Business Integration Adapter for Siebel eBusiness Applications のコネクター・コンポーネントをインストールして構成する方法につい て説明します。以下の項目について説明します。

- v 『互換性』
- v 10 [ページの『前提条件』](#page-21-0)
- v 11 [ページの『アダプターのインストール』](#page-22-0)
- v 11 [ページの『コネクターを使用するためにインストールされたファイル』](#page-22-0)
- 12 [ページの『イベント表およびアーカイブ表』](#page-23-0)
- v 20 [ページの『コネクターの構成』](#page-31-0)
- v 26 [ページの『コネクターの始動』](#page-37-0)
- 注**:** この章では、Event ビジネス・コンポーネントと Archive ビジネス・コンポー ネント、Event ビジネス・オブジェクトと Archive ビジネス・オブジェクト、 およびイベント表とアーカイブ表を参照しています。これらの参照は、以前の バージョンで見られる CW Event と CW Archive への参照、および Siebel 7.5 で見られる IBM Event と IBM Archive への参照と同義です。

#### 互換性

アダプターが使用するアダプター・フレームワークは、アダプターと通信する統合 ブローカーのバージョンとの互換性を備えている必要があります。Adapter for Siebel eBusiness Applications バージョン 4.3.x は、以下のアダプター・フレームワ ークおよび統合ブローカーでサポートされます。

アダプター・フレームワーク: WebSphere Business Integration Adapter Framework バ ージョン 2.1、2.2、2.3.x、および 2.4。

#### 統合ブローカー:

- v WebSphere InterChange Server、バージョン 4.11、4.2、4.21、および 4.22
- WebSphere MO Integrator,  $\check{\wedge}$   $\check{\rightarrow}$   $\check{\vee}$  a  $\check{\vee}$  2.1.0
- WebSphere MQ Integrator Broker,  $\check{\vee}$   $\Rightarrow$   $\check{\vee}$  2.1.0
- WebSphere Business Integration Message Broker,  $\forall \neg \forall \exists \forall 5.0$
- WebSphere Application Server Enterprise、バージョン 5.0.2 (WebSphere Studio Application Developer Integration Edition、バージョン 5.0.1 と併用)
- 注**:** 統合ブローカーのインストール手順およびその前提条件については、次の資料 を参照してください。

WebSphere InterChange Server (ICS) については、「システム・インストール・ガイ ド (UNIX 版)」または「システム・インストール・ガイド (Windows 版)」を参照し てください。

<span id="page-21-0"></span>Message Brokers (WebSphere MQ Integrator Broker、WebSphere MQ Integrator、およ び WebSphere Business Integration Message Broker) の場合は、「WebSphere Message Brokers 使用アダプター・インプリメンテーション・ガイド」およびそれぞ れの Message Broker のインストールに関する資料を参照してください。一部の資料 は次の Web サイトにあります。

<http://www.ibm.com/software/integration/mqfamily/library/manualsa/>

WebSphere Application Server については、「IBM WebSphere Business Integration Adapters アダプター実装ガイド (WebSphere Application Server)」および次の資料を 参照してください。

<http://www.ibm.com/software/webservers/appserv/library.html>

### 前提条件

コネクターを使用する前に、以下のことを行ってください。

- v 使用する Siebel 6.2.x、Siebel 7.x、または Siebel 7.5 .jar ファイルをインストー ルする。
- v アプリケーションにユーザー・アカウントが存在するかどうかを確認する。この ユーザー・アカウントは、Siebel Tools でイベント作成用の Siebel スクリプトに 指定したユーザーと同じでなければなりません。
- v Siebel の Connector.txt ファイルを %*ProductDir*%/connectors/messages/Siebel ディレクトリーから %*ProductDir*%/connectors/messages ディレクトリーにコピ ーする。

### ユーザーのセットアップ

コネクターをインストールする前に、Siebel にコネクターのユーザー・アカウント を作成してください。このユーザー・アカウントは完全なアクセス権を持ち、ログ イン名は ApplicationUserName 構成プロパティーと同じでなければなりません。ユ ーザー・アカウントのログイン名とパスワードのデフォルト値は CWCONN です。

コネクターをインストールする場合は、必ず、該当する以下のいずれか 1 つのリス トに記載されているファイルを %*ProductDir*%/Connectors/Siebel/dependencies デ ィレクトリーにインストールしてください。ファイルは、Siebel 6 または Siebel 7 サーバー上にあります。

重要**:** %*ProductDir*%/Connectors/Siebel ディレクトリー内の start\_Siebel.bat フ ァイルには、現在、JCLASSES 変数内に英語と日本語の Siebel .jar ファイル があります。このファイルは CLASSPATH に追加されます。Siebel でサポー トされるその他の言語については、対応する .jar ファイルを JCLASSES 変 数に追加する必要があります。

#### **Siebel 6**

- SiebelDataBean.jar
- SiebelTC\_enu.jar
- SiebelTcCommon.jar
- SiebelTcOM.jar

#### **Siebel 7x** または **7.5**

- SiebelJI\_Common.jar
- SiebelJI\_enu.jar

# <span id="page-22-0"></span>アダプターのインストール

WebSphere Business Integration Adapter 製品のインストールについては、 「*WebSphere Business Integration Adapters* インストール・ガイド」を参照してくだ さい。この資料は、次の Web サイトの WebSphere Business Integration Adapters Infocenter にあります。

http://www.ibm.com/websphere/integration/wbiadapters/infocenter

# コネクターを使用するためにインストールされたファイル

以下のサブセクションでは、UNIX または Windows システムにインストールされ たコネクターのファイル構造について説明します。

# インストールされるファイル **(UNIX** システムの場合**)**

表 3 は、コネクターで使用される UNIX ファイル構造を説明したものです。

表 *3.* コネクター用としてインストールされた *UNIX* ファイルのファイル構造

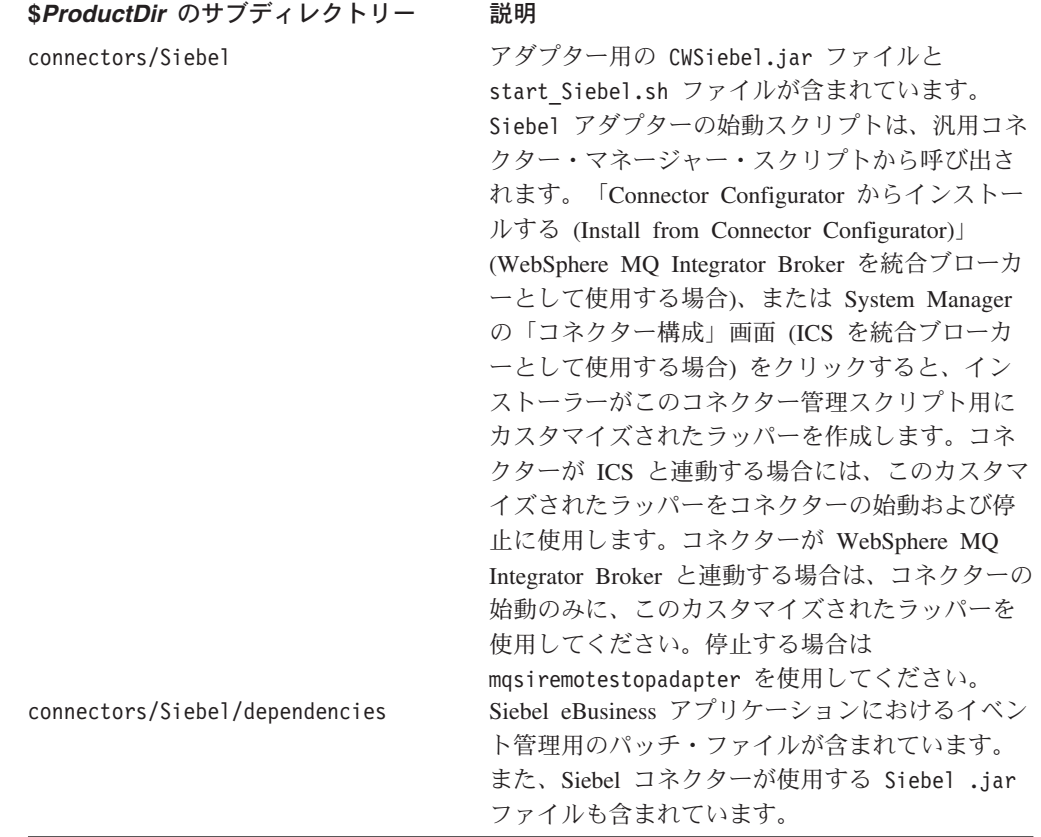

注**:** バージョン 4.4 からは、Adapter for Siebel eBusiness Applications は Microsoft Windows NT ではサポートされなくなりました。

<span id="page-23-0"></span>表 *3.* コネクター用としてインストールされた *UNIX* ファイルのファイル構造 *(*続き*)*

| \$ProductDir のサブディレクトリー              | 説明                                        |
|--------------------------------------|-------------------------------------------|
| connectors/messages/Siebel           | 関連するメッセージ・ファイル                            |
|                                      | SiebelConnector.txt が含まれています。             |
| connectors/Siebel/Samples/Repository | 以下の BO サンプルが含まれています。                      |
|                                      | Siebel BCAccount Siebel BCQuote           |
|                                      | Siebel BCContact Siebel BCInternalProduct |
|                                      | Siebel BCAsset                            |
| repository/Siebel                    | CN_Siebel.txt ファイルが含まれています。               |
| $/$ lib                              | WBIA.jar ファイルが含まれています。                    |
| /bin                                 | CWConnEnv.sh ファイルが含まれています。                |
|                                      |                                           |

# インストールされるファイル **(Windows** システムの場合**)**

表 4 では、コネクターで使用される Windows ファイル構造について説明します。

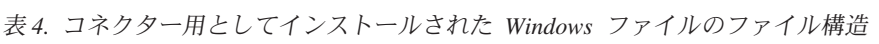

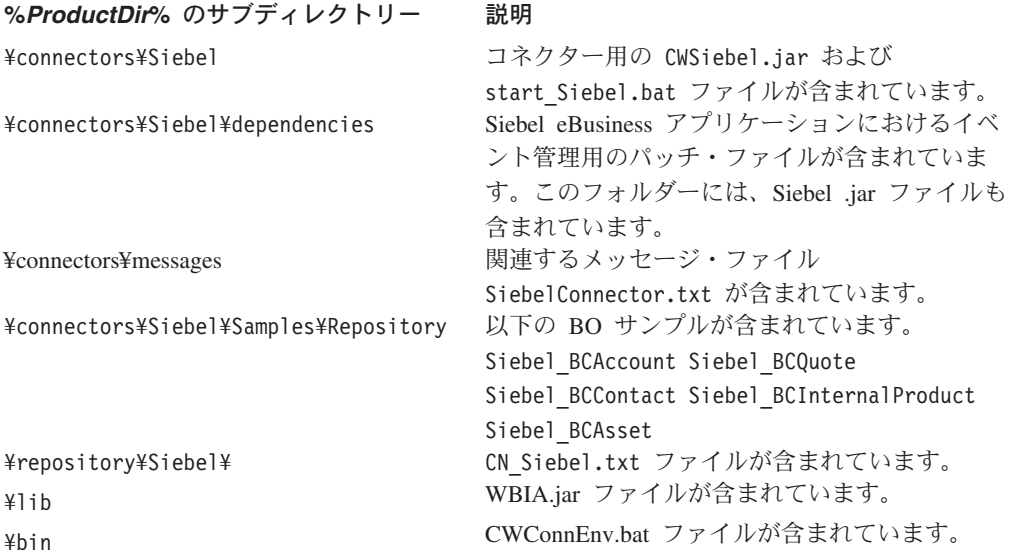

インストーラーは、コネクター・ファイルのアイコンを WebSphere Business Integration のメニューに追加します。コネクターをすばやく始動するには、このフ ァイルへのショートカットをデスクトップに作成してください。

注**:** WebSphere Business Integration のインストーラーの詳細については、「システ ム・インストール・ガイド *(Windows* 版*)*」または「システム・インストール・ ガイド *(UNIX* 版*)*」を参照してください。

# イベント表およびアーカイブ表

コネクターは、イベント表を使用してピックアップのためのイベントをキューに登 録します。ArchiveProcessed プロパティーを true または値なしに設定した場合、コ ネクターはアーカイブ表を使用してイベント表でイベントの状況を更新した後にイ ベントを格納します。

コネクターはイベントごとに、Event ビジネス・コンポーネントからビジネス・オ ブジェクトの名前、動詞、およびキーを取得します。また、この情報を使用してア プリケーションからエンティティー全体を取り出します。イベントが最初にログに 記録された後でエンティティーが変更されると、コネクターは初期イベントとその 後のすべての変更を取得します。つまり、コネクターがイベント表からエンティテ ィーを取得する前にエンティティーが変更および更新されると、コネクターは 1 回 の取り出しで両方のデータ変更を取得します。

コネクターで処理された各イベントに関して、次の 3 種類の結果が発生する可能性 があります。

- v イベントが正常に処理された。
- イベントが正常に処理されなかった。
- v イベントがサブスクライブされなかった。

コネクターがイベントを取り出した後でイベント表からイベントが削除されない と、不必要なスペースを占有することになります。ただし、イベントが削除される と、処理されていないすべてのイベントが失われ、イベントの処理を監査すること ができません。したがって、アーカイブ表を作成し、ArchiveProcessed プロパティー を true に設定したままにしてください。イベントがイベント表から削除されると、 コネクターはイベントをアーカイブ表に挿入します。

### イベントおよびアーカイブ処理の構成

イベントおよびアーカイブ処理を構成する場合は、構成プロパティーを使用して以 下の情報を指定してください。

- v 間隔頻度
- ポーリング間隔ごとのイベント数
- アンサブスクライブされた未処理のイベントをコネクターがアーカイブするかど うか
- v 多重結合子が同じ表をポーリングするときに重要であるコネクターの固有な ID

### **Siebel** バージョン **7.5** 内でのイベント表とアーカイブ表の作成

この手順では、例として Siebel Sales Enterprise アプリケーションを使用していま す。参照先が Siebel Sales Enterprise となっている個所は、すべて、ご使用の Siebel アプリケーションの名前で置き換えてください。

イベント表とアーカイブ表を作成し、ビジネス・オブジェクトを起動するには、以 下の手順を実行します。

- 1. すべての現行プロジェクトがチェックインされたことを確認します。
	- v Siebel Sales Enterprise プロジェクト
	- v Account プロジェクトなど、変更したいオブジェクトを含むプロジェクト
	- 注**:** プロジェクトがローカル・サーバーと開発サーバーの両方でロックされて いることを確認してください。
- 2. 以下の順序で 6 つのパッチ・ファイルをローカル・データベースに適用しま す。
	- ibmtable.sif
- ibmview.sif
- ibmapplet.sif
- ibmbo.sif
- ibmbc.sif
- ibmcreen.sif

WebSphere Business Integration システムのパッチ・ファイルを日本語環境に適 用する場合は、すべてのパッチ・ファイルを以下のように編集します。

各ファイルの最初の行

<xml version="1.0" encoding="windows-1252"?>

を、次のように編集してください。

<xml version="1.0" encoding="Shift\_JPN"?>

「ENU」言語設定のインスタンスはすべて「JPN」に置き換えます。テキスト・ エディターの検索/置換機能を使用する場合には、言語設定を引用符で囲み、似 たワード (MENU など) が置換されないようにしてください。

- 3. プロンプトが表示されたら、ローカル・データベースで IBM Audit プロジェク トをロックします。
- 4. 以下が作成されていることを確認します。
	- 2 つの新しい表 CX IBM Archive Q と CX IBM Event Q
	- 1 つの新しいビジネス・オブジェクト IBM Events
	- 1 つの新しいビジネス・オブジェクト Schema version
	- v 2 つの新しいビジネス・コンポーネント IBM Archive と IBM Events
	- v 1 つの新しいビュー IBM Event List View
	- 2 つの新しいアプレット IBM Archive List Applet と IBM Event List Applet
	- 1 つの新しい画面 IBM Events と 1 つの新しい画面ビュー IBM Event List ビュー
- 5. 以下のようにページ・タブを作成します。
	- a. 「アプリケーション (Application)」>「Siebel Sales Enterprise」>「ページ (Page)」タブの順にアクセスします。
	- b. 右マウス・ボタン・クリックして、メニューから「新規レコード (New Record)」を選択します。
	- c. 画面名に IBM Events を入力し、テキスト名に IBM Events を入力します。
	- d. シーケンスの場合は、シーケンス番号以外の部分より大きい番号を入力しま す。この選択で、タブがアプリケーション内のどこに表示されるかが決まり ます。
	- e. 非アクティブなフィールドのチェックを外したままにします。
	- f. 「ページ」タブのロケールに移動し、IBM Events の新しいレコードを作成 します。言語コードとして ENU を追加し、テキストがない場合はテキスト として IBMEvents を追加します。
- 6. 以下のように画面メニュー項目を作成します。
	- a. 「アプリケーション (Application)」>「Siebel Sales Enterprise」>「画面 (Screen)」メニュー項目の順にアクセスします。
	- b. 右マウス・ボタン・クリックして「新規レコード (New Record)」を選択し ます。
	- c. 画面名に IBM Events を入力し、テキスト名に IBM Events を入力します。
	- d. シーケンスの場合は、シーケンス番号以外の部分より大きい番号を入力しま す。この選択で、タブがプルダウン・メニューのどこに表示されるかが決ま ります。
	- e. 非アクティブなフィールドのチェックを外したままにします。
	- f. 画面メニュー項目のロケールに移動し、IBMEvents の新しいレコードを作成 します。言語として ENU を追加し、テキストがない場合はテキストとして IBMEvents を追加します。
- 7. サイトで使用するビジネス・オブジェクトに対応するビジネス・コンポーネン トとして Siebel VB スクリプトを追加または変更します。Siebel VB スクリプ トは、ビジネス・オブジェクトのイベント通知を起動します。
	- 優先順位別にイベントをソートしたい場合は、コンパイルする前にビジネ ス・オブジェクト VB スクリプト内で優先順位の値を編集します。
	- 複数のコネクターをインストールする場合は、VB スクリプト内に Connector Id を設定し、アクティブにします。
- 8. 新しい表の物理スキーマをローカル・データベースに適用します。これを行う には、2 つの新しい表 CX\_IBM\_ARCHIVE Q と CX\_IBM\_EVENT Q を照会し、現行 の照会を選択して物理スキーマを作成します。表スペースと索引スペースをブ ランクのままにします。
- 9. 活動化ボタンを使用して新しいスキーマをアクティブにします。
- 10. ローカル・データベース上で更新済みプロジェクトとロックされたプロジェク トをコンパイルして、新しい Siebel リポジトリー (.srf) ファイルを作成しま す。
- 11. ローカル・データベースで Siebel Sales Enterprise を開きます。以下の操作を行 うには、管理特権が必要です。
	- a. IBM Event List View という新しいビューを作成します。ヒント: ツールか らビュー名をコピーし、View Name フィールドに貼り付けます。
	- b. IBM Event List View に対し、IBM Responsibility という新しい責任を作 成します。
	- c. イベントを検討する責任を持つ社員またはチームを、新たに作成された IBM Responsibility に追加します。
	- d. CWCONN ユーザーを作成し、IBM Responsibility および Administrative Responsibility に追加します。
- 12. ローカル環境でアプリケーションをテストします。IBM Event List View に対 する可視性があるかどうか、また、サポートされるオブジェクトを作成した後 にイベントがビューに作成されるかどうかを確認します。例えば、Siebel に新 しいアカウントを作成し、新しいアカウント・イベントが IBM Event List View に表示されるかどうかを確認します。
- 13. 以下の更新済みプロジェクトとロックされたプロジェクトを開発サーバーにチ ェックインします。
	- IBM Audit
	- Siebel Sales Enterprise
	- 使用するビジネス・オブジェクトのプロジェクト

注**:** 照会によってのみロックされたプロジェクトをチェックインしてくださ い。

- 14. 開発データベースに物理スキーマを適用します。これを行うには、2 つの新し い表 CX\_IBM\_ARCHIVE\_Q と CX\_IBM\_EVENT\_Q を照会し、現行の照会を選択して 物理スキーマを作成します。表スペースと索引スペースをブランクのままにし ます。
- 15. 開発データベースで照会済み表をアクティブにします。
- 16. 適宜、テストおよび実稼働環境に移動します。
- 17. 新たにコンパイルした Siebel.srf ファイルをサーバーに移動します。
- 注**:** 「サイト・マップ (Sitemap)」>「サーバー管理 (Server Administration)」>「コン ポーネント・グループ (Component Group)」 と移動して「使用可能」を選択して、Enterprise Application Integration を使用可 能にします。

Siebel JAVABean の設定方法は、以下のとおりです。

- 1. 「サイト・マップ (Site Map)」->「サーバー管理 (Server Administration)」-> 「コンポーネント (セールス・オブジェクト・マネージャー) (Components (Sales Object Manager))」と選択します。
- 2. 下部アプレットの「コンポーネント・パラメーター (Component Parameter)」に 移動して、タイムアウト値を入力します。
	- 注**:** 「要求タイムアウト (Request Timeout)」の現行値は 600 に設定されていま す。これは、コネクターが 10 分で停止するということを示します。Siebel に基づいて、この値を必要に応じて任意の値に変更できます。

#### **Siebel** バージョン **7.5** より前のイベント表とアーカイブ表の作成

この手順では、例として Siebel Sales Enterprise アプリケーションを使用していま す。参照先が Siebel Sales Enterprise となっている個所は、すべて、ご使用の Siebel アプリケーションの名前で置き換えてください。

イベント表とアーカイブ表を作成し、ビジネス・オブジェクトを起動するには、以 下の手順を実行します。

- 1. すべての現行プロジェクトがチェックインされたことを確認します。
- 2. ローカル・データベースで、以下のファイルをチェックアウトし、ロックしま す。
	- 新規表プロジェクト
	- v Siebel Sales Enterprise プロジェクト
	- Account プロジェクトなど、変更したいオブジェクトを含むプロジェクト
	- Dock プロジェクト
- 注**:** プロジェクトがローカル・サーバーと開発サーバーの両方でロックされて いることを確認してください。
- 3. 以下の順序で 7 つのパッチ・ファイルをローカル・データベースに適用しま す。
	- $\cdot$  cwtable.sif
	- cwview.sif
	- cwapplet.sif
	- cwbo.sif
	- cwbc.sif
	- cwdo.sif
	- cwscreen.sif
	- schemabo.sif

WebSphere Business Integration システムのパッチ・ファイルを日本語環境に適 用する場合は、すべてのパッチ・ファイルを以下のように編集します。

各ファイルの最初の行

<xml version="1.0" encoding="windows-1252"?>

を、次のように編集してください。

<xml version="1.0" encoding="Shift\_JPN"?>

「ENU」言語設定のインスタンスはすべて「JPN」に置き換えます。テキスト・ エディターの検索/置換機能を使用する場合には、言語設定を引用符で囲み、似 たワード (MENU など) が置換されないようにしてください。

- 4. プロンプトが表示されたら、ローカル・データベースで CW Audit プロジェク トをロックします。
- 5. 以下が作成されていることを確認します。
	- 2 つの新しい表 CX\_CW\_Archive\_Q と CX\_CW\_Event\_Q
	- 1 つの新しいビジネス・オブジェクト Events
	- 1 つの新しいビジネス・オブジェクト Schema version
	- 2 つの新しいビジネス・コンポーネント Archive と Events
	- 1 つの新しいビュー Event List View
	- 2 つの新しいアプレット Archive List Applet と Event List Applet
	- v 1 つの新しい画面 Events と 1 つの新しい画面ビュー Event List ビュー
	- 2 つの新しいドック・オブジェクト CX CWArchive と CX CWEvent
- 6. 以下のようにページ・タブを作成します。
	- a. 「アプリケーション (Application)」>「Siebel Sales Enterprise」>「ページ (Page)」タブの順にアクセスします。
	- b. 右マウス・ボタン・クリックして、メニューから「新規レコード (New Record)」を選択します。
	- c. 画面名に CW Events を入力し、テキスト名に IBM Events を入力します。
- d. シーケンスの場合は、シーケンス番号以外の部分より大きい番号を入力しま す。この選択で、タブがアプリケーション内のどこに表示されるかが決まり ます。
- e. 非アクティブなフィールドのチェックを外したままにします。
- v Siebel 6 を使用している場合は、7 に進みます。
- v Siebel 7 を使用している場合は、「ページ (Page)」タブのロケールに移動 し、CW Events の新しいレコードを作成します。言語コードとして ENU を追 加し、テキストがない場合はテキストとして IBMEvents を追加します。
- 7. 以下のように画面メニュー項目を作成します。
	- a. 「アプリケーション (Application)」>「Siebel Sales Enterprise」>「画面 (Screen)」メニュー項目の順にアクセスします。
	- b. 右マウス・ボタン・クリックして「新規レコード (New Record)」を選択し ます。
	- c. 画面名に Events を入力し、テキスト名に IBM Events を入力します。
	- d. シーケンスの場合は、シーケンス番号以外の部分より大きい番号を入力しま す。この選択で、タブがプルダウン・メニューのどこに表示されるかが決ま ります。
	- e. 非アクティブなフィールドのチェックを外したままにします。
	- v Siebel 6 を使用している場合は、8 に進みます。
	- v Siebel 7 を使用している場合は、画面メニュー項目のロケールに移動し、 CWEvents の新しいレコードを作成します。言語として ENU を追加し、テキ ストがない場合はテキストとして IBMEvents を追加します。
- 8. サイトで使用するビジネス・オブジェクトに対応するビジネス・コンポーネン トとして Siebel VB スクリプトを追加または変更します。Siebel VB スクリプ トは、ビジネス・オブジェクトのイベント通知を起動します。
	- 優先順位別にイベントをソートしたい場合は、コンパイルする前にビジネ ス・オブジェクト VB スクリプト内で優先順位の値を編集します。
	- v 複数のコネクターをインストールする場合は、VB スクリプト内に ConnectorId を設定し、アクティブにします。

#### **Siebel 6**

Additional Object Key フィールドを使用したい場合は、VB スクリプト内 にそのフィールドを設定します。

- 9. 新しい表の物理スキーマをローカル・データベースに適用します。これを行う には、2 つの新しい表 CX CW ARCHIVE Q と CX CW EVENT Q を照会し、現行の 照会を選択して物理スキーマを作成します。表スペースと索引スペースをブラ ンクのままにします。
- 10. 活動化ボタンを使用して新しいスキーマをアクティブにします。
- 11. ローカル・データベース上で更新済みプロジェクトとロックされたプロジェク トをコンパイルして、新しい Siebel リポジトリー (.srf) ファイルを作成しま す。
- 12. ローカル・データベースで Siebel Sales Enterprise を開きます。以下の操作を行 うには、管理特権が必要です。
- a. Event List View という新しいビューを作成します。ヒント: ツールからビ ュー名をコピーし、View Name フィールドに貼り付けます。
- b. Event List View に対し、CW Responsibility という新しい責任を作成しま す。
- c. イベントを検討する責任を持つ社員またはチームを、新たに作成された CW Responsibility に追加します。
- d. CWCONN ユーザーを作成し、CW Responsibility および Administrative Responsibility に追加します。
- 13. ローカル環境でアプリケーションをテストします。Event List View に対する 可視性があるかどうか、また、サポートされるオブジェクトを作成した後にイ ベントがビューに作成されるかどうかを確認します。例えば、Siebel に新しい アカウントを作成し、新しいアカウント・イベントが Event List View に表示 されるかどうかを確認します。
- 14. 以下の更新済みプロジェクトとロックされたプロジェクトを開発サーバーにチ ェックインします。
	- v 新しい表
	- CW Audit
	- $\bullet$  Dock
	- Siebel Sales Enterprise
	- 使用するビジネス・オブジェクトのプロジェクト

注**:** 照会によってのみロックされたプロジェクトをチェックインしてくださ い。

- 15. 開発データベースに物理スキーマを適用します。これを行うには、2 つの新し い表 CX CW ARCHIVE Q と CX CW EVENT Q に照会を行い、現行の照会を選択し て物理スキーマを作成します。表スペースと索引スペースをブランクのままに します。
- 16. 開発データベースで照会済み表をアクティブにします。
- 17. 適宜、テストおよび実稼働環境に移動します。
- 18. 新たにコンパイルした Siebel.srf ファイルをサーバーに移動します。
- 注**:** 「サイト・マップ (Sitemap)」>「サーバー管理 (Server Administration)」>「コン ポーネント・グループ (Component Group)」 と移動して「使用可能」を選択して、Enterprise Application Integration を使用可 能にします。

Siebel JAVABean の設定方法は、以下のとおりです。

- 1. 「サイト・マップ (Site Map)」->「サーバー管理 (Server Administration)」-> 「コンポーネント (セールス・オブジェクト・マネージャー) (Components (Sales Object Manager))」と選択します。
- 2. 下部アプレットの「コンポーネント・パラメーター (Component Parameter)」に 移動して、タイムアウト値を入力します。
	- 注**:** 「要求タイムアウト (Request Timeout)」の現行値は 600 に設定されていま す。これは、コネクターが 10 分で停止するということを示します。Siebel に基づいて、この値を必要に応じて任意の値に変更できます。

#### <span id="page-31-0"></span>コネクターの構成

コネクターには、標準の構成プロパティーとコネクター固有の構成プロパティーの 2 つのタイプの構成プロパティーがあります。コネクターを実行する前に、これら のプロパティーの一部の値を設定する必要があります。

コネクター・プロパティーは Connector Configurator から設定します (WebSphere MQ Integrator Broker が統合ブローカーである場合)。あるいは、コネクター・プロ パティーを Connector Configurator から設定し、Connector Configurator には System Manager からアクセスします (ICS が統合ブローカーである場合)。詳細な構成情報 については、 101 ページの『付録 [B. Connector Configurator](#page-112-0)』または「コネクター開 発ガイド *(Java* 用*)* 」を参照してください。

## 標準コネクター・プロパティー

標準の構成プロパティーにより、すべてのコネクターによって使用される情報が提 供されます。これらのプロパティーの詳細については、 83 [ページの『付録](#page-94-0) A. コネ [クターの標準構成プロパティー』を](#page-94-0)参照してください。

表 5 では、付録に記載された構成プロパティーのうち、このプロパティーに固有の 情報を示しています。

| プロパティー             | 注                                                                                                    |
|--------------------|----------------------------------------------------------------------------------------------------|
| Character Encoding | このコネクターはこのプロパティーを使用し                                                                                    |
|                    | ません。                                                                                                    |
| Locale             | このコネクターは国際化対応されているた<br>め、このプロパティーの値は変更することが<br>できます。現在サポートされているロケール<br>を知るには、コネクターのリリース情報を参<br>照してください。 |

表 *5.* このコネクターに固有のプロパティー情報

- 重要**:** WebSphere MQ Integrator Broker は、複数のロケールをサポートしません。 インストールされているすべてのコンポーネント (例えば、すべてのアダプタ ー、アプリケーション、および統合ブローカー自体) に、同一のロケールがセ ットされていることを確認します。
- 注**:** このコネクターはすべての統合ブローカーをサポートするため、すべてのブロ ーカーの構成プロパティーがコネクターに関係します。

#### コネクター固有のプロパティー

コネクター固有の構成プロパティーには、コネクターが実行時に必要とする情報が 用意されています。コネクター固有のプロパティーを使用すると、エージェントの 再コード化と再構築をしなくても、コネクター内で静的な情報または論理を変更す ることもできます。

[表](#page-32-0) 6 に、そのコネクターの、コネクター固有構成プロパティーをリストします。プ ロパティーの説明については、以下の各セクションを参照してください。

<span id="page-32-0"></span>表 *6.* コネクター固有の構成プロパティー

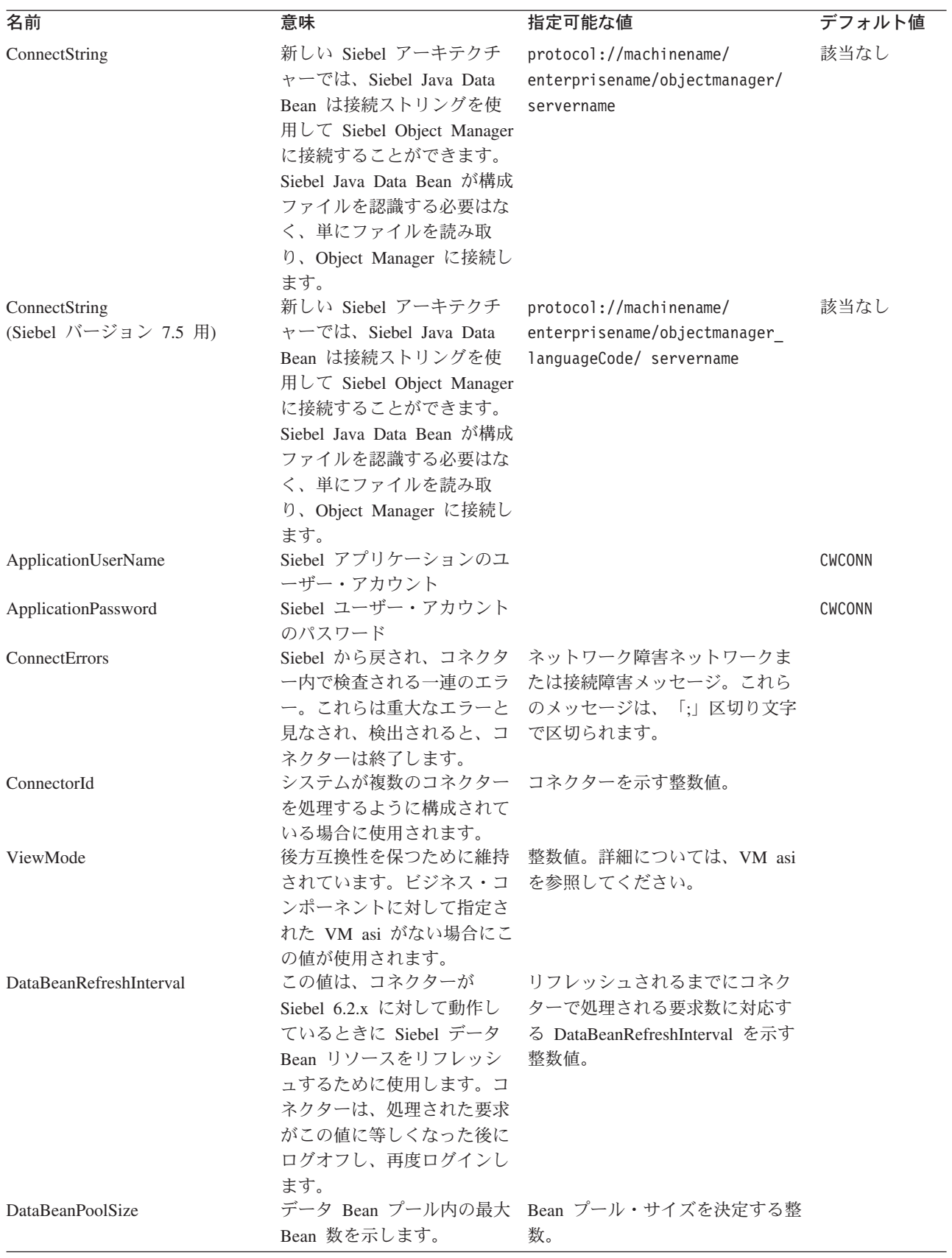

表 *6.* コネクター固有の構成プロパティー *(*続き*)*

| 名前                     | 意味                                                                                                    | 指定可能な値                                                                                                    | デフォルト値   |
|------------------------|----------------------------------------------------------------------------------------------------|----------------------------------------------------------------------------------------------------|----------|
| SiebelLanguageCode     | サポートされる言語に対して<br>Siebel で使用される 3 文字<br>の NLS 文字セット・コー<br>ド。デフォルトは米国英語<br>で、NLS 表記では ENU と<br>なります。                                                                                                    | Siebel 7 の言語コードでサポート<br>されている言語は、次のとおりで<br>す。Italian (Std) -- ITA Japanese --<br>JPN Korean -- KOR Norwegian --<br>NOR (Bokmal) Polish -- POL<br>Portuguese -- PTB (Brazil)<br>Portuguese -- PTG (Portugal)<br>Russian -- RUS Spanish -- ESN<br>(Modern Sort) Swedish -- SVE<br>Turkish -- TUR English (US) --<br>ENU および NLS によってサポー<br>トされている他のすべての言語 |          |
| DateFormat             | 指定ロケール用のストリング<br>日付形式。                                                                                                    | 日付形式を表すストリング。例え<br>ば、MM/DD/YY HH:MM:SS<br>AM/PM (米国表記) などです。                                                                                                    |          |
| PollQuantity           | pollForEvents 呼び出しで処<br>理されるイベント数を決定し<br>ます。                                                                                                    | pollForEvents 呼び出しで処理さ<br>れるイベントの数を表す整数。                                                                                                    | -1       |
| SupportNameValuePairs  | イベントのオブジェクト・キ True または False<br>ーのフォーマットを決定する<br>ために使用します。この値が<br>設定されていないか、true に<br>設定されている場合、オブジ<br>ェクト・キー値は名前と値の<br>間に「=」を持つ名前値ペア<br>でなければなりません。<br>False に設定されている場合<br>は、rowId を 1 つ のみ指定<br>可能です。                |                                                                                                    | False    |
| PollAttributeDelimiter | オブジェクト・キー内の複数<br>の名前値ペアの場合、この値<br>によりキー間の区切り文字が<br>決定されます。この値を設定<br>しない場合のデフォルトは;<br>(セミコロン)です。                                                                                                    | 文字                                                                                                    | $\vdots$ |
| ResonateSupport        | Resonate が Siebel サーバー<br>にインストールされているか<br>どうかを示します。コネクタ<br>- Bean プールは、Resonate<br>がインストールされている場<br>合のみ、Attach/Detach 呼び出<br>し (Siebel7) を使用します。<br>Resonate がインストールされ<br>ていない場合、このプールは<br>特定の数の要求を処理した後<br>にログオフします。 | ブール値 (Bean からのログオフは<br>DataBeanRefreshInterval で決定され<br>る) の設定。                                                                                                    | false    |

表 *6.* コネクター固有の構成プロパティー *(*続き*)*

| 名前                            | 意味                                                                                                    | 指定可能な値 | デフォルト値 |
|-------------------------------|----------------------------------------------------------------------------------------------------|--------|--------|
| <b>EventProcessingSupport</b> | アダプターがイベントを処理 Boolean<br>するかどうかを示します。必<br>要に応じて、サブスクリプシ<br>ョン・サービスをオフに切り<br>替えるために使用できます。                                                   |        | True   |
| <b>SiebelVersion</b>          | SchemeVersion Siebel ビジネー 6, 7, なし<br>ス・オブジェクトにアクセス<br>してバージョンを取得しなく<br>ても、指定されたバージョン<br>の Siebel に対してアダプタ<br>ーを実行できます。デフォル<br>ト値の使用を推奨します。 |        | なし     |

#### **ApplicationPassword**

アプリケーション・ユーザー・アカウントのパスワード。

デフォルト値はありません。

#### **ApplicationUserName**

アプリケーション・ユーザー・アカウントの名前。

デフォルト値はありません。

#### **ArchiveProcessed**

現行のサブスクリプションがないイベントをコネクターがアーカイブするかどうか を指定します。

このプロパティーを true に設定すると、イベントは Event ビジネス・コンポーネ ントから削除された後に Archive ビジネス・コンポーネントに挿入されます。

このプロパティーを false に設定すると、コネクターはアーカイブ処理を行いませ ん。ArchiveProcessed が false に設定されると、コネクターは以下のように動作 します。

- v イベントが正常に処理されると、コネクターは Event ビジネス・コンポーネント からイベントを削除します。
- v コネクターがイベントのビジネス・オブジェクトにサブスクライブしない場合、 コネクターはイベントを Event ビジネス・コンポーネント内に残し、イベント状 況を Unsubscribed に変更します。
- 処理中にビジネス・オブジェクトに問題が発生すると、コネクターはイベントを イベント表に残し、イベント状況を error 状況に設定します。

このプロパティーが false に設定されており、かつ、ポーリング量が少ない場合、 コネクターはイベント表をポーリングしているように見えますが、単に同じイベン トを繰り返しピックアップしているに過ぎません。

このプロパティーに値がない場合、コネクターは値を true と見なします。 ArchiveTableName プロパティーにも値がない場合、コネクターはアーカイブ表の名 前が xworlds\_archive\_events であると見なします。

デフォルト値は true です。

#### **ConnectorID**

コネクターの固有の ID。この ID は、コネクターの特定のインスタンスのイベント を検索する場合に役立ちます。

デフォルト値はヌルです。

#### **PollQuantity**

コネクターがポーリング間隔ごとに検索するデータベース表の行数。許容値は 1 か ら 500 です。

デフォルトは、1 です。

#### **UseDefaults**

UseDefaults が true に設定されているかまたは設定されていない場合、コネクター は必要な各ビジネス・オブジェクト属性について有効な値やデフォルト値が設定さ れているかどうかを検査します。値が設定されていると、Create は成功します。設 定されていない場合は、失敗します。

UseDefaults が false に設定されている場合、コネクターは必要な各ビジネス・オブ ジェクト属性について有効な値が設定されているかどうかのみを検査します。有効 な値が設定されていないと、Create 操作は失敗します。

デフォルト値は false です。

#### **EventProcessingSupport**

EventProcessingSupport が true に設定されている場合、アダプターはイベントを処 理します。EventProcessingSupport が false に設定されている場合、アダプターはイ ベントを処理しません。

デフォルト値は true です。

#### **SiebelVersion**

Siebel ビジネス・オブジェクト Schema Version にアクセスしてバージョンを取得 しなくても、指定されたバージョンの Siebel に対してアダプターを実行できます。 Siebel バージョン 6 の場合は 6 を設定し、Siebel バージョン 7 の場合は 7 を設 定します。

デフォルト値はなしです。デフォルト値を使用する場合、アダプターは Schema バ ージョンから Siebel バージョンを取得します。デフォルト値の使用を推奨します。
## <span id="page-36-0"></span>複数のコネクター・インスタンスの作成

コネクターの複数のインスタンスを作成する作業は、いろいろな意味で、カスタ ム・コネクターの作成と同じです。以下に示すステップを実行することによって、 コネクターの複数のインスタンスを作成して実行するように、ご使用のシステムを 設定することができます。次のようにする必要があります。

- v コネクター・インスタンス用に新規ディレクトリーを作成します。
- v 必要なビジネス・オブジェクト定義が設定されていることを確認します。
- v 新規コネクター定義ファイルを作成します。
- v 新規始動スクリプトを作成します。

## 新規ディレクトリーの作成

それぞれのコネクター・インスタンスごとにコネクター・ディレクトリーを作成す る必要があります。このコネクター・ディレクトリーには、次の名前を付けなけれ ばなりません。

ProductDir¥connectors¥connectorInstance

ここで connectorInstance は、コネクター・インスタンスを一意的に示します。

コネクターに、コネクター固有のメタオブジェクトがある場合、コネクター・イン スタンス用のメタオブジェクトを作成する必要があります。メタオブジェクトをフ ァイルとして保管する場合は、次のディレクトリーを作成して、ファイルをそこに 格納します。

ProductDir¥repository¥connectorInstance

### ビジネス・オブジェクト定義の作成

各コネクター・インスタンスのビジネス・オブジェクト定義がプロジェクト内にま だ存在しない場合は、それらを作成する必要があります。

- 1. 初期コネクターに関連付けられているビジネス・オブジェクト定義を変更する必 要がある場合は、適切なファイルをコピーし、Business Object Designer を使用 してそれらのファイルをインポートします。初期コネクターの任意のファイルを コピーできます。変更を加えた場合は、名前を変更してください。
- 2. 初期コネクターのファイルは、次のディレクトリーに入っていなければなりませ ん。

ProductDir¥repository¥initialConnectorInstance

作成した追加ファイルは、ProductDir¥repository の適切な connectorInstance サブディレクトリー内に存在している必要があります。

### コネクター定義の作成

Connector Configurator 内で、コネクター・インスタンスの構成ファイル (コネクタ ー定義) を作成します。これを行うには、以下のステップを実行します。

- 1. 初期コネクターの構成ファイル (コネクター定義) をコピーし、名前変更しま す。
- 2. 各コネクター・インスタンスが、サポートされるビジネス・オブジェクト (およ び関連メタオブジェクト) を正しくリストしていることを確認します。

3. 必要に応じて、コネクター・プロパティーをカスタマイズします。

#### 始動スクリプトの作成

始動スクリプトは以下のように作成します。

1. 初期コネクターの始動スクリプトをコピーし、コネクター・ディレクトリーの名 前を含む名前を付けます。

dirname

- 2. この始動スクリプトを、 25 [ページの『新規ディレクトリーの作成』で](#page-36-0)作成した コネクター・ディレクトリーに格納します。
- 3. 始動スクリプトのショートカットを作成します (Windows のみ)。
- 4. 初期コネクターのショートカット・テキストをコピーし、新規コネクター・イン スタンスの名前に一致するように (コマンド行で) 初期コネクターの名前を変更 します。

これで、ご使用の統合サーバー上でコネクターの両方のインスタンスを同時に実行 することができます。

カスタム・コネクター作成の詳細については、「コネクター開発ガイド *(C++* 用*)*」 または「コネクター開発ガイド *(Java* 用*)*」を参照してください。

## コネクターの始動

コネクターはいスクリプトを使用して明示的に始動する必要があり ます。始動スクリプトは、次に示すようなコネクターのランタイム・ディレクトリ ーに存在していなければなりません。

*ProductDir*¥connectors¥*connName*

ここで、*connName* はコネクターを示します。始動スクリプトの名前は、表 7 に示 すように、オペレーティング・システム・プラットフォームによって異なります。

表 *7.* コネクターの始動スクリプト

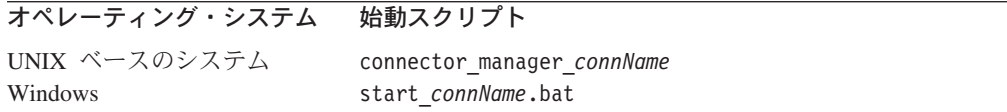

コネクター始動スクリプトは、以下に示すいずれかの方法で起動することができま す。

• Windows システムで「スタート」メニューから。

「プログラム」**>**「**IBM WebSphere Business Integration Adapters**」**>**「アダ プター」**>**「コネクター」 を選択します。デフォルトでは、プログラム名は 「IBM WebSphere Business Integration Adapters」となっています。ただし、これ はカスタマイズすることができます。あるいは、ご使用のコネクターへのデスク トップ・ショートカットを作成することもできます。

- v コマンド行から。
	- Windows システム:

start connName connName brokerName [-cconfigFile ]

– UNIX ベースのシステム:

connector\_manager\_*connName* -start

ここで、*connName* はコネクターの名前であり、*brokerName* は以下のようにご使 用の統合ブローカーを表します。

- WebSphere InterChange Server の場合は、*brokerName* に ICS インスタンスの 名前を指定します。
- WebSphere Message Brokers (WebSphere MQ Integrator、WebSphere MQ Integrator Broker、または WebSphere Business Integration Message Broker) また は WebSphere Application Server の場合は、*brokerName* にブローカーを示す ストリングを指定します。
- 注**:** Windows システム上の WebSphere Message Broker または WebSphere Application Server の場合は、-c オプションに続いてコネクター構成ファイ ルの名前を指定しなければなりません。ICS の場合は、-c はオプションで す。
- Adapter Monitor から (WebSphere Business Integration Adapters 製品のみ)。 Adapter Monitor は System Manager 始動時に起動されます。

このツールを使用して、コネクターのロード、アクティブ化、非アクティブ化、 休止、シャットダウン、または削除を行うことができます。

• System Monitor から (WebSphere InterChange Server 製品のみ)。

このツールを使用して、コネクターのロード、アクティブ化、非アクティブ化、 休止、シャットダウン、または削除を行うことができます。

v Windows システムでは、Windows サービスとして始動するようにコネクターを構 成することができます。この場合、Windows システムがブートしたとき (自動サ ービスの場合)、または Windows サービス・ウィンドウを通じてサービスを始動 したとき (手動サービスの場合) に、コネクターが始動します。

コマンド行の始動オプションなどのコネクターの始動方法の詳細については、以下 の資料のいずれかを参照してください。

- v WebSphere InterChange Server については、「システム管理ガイド」を参照してく ださい。
- v WebSphere Message Brokers については、「*WebSphere Message Brokers* 使用アダ プター・インプリメンテーション・ガイド」を参照してください。
- v WebSphere Application Server については、「*IBM WebSphere Business Integration Adapters* アダプター実装ガイド *(WebSphere Application Server)*」を参照してくだ さい。

# コネクターの停止

コネクターを停止する方法は、以下に示すように、コネクターが始動された方法に よって異なります。

• コマンド行からコネクターを始動した場合は、コネクター始動スクリプトを用い て、以下の操作を実行します。

- Windows システムでは、始動スクリプトを起動すると、そのコネクター用の別 個の「コンソール」ウィンドウが作成されます。このウィンドウで、「Q」と 入力して Enter キーを押すと、コネクターが停止します。
- UNIX ベースのシステムでは、コネクターはバックグラウンドで実行されるた め、別ウィンドウはありません。代わりに、次のコマンドを実行してコネクタ ーを停止します。

connector\_manager\_*connName* -stop

ここで、*connName* はコネクターの名前です。

• Adapter Monitor から (WebSphere Business Integration Adapters 製品のみ)。 Adapter Monitor は System Manager 始動時に起動されます。

このツールを使用して、コネクターのロード、アクティブ化、非アクティブ化、 休止、シャットダウン、または削除を行うことができます。

• System Monitor から (WebSphere InterChange Server 製品のみ)

このツールを使用して、コネクターのロード、アクティブ化、非アクティブ化、 休止、シャットダウン、または削除を行うことができます。

v Windows システムでは、Windows サービスとして始動するようにコネクターを構 成することができます。この場合、Windows システムのシャットダウン時に、コ ネクターは停止します。

# <span id="page-40-0"></span>第 **3** 章 ビジネス・オブジェクトの理解

この章では、コネクターがビジネス・オブジェクトを処理する方法について説明 し、ビジネス・オブジェクトの変更に関する提案を示します。

Siebel のビジネス・オブジェクトを正しく作成または変更するには、Siebel アーキ テクチャー内のオブジェクトの関係について理解する必要があります。

以下のトピックで構成されています。

- v 『ビジネス・オブジェクトの構造および関係』
- v 32 [ページの『ビジネス・オブジェクトのアプリケーション固有の情報』](#page-43-0)
- v 42 [ページの『ビジネス・オブジェクトのサンプルの使用』](#page-53-0)
- 注**:** この章では、Event ビジネス・コンポーネントと Archive ビジネス・コンポー ネント、Event ビジネス・オブジェクトと Archive ビジネス・オブジェクト、 およびイベント表とアーカイブ表を参照しています。これらの参照は、以前の バージョンで見られる CW Event と CW Archive への参照、および Siebel 7.5 で見られる IBM Event と IBM Archive への参照と同義です。

## ビジネス・オブジェクトの構造および関係

コネクターは、Siebel アプリケーション固有のビジネス・オブジェクトの動詞 Create、Retrieve、Update、Delete、Exists、Retrieve By Content、および DetlaUpdate をサポートします。そのビジネス・オブジェクトのセマンティクスは、ビジネス・ オブジェクト定義の中にカプセル化されています。コネクター内のハードコーディ ングされた命令に従って Siebel アプリケーション固有のビジネス・オブジェクトを 処理するコネクター・ロジックはありません。例えば、コネクターは特定のビジネ ス・オブジェクトがある種の多数のエンティティーから構成されているとは考えま せん。コネクターは、すべてのオブジェクトが 1 つ以上のエンティティーから構成 されていると考えます。

Siebel ビジネス・コンポーネントは、3 つの方法で関連づけることができます。一 価のリンクで 1 対 1 の関係でビジネス・コンポーネントをリンクする方法、1 対 多の関係を表す Multi-Value Link (MVL) フィールドをビジネス・コンポーネントに 持たせる方法、単純なリンクを持たせる方法です。

ピック・リストを使用すれば、ビジネス・コンポーネントを多対 1 の関係で関連づ けるこ とができます。ビジネス・コンポーネント・メソッドは、PickList ビジネ ス・コンポーネントを検索して特定値を探したり、フィールド内にその値を設定し たりする操作をサポートします。最後に、論理積テーブルで多対多の関係でビジネ ス・コンポーネントを関連付けることができます。

多数のビジネス・コンポーネントをカプセル化するビジネス・オブジェクト・コン テキストの Siebel の概念をサポートするために、トップレベル・ビジネス・オブジ ェクトを適切な Siebel ビジネス・オブジェクトに対応させる必要があります。トッ プレベル・ビジネス・オブジェクトのアプリケーション固有の情報には、対応する

Siebel ビジネス・オブジェクトの名前が含まれていなければなりません。次に、各 トップレベル属性が Siebel ビジネス・コンポーネントに対応しなければなりませ ん。

ビジネス・コンポーネントに対応するビジネス・オブジェクト定義内では、各属性 が単純フィールドまたは Multi-Value Group (MVG) フィールドを指定します。単純 属性内の属性データは、単純データ型を持っていなければなりません。MVG フィ ールドに対応する属性は、子 (コンテナー) ビジネス・オブジェクトとして処理する 必要があります。

Siebel 内の同じビジネス・オブジェクトの下に 2 つの無関係な単一カーディナリテ ィー・ビジネス・コンポーネントがある場合は、個別のビジネス・オブジェクト・ ラッパーを作成する必要があります。

このビジネス・オブジェクトの構造は、コネクターが同じ方法ですべてのビジネ ス・オブジェクトを処理できるようにするメタデータの一部です。オブジェクトに 対してビジネス・オブジェクト定義が指定されていれば、コネクターはさらに Siebel オブジェクトをサポートすることができます。

## キー属性の指定

Siebel ビジネス・オブジェクトを開発する場合は、必ず、オブジェクトのトップに キー属性を配置してください。そうすると、コネクターはオブジェクトの残りの部 分を処理する前にキー値を持つようになります。キー属性がオブジェクト内の他の 場所に配置されていると、処理エラーが発生する恐れがあります。オブジェクトの キー属性は、Siebel 内の RowId です。

- 注**:** コネクターは、トップレベルのビジネス・オブジェクト (Siebel BO) の子を除 いて、子ビジネス・オブジェクトまたは子ビジネス・オブジェクトの配列を表 す属性の指定をサポートしません。
- 注**:** コネクター用のビジネス・オブジェクトを開発するときは、ビジネス・オブジ ェクトと Siebel ビジネス・コンポーネントの間に 1 対 1 の対応関係があるこ とを確認してください。

## 属性プロパティー

以下の表は、単純属性と子オブジェクト属性について説明したものです。

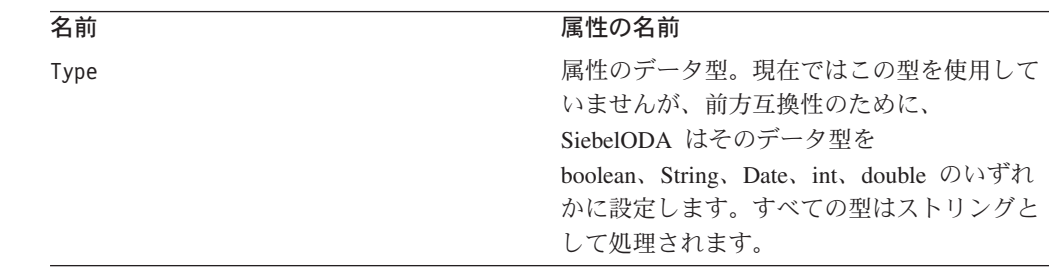

表 *8.* 単純属性

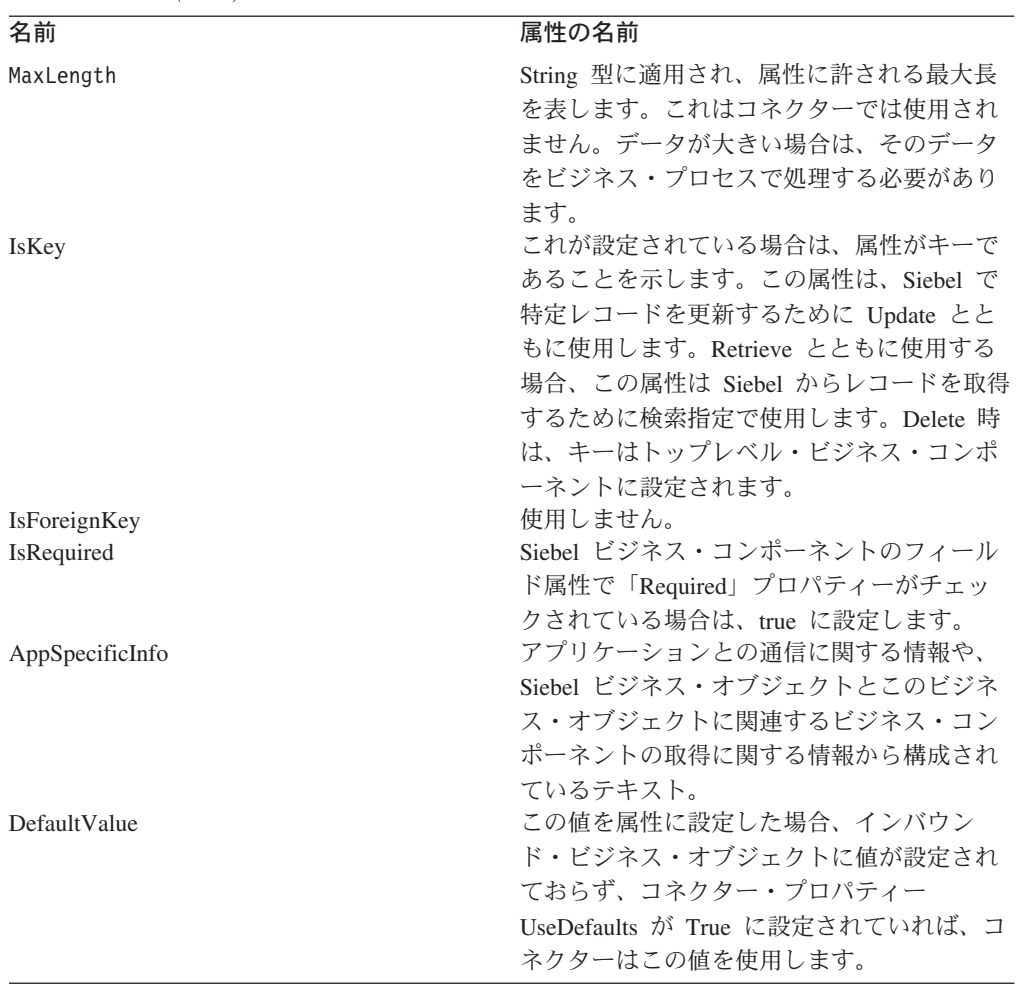

表 *8.* 単純属性 *(*続き*)*

表 *9.* 子オブジェクト属性

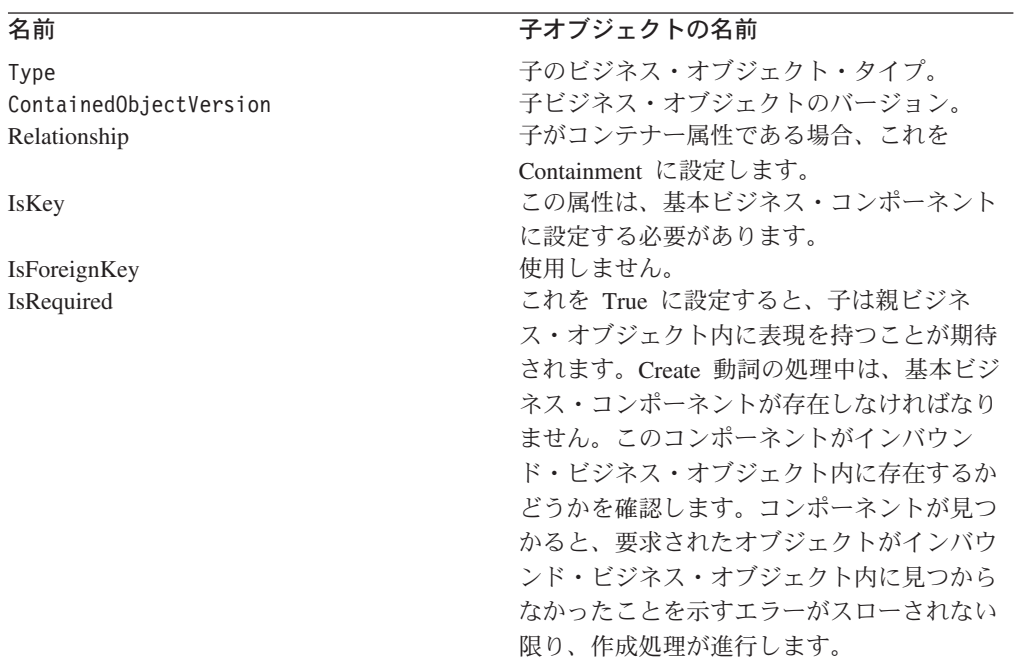

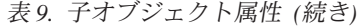

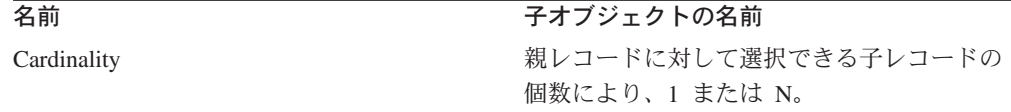

## <span id="page-43-0"></span>ビジネス・オブジェクトのアプリケーション固有の情報

ビジネス・オブジェクト定義内のアプリケーション固有の情報では、ビジネス・オ ブジェクトの処理方法に関するアプリケーション依存の指示をコネクターに提供し ます。メタデータ主導型コネクターはサポートするビジネス・オブジェクトの設計 方法に関する仮定を行うため、ビジネス・オブジェクトに対する変更は、コネクタ ーが変更されたビジネス・オブジェクトを正しく処理できるように、コネクターの 規則に合致していなければなりません。したがって、Siebel アプリケーション固有 のビジネス・オブジェクトを変更または作成する場合は、ビジネス・オブジェクト 定義内のアプリケーション固有の情報がコネクターの期待する構文に合致している かどうかを確認してください。

ここでは、Siebel ビジネス・オブジェクト、属性、および動詞に関するアプリケー ション固有の情報について説明します。

## ビジネス・オブジェクトのアプリケーション固有の情報

ビジネス・オブジェクトのトップレベルにあるアプリケーション固有の情報では、 Siebel ビジネス・オブジェクトの名前を指定します。例えば、親ビジネス・オブジ ェクト Siebel BCAccount のオブジェクト・アプリケーション固有の情報では、以 下に示すように Siebel Account オブジェクトを指定します。

[BusinessObjectDefinition] Name = Siebel BCAccount Version =  $1.0.0$ AppSpecificInfo = ON=Account;CN=Account

複数の無関係なビジネス・コンポーネントの例:

[BusinessObjectDefinition] Name = Siebel BCInternalProduct Version =  $1.0.0$ AppSpecificInfo = CN=InternalProduct

[BusinessObjectDefinition] Name = Siebel\_BCProductDefect  $Version = 1.0.0$ AppSpecificInfo = CN=ProductDefect

[BusinessObjectDefinition] Name = Siebel\_BOInternalProduct Version =  $1.0.0$ AppSpecificInfo = ON=InternalProduct

```
[Attribute]
Name = Siebel_BCInternalProduct
Type = Siebel_BCInternalProduct
ContainedObjectVersion = 1.0.0
Relationship = Containment
Cardinality = 1
MaxLength = 0IsKey = false
```

```
IsForeignKey = false
IsRequired = false
AppSpecificInfo =
[Attribute]
Name = Siebel_BCProductDefect
Type = Siebel_BCProductDefect
ContainedObjectVersion = 1.0.0
Relationship = Containment
Cardinality = 1
MaxLength = 0IsKey = false
IsForeignKey = false
IsRequired = false
AppSpecificInfo =
```
# 属性アプリケーション固有情報の形式

コネクターは、単純属性とコンテナー属性でアプリケーション固有の情報を使用し ます。ObjectEventId 属性については、アプリケーション固有のプロパティー・フ ィールドは空でなければなりません。

### 単純属性のアプリケーション固有情報

単純属性の場合、アプリケーション固有の情報は以下の表にリストされている名前 値のペアから構成されています。名前値のペアは順序に依存せず、セミコロンで区 切られます。

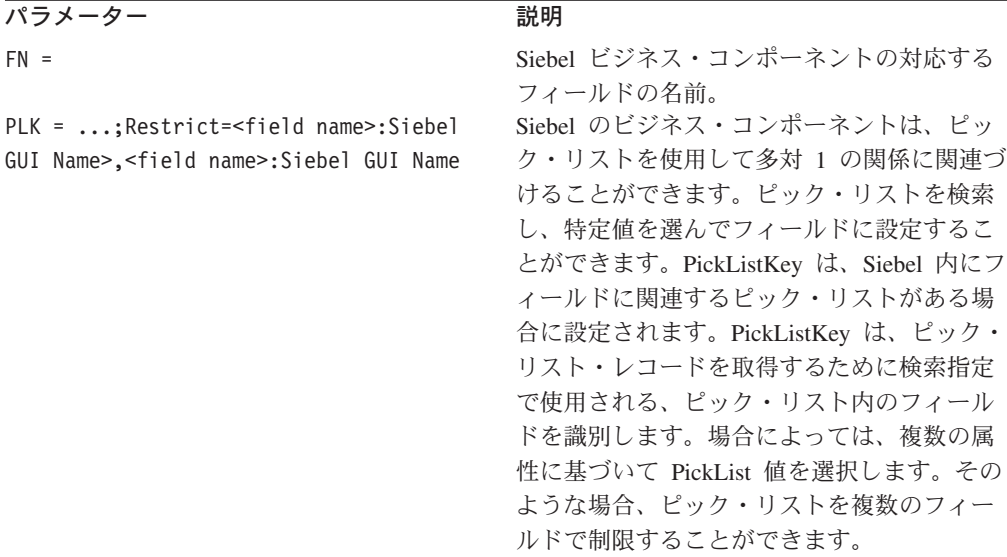

以下の各セクションでは、これらのパラメーターの使用例を示します。

### 単純属性のフィールド名

単純ビジネス・オブジェクト属性のアプリケーション固有の情報では、Siebel ビジ ネス・コンポーネント内の対応するフィールドの名前を指定する必要があります。 このためのアプリケーション固有の情報は次のとおりです。

#### FN=fieldname

例えば、Siebel\_BCAccount ビジネス・オブジェクトで、Main Phone 属性のアプリ ケーション固有の情報は、Main Phone Number が Siebel Account ビジネス・コンポ ーネント内の対応するフィールドであることを指定します。ビジネス・オブジェク ト属性のアプリケーション固有の情報を以下に示します。

Name = Main Phone Type = String IsKey = false AppSpecificInfo = FN=Main Phone Number

### ピック・リストを使用する外部キー関係

Siebel で、2 つのビジネス・コンポーネント間の外部キー関係はピック・リストで 定義されます。関連付けられたピック・リストがフィールドにある場合、そのフィ ールドの PickList プロパティーと PickList の対応関係は 2 つのビジネス・コン ポーネントの関係を定義します。PickList の対応関係における属性のうちの 1 つ は通常、Account Id や Product Id などの ID です。

ビジネス・オブジェクトの単純属性では、関連づけられたピック・リストが Siebel ビジネス・コンポーネント・フィールドにある場合に、ビジネス・オブジェクト内 の属性のアプリケーション固有の情報をコード化してこの情報をコネクターに与 え、コネクターが属性を外部キーとして使用できるようにする必要があります。

ある属性にピック・リストを指定するには、ビジネス・オブジェクトに 2 つの属性 を組み込む必要があります。第 1 の属性は関連するビジネス・コンポーネントの外 部キー・フィールドを指定し、第 2 の属性はフィールド・プロパティーとしてピッ ク・リストを持つビジネス・コンポーネント内のフィールドに対応します。2 つの 属性が必要なのは、ピック・リストの関係がオブジェクト ID でなくオブジェクト 名に基づいているためです。

ピック・リスト属性のアプリケーション固有の情報で、テキスト PLK を使用してこ の属性がピック・リストであることを指定します。次に、ピック・リスト内のどの レコードを選択すべきかを識別するために、テキスト PLK=...;Restrict=<field name>:<Siebel GUI Name>,<field name>:Siebel GUI Name> を使用します。

例えば、Siebel\_BCAsset ビジネス・オブジェクトを作成する際、このビジネス・オ ブジェクトに Siebel BCInternalProduct ビジネス・オブジェクトへの外部キーと して属性を追加するとします。Siebel Asset Mgmt ビジネス・コンポーネント内の Product Name フィールドは Internal Product ビジネス・コンポーネントに対する ピック・リストであるため、キーとピック・リストに追加する属性は異なる属性に します。属性の定義は、以下に示すようにビジネス・オブジェクト内で行えます。

[Key Attribute] Name = Id Type = String Cardinality = 1 IsForeignKey = true AppSpecificInfo = Product Id

[PickList Attribute] Name = ProductName Type = string Cardinality = n AppSpecificInfo = FN=ProductName;PLK=Id

場合によっては、複数の属性に基づいて PickList 値を選択します。例えば、同じ名 前の Account が複数ある場合、Account 名が唯一のピック・リスト値として設定さ れていれば、Contact 検索ではその名前の付いた最初の Account を取得します。正

しいデータが検索されるようにするために、複数のフィールドでピック・リストを 制限することができます。以下の例では、Contact ビジネス・オブジェクトが Account、Site、および City で制限されます。

[Key Attribute] Name = ContactId Type = String Cardinality = 1 AppSpecificInfo = FN=Id Name = Last\_Name Type = String Cardinality = 1 AppSpecificInfo = FN=Last Name

Name = First\_Name Type = String Cardinality = 1 AppSpecificInfo = FN=First Name

Name = Site Type = String Cardinality = 1 AppSpecificInfo = N/A

Name = City Type = String Cardinality = 1 AppSpecificInfo = N/A

Name = Account Type = String Cardinality = 1 AppSpecificInfo = FN=Account;PLK=Name;Restrict=Location:Site,City:City

ピック・リスト・フィールドを制限するための AppSpecificInfo は、以下の構文に従 います。

Restrict=<field name>:<*Siebel GUI name*>,<*field name*>:<*Siebel GUI name*>

制限用フィールドの数は無制限です。Restrict パラメーターの後の属性間にはスペ ースを入れないでください。制限用フィールドはすべて、ビジネス・オブジェクト に対して属性として追加しなければならず、AppSpecificInfo を持っていてはなりま せん。これらの属性は、制限用フィールドのプレースホルダーの役割を果たしま す。

Retrieve で、アプリケーション固有の情報 PLK=Id は ProductName 属性がピック・ リスト・ビジネス・コンポーネントに対応することを指定し、set パラメーターはコ ネクターがどのレコードをピックすべきかを ID の値で示すことを指定します。

ピック・リスト関係の中には、ピックされた子の作成を必要とするものがありま す。例えば、Siebel BCQuote 内の Account と Quote の間のピック・リスト関係が あります。Create では、以下のように Quote ビジネス・コンポーネントに対する包 含関係を使用して新しい Account ビジネス・コンポーネントを作成する必要があり ます。

[Business Object Definition] Name = Siebel\_BCQuote Version =  $7.0.0$ Relationship = Containment AppSpecificInfo = ON=Quote;CN=Quote

```
Name = Account
Type = String
AppSpecificInfo = FN=AccountId
Name = Account
Type = Siebel_BCAccount
Relationship = Containment
Cardinality = 1IsForeignKey = false
AppSpecificInfo = LFN=Account;PL=true;From=AccountId;To=AccountId
```

```
[Siebel BCAccount]
Name = \overline{A}ccountId
IsKey = true
AppSpecificInfo = ...
```
ピック・リスト属性については、以下のビジネス処理に関するヒントに注意してく ださい。

- v Retrieve 操作では、ピック・リスト属性の値をピック・リスト・ビジネス・コン ポーネントの名前に対応させ、キー属性の値をキーに対応させます。
- v Create または Update 操作では、ピック・リスト属性をキーに対応させ、キー属 性をヌル値に対応させます。ピック・リストのリンクはフィールドの名前で定義 されるため、コネクターはキー属性値を任意の値に設定することができ、Siebel は値を検証しません。ピック・リスト属性にキー値が含まれている場合、ピッ ク・リスト・コンポーネントを使用してピック操作を行うと、キーの検証が行わ れます。ピック操作でフィールドが見つかると、ピック対応関係内のすべての属 性が新しいオブジェクトに追加され、新しいオブジェクトが作成されます。
- v ピック・リストからリンクを除去するには、ピック・リスト属性の値をヌルに対 応させ、キー属性の値をブランクに対応させます。

## コンテナー属性のアプリケーション固有情報

コンテナー属性の場合、アプリケーション固有の情報には以下の表にリストされて いる名前値のペアが含まれています。名前値のペアは順序は関係なく、セミコロン で区切られます。

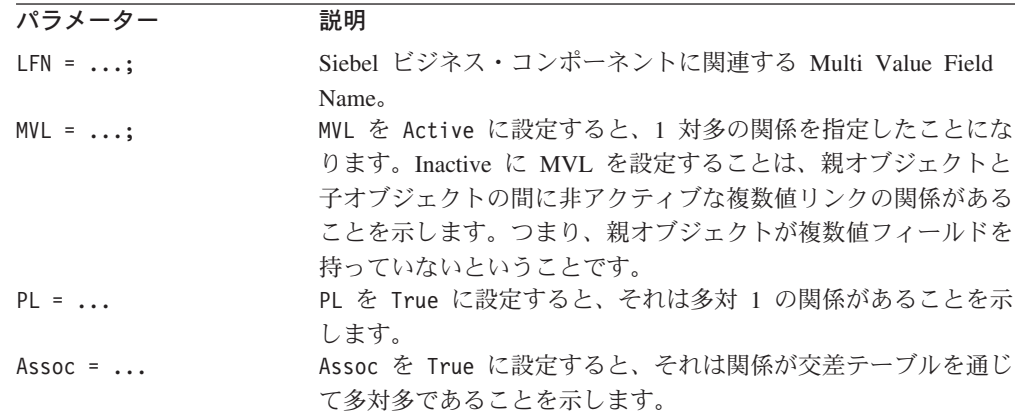

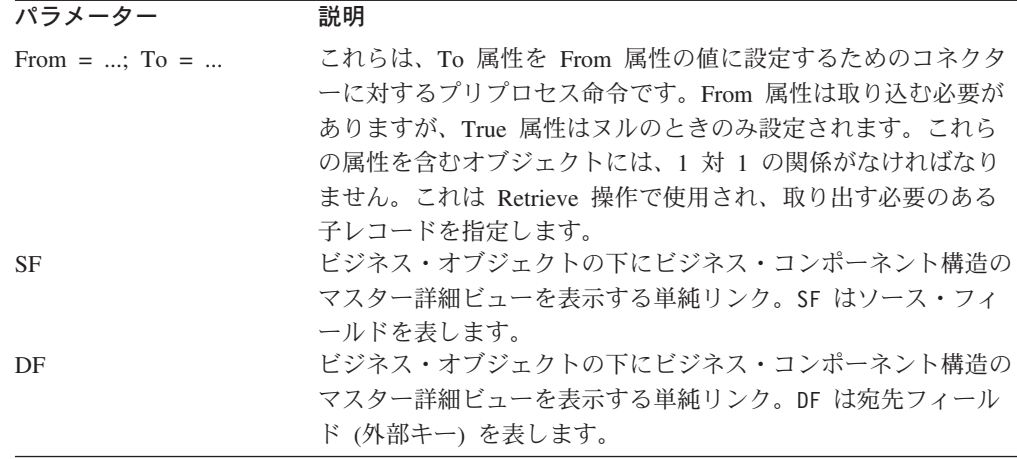

## コンテナー属性のフィールド名

子ビジネス・オブジェクトを表すコンテナー属性のアプリケーション固有の情報で は、親ビジネス・コンポーネントに関連する Multi-Value Field の名前を指定する必 要があります。Multi-Value Field は、Siebel における親と子のビジネス・コンポー ネント間の関係を定義する Multi-Value Link を表します。このためのアプリケーシ ョン固有の情報は次のとおりです。

LFN=multiValueFieldName

例えば、WebSphere Business Integration システムのビジネス・オブジェクト Siebel\_BCContact には、子ビジネス・オブジェクト Siebel\_BCBusinessAddress の コンテナー属性があります。このコンテナー属性のアプリケーション固有の情報で は、Siebel Business Address ビジネス・コンポーネントへのリンクを含む Multi-Value Field として Street Address を指定します。

[Example of Container Attribute] Name = PrimaryAddress Type = Siebel\_BCBusinessAddress ContainedObjectVersion = 1.0.0 Relationship = Containment Cardinality =  $n$ IsKey = false IsForeignKey = false AppSpecificInfo = MVL=Active;LFN=Street Address

## 親ビジネス・オブジェクトと子ビジネス・オブジェクトの間の関係

コンテナー属性のアプリケーション固有の情報には、フィールド名のほか、Siebel 内の親と子のビジネス・コンポーネント間の関係の型を定義するパラメーターを含 めることができます。

関係型パラメーターを 0 に設定するのは無効です。関係型を false に設定する際 は、そのパラメーターを含めないでください。

例えば、前のセクションで示した子ビジネス・オブジェクト Siebel\_BCBusinessAddress のコンテナー属性には、Street Address が Siebel Account ビジネス・コンポーネントを Siebel Business Address ビジネス・コンポー ネントにリンクする Multi Value Field であることを示すパラメーターを含めること ができます。

```
[Example of Container Attribute]
Name = PrimaryAddress
Type = Siebel_BCBusinessAddress
ContainedObjectVersion = 1.0.0
Relationship = Containment
Cardinality = n
IsKey = false
IsForeignKey = false
AppSpecificInfo = MVL=Active;LFN=Street Address
```

```
ここに、子ビジネス・オブジェクト Siebel_BCOpportunity のもう一つの例を示しま
す。このビジネス・オブジェクトには、Siebel_BCContact または Association に対し
て多対多の関係があります。この場合、Create 操作では、コネクターはコンテナー
に取り込まれたビジネス・オブジェクト・フィールドを使用してビジネス・コンポ
ーネントを検索します。コネクターは一致するオブジェクトを見つけると、そのオ
ブジェクトを親ビジネス・コンポーネントに関連づけます。オブジェクトが見つか
らないと、エラーが記録され、ビジネス・オブジェクト要求は失敗します。
```

```
Name = Siebel_BCContact
Version = 1.0.0AppSpecificInfo = ON=Contact;CN=Contact
```

```
Name = ContactId
Type = String
Cardinality = 1
MaxLength = 10
IsKey = true
IsForeignKey = false
IsRequired = false
AppSpecificInfo = FN=Id
```
Name =  $\ldots$ 

```
Name = \ldots
```

```
Name = Siebel BCOpportunity
Type = Siebel_BCOpportunity
ContainedObjectVersion = 1.0.0
Relationship = Containment
Cardinality = N
MaxLength = 0IsKey = false
IsForeignKey = false
IsRequired = false
AppSpecificInfo =LFN=Opportunity;Assoc=true
```

```
この例は、単純リンクの関係の場合です。この場合、Quote と Order Entry の間に
単純リンクがあります。
```

```
Name = Siebel_BCQuote
Version = 1.0.0AppSpecificInfo = ON=Quote;CN=Quote
Name = QuoteId
Type = String
Cardinality = 1
MaxLength = 10
IsKey = true
IsFireignKey = false
IsRequired - false
AppspecificInfo = FN=Id
Name = \ldotsName = \ldots
```
Name = Siebel BCOrderEntry Type = Siebel BCOrderEntry ContainedObjectVersion = 1.0.0 Relationship = Containment Cardinality = N  $MaxLength = 0$ IsKey = true IsFireignKey = false IsRequired - false AppspecificInfo = SF=QuoteId;DF=QuoteId

#### 他の属性への属性値の割り当て

属性アプリケーション固有の情報をコード化して、コネクターが属性の値を取得 し、第 2 の属性が処理される前に別の属性にその値を指定することができます。こ の機能は、Retrieve 操作で主に検索する子のレコードを指定するために、コンテナ ー属性で使用します。

この機能を使用するには、ビジネス・オブジェクト定義内の属性アプリケーション 固有の情報を編集して以下のテキストを組み込みます。

From=attribute;To=attribute;

属性パス値は、現行のビジネス・オブジェクト内の属性名とすることができます。 以下の規則に注意してください。

- v From 属性は親からの属性であり、To 属性は子の属性である。
- v 命令内の To 属性が処理される前に From 属性を取り込まなければならない。
- v To 属性は、ヌル値を持っている場合のみ設定される。
- v From パラメーターに対してパスが無効であれば、To パラメーターはヌルに設定 される。To パラメーターに対してパスが無効であれば、エラーのフラグは付かな い。
- v From/To ディレクティブを指定できるのは、子ビジネス・オブジェクト上の属性 のアプリケーション固有の情報内のみである。つまり、トップレベル・ビジネ ス・オブジェクトではそのディレクティブを指定できない。

例えば、Siebel\_BCQuote ビジネス・オブジェクトに子ビジネス・オブジェクト Siebel \_BCAccount が含まれている場合、Siebel\_BCQuote オブジェクト内の属性 は、ピック・リストのどのアドレスを検索するかを指定することができます。この 例で、AccountId はキー属性、Siebel BCAccount はピックされるオブジェクトで す。コネクターは AccountId 属性の値を取得し、その値を使用して特定アカウント を検索します。子属性は、親ビジネス・オブジェクト内の属性の後で処理されま す。次の例は、親ビジネス・オブジェクトから子ビジネス・オブジェクトへの属性 の処理の流れを示しています。

[Siebel\_BCQuote] Name = Account Type = String AppSpecificInfo = FN=Id

Name = Account Type = Siebel\_BCAccount Relationship = Containment Cardinality = 1 IsForeignKey = false AppSpecificInfo = LFN=Address;PL=true;From=AccountId;To=AccountId [Siebel\_BCAccount] Name = AccountId IsKey = true AppSpecificInfo = ...

## ピック・リストの関係の指定

ピック・リストの関係の中には、同じトランザクション内のピックされた子オブジ ェクトの作成を必要とするものがあります。WebSphere Business Integration システ ムのビジネス・オブジェクトでは、親ビジネス・オブジェクトと子ビジネス・オブ ジェクトの間のピック・リスト関係は、ピックされたオブジェクトのキー属性およ び単一カーディナリティー・コンテナー属性の 2 つの属性で表されます。この属性 集合を使用して、ピック・リスト・マップに含まれていないピック・リスト・ビジ ネス・コンポーネントのいくつかの属性またはすべての属性を検索することができ ます。

例えば、Quote と Opportunity との間のピック・リスト関係を指定するための 2 つ の属性を含めるように、Siebel BCQuote ビジネス・オブジェクトを設計することが できます。以下に示すように、OpportunityId はキー属性、Opportunity はピッ ク・リスト・オブジェクトです。

Name = Siebel\_BCQuote Version =  $1.0.0$ AppSpecificInfo = ON=Quote;CN=Quote

Name  $=$  ...

Name =  $\ldots$ 

Name = OpportunityId Type = String Cardinality = 1 MaxLength = 10 IsKey = false IsForeignKEy = true IsRequired = false AppSpecificInfo = FN= OpportunityId

Name = Siebel BCOpportunity Type = Siebel\_BCOpportunity ContainedObjectVersion = 1.0.0 Relationship = Containment Cardinality  $= 1$  $MaxLength = 0$ IsKey = false IsForeignKey = false IsRequired = false AppSpecificInfo = LFN=Opportunity;PL=true;From=OpportunityId;To=OpportunityId

アプリケーション固有の情報の PL=true はコンテナー属性がピック・リストを表す ことを示しています。From= パラメーターはキー属性へのポインターであり、To= パラメーターは Siebel\_BCOpprotunity ビジネス・オブジェクトのキー属性を指し ています。

Retrieve 操作では属性の順序が重要です。これは、OpportunityId の値を検索して からでないと、子オブジェクト内の外部キーとして定義できないためです。Create または Update 操作では、OpprotunityId の値が外部キーであり、オブジェクトの 作成後に検索されます。

ピック・リスト・コンテナーとして完全なビジネス・オブジェクトを使用する必要 はありません。必要なキーのみが設定されたオブジェクトで十分です。コネクター は、ピック・リスト・コンテナーを処理するために以下の規則を適用します。

- v ピック・リスト・ビジネス・オブジェクトのキー属性を設定しないと、新しいオ ブジェクトが Siebel 内に作成され、ピックされる。
- v ピック・リスト・ビジネス・オブジェクトのキー属性を設定すると、コンテナー はオブジェクトを検索し、ピックする。そのビジネス・オブジェクトのピック・ リスト・オブジェクトが見つからないと、コネクターはエラーを記録する。オブ ジェクト・キーが無効な場合、エラーが発生することがある。

以下に、コンテナー・ビジネス・オブジェクトのピック・リスト属性のマップに関 するガイドラインを示します。

- v コラボレーションからコネクターへのビジネス・オブジェクト要求である場合、 キー属性のマッピングは、上記の単純属性の場合と同じガイドラインに従わなけ ればならない。
- コンテナー属性のマッピングは、キーが既知の場合のみキーでなければならな い。
- v ピック・リスト・オブジェクトを作成する場合、ピック・リスト・オブジェクト に関して指定されたとおりにすべての必須属性をマップする。
- v Delete 操作で、キー属性をスペースに設定し、ピック・リスト・コンテナー属性 を null に設定する。

## 複数のレコード検索

アダプターは、インバウンド IBM ビジネス・オブジェクトに対してキーがすべて 設定されていることをチェックしないという点を除き、Retrieve 動詞を処理するの と同様の方法で RetrievebyContent 動詞を処理します。

Adapter for Siebel は、ラッパー・ビジネス・オブジェクトをサポートします。 [29](#page-40-0) [ページの『ビジネス・オブジェクトの構造および関係』を](#page-40-0)参照してください。アダ プターは、RetrievebyContent 動詞とラッパー・ビジネス・オブジェクトを使用し て、要求処理中に複数のレコードを検索できます。複数カーディナリティー・コン テナーを持つラッパー・ビジネス・オブジェクトの場合、一致するレコードがすべ て戻されます。単一カーディナリティーの子の場合は、1 つのレコードのみが処理 され、MULTIPLE\_HITS が戻されます。

## 動詞アプリケーション固有情報の形式

ビジネス・オブジェクトの Retrieve 動詞に関するアプリケーション固有の情報で は、コネクターが検索ごとに一定数のオブジェクトを検索するように指定できま す。オブジェクトの一部を検索するためのアプリケーション固有の情報は max=n で す。5 つのオブジェクトだけを指定する Retrieve 動詞の例を以下に示します。

[Verb] Name = Retrieve AppSpecificInfo = max=5

他の動詞の場合、アプリケーション固有のプロパティーは使用せず、ブランクのま まにするか、ビジネス・オブジェクト定義の作成時に省略してください。

## <span id="page-53-0"></span>**Create** 動詞および **Update** 動詞のキー属性

Create または Update 要求では、Object Key 値が RowId と異なる場合、Siebel ア プリケーションは、Object Key 属性を消去してそのレコード用の独自の RowId を 作成します。

# ビジネス・オブジェクトのサンプルの使用

ビジネス・オブジェクトのサンプルには、アダプターのコネクター・コンポーネン トが含まれています。すべてのオブジェクトは、ポーリング用の Siebel トリガーが 設定されていなければなりません。場合によっては、オブジェクトを Siebel Tools でカスタマイズする必要があります。以下のオブジェクトは、これらの作業の実行 方法を示すサンプルです。

- 42 ページの『Siebel BCAccount』
- 43 ページの『Siebel BCQuote』
- v 44 ページの『[Siebel\\_BCContact](#page-55-0)』
- 44 ページの『Siebel BCInternalProduct』
- v 45 ページの『[Siebel\\_BCAsset](#page-56-0)』

## **Siebel\_BCAccount**

1. 以下の Siebel VB ファイルを見つけます。

#### **Siebel 6**

Account Write.svb、Account PreDelete.svb、Business Address PreDelete.sbv、および Business\_Address\_Write.svb

#### **Siebel 7**

Account.sbl または Account.js

Siebel VB ファイルは、Common/Siebel/Dependencies/Siebel\_VB ディレクトリ ー内にあります。

- 2. ファイルを一時ディレクトリーに保存します。例えば、ディレクトリー名として Temp を使用します。
- 3. CWCONN アカウントに Siebel 内のシステム管理者責任を与えます。
- 4. Siebel Tools 環境で、Account および Contact プロジェクトをチェックアウト し、ロックします。
- 5. 以下のように、VB スクリプトを Account ビジネス・コンポーネントに追加しま す。
	- a. Account ビジネス・コンポーネントを右マウス・ボタン・クリックし、メニ ューから「Basic スクリプトの編集 (Edit Basic Scripts)」を選択します。スク リプト・エディターが起動されます。
	- b. 「ファイル」メニューから「インポート」を選択して Temp ディレクトリー を選択し、Account Write.svb をピックして Bus Comp オブジェクトおよび BusComp\_WriteRecord プロシージャーに VB コードをインポートします。

重要**:** Create 要求および Update 要求では、キー属性として RowId を使用してくだ さい。

- <span id="page-54-0"></span>c. 「ファイル」メニューから「インポート」を選択して Temp ディレクトリー を選択し、Account PreDelete.svb をピックして Bus Comp オブジェクトお よび BusComp PreDeleteRecord プロシージャーに 2 番目の VB コードをイ ンポートします。
- d. オブジェクトに対する変更を保存します。
- 6. 以下のように、スクリプトを Business Address ビジネス・コンポーネントに追 加します。
	- a. Business Address ビジネス・コンポーネントを右マウス・ボタン・クリック し、メニューから「Basic スクリプトの編集 (Edit Basic Scripts)」を選択しま す。スクリプト・エディターが起動されます。
	- b. 「ファイル」メニューから「インポート」を選択して Temp ディレクトリー を選択し、Business Address Write.svb をピックして Bus Comp オブジェ クトおよび BusComp\_WriteRecord プロシージャーに VB コードをインポー トします。
	- c. 「ファイル」メニューから「インポート」を選択して Temp ディレクトリー を選択し、Business Address PreDelete.svb をピックして Bus Comp オブ ジェクトおよび BusComp PreDeleteRecord プロシージャーに 2 番目の VB コードをインポートします。
	- d. オブジェクトに対する変更を保存します。
	- e. Account Id 属性の Business Address ビジネス・コンポーネントで、Force Active フィールドを TRUE に設定します。
		- 注**:** ビューが使用されているために、このフィールドが取り込まれないこと があります。
- 7. すべてのオブジェクトを保存し、結果をコンパイルするまでは、オブジェクトを テストすることはできません。

## **Siebel\_BCQuote**

1. 以下の Siebel VB ファイルを見つけます。

#### **Siebel 6**

Quote Write.svb、Contact PreDelete.svb

#### **Siebel 7**

Quote.sbl、Quote.js

Siebel VB ファイルは、Common/Siebel/Dependencies/Siebel\_VB ディレクトリ ー内にあります。

- 2. ファイルを一時ディレクトリーに保存します。例えば、ディレクトリー名として Temp を使用します。
- 3. CWCONN アカウントに Siebel 内のシステム管理者責任を与えます。
- 4. Siebel Tools 環境で、Quote プロジェクトをチェックアウトし、ロックします。
- 5. 以下のように、スクリプトを Quote ビジネス・コンポーネントに追加します。
	- a. Quote ビジネス・コンポーネントを右マウス・ボタン・クリックし、メニュ ーから「Basic スクリプトの編集 (Edit Basic Scripts)」を選択します。スクリ プト・エディターが起動されます。
- <span id="page-55-0"></span>b. 「ファイル」メニューから「インポート」を選択して Temp ディレクトリー を選択し、Quote\_Write.svb をピックして Bus Comp オブジェクトおよび BusComp\_WriteRecord プロシージャーに VB コードをインポートします。
- c. オブジェクトに対する変更を保存します。
- 6. すべてのオブジェクトを保存し、結果をコンパイルするまでは、オブジェクトを テストすることはできません。

## **Siebel\_BCContact**

1. 以下の Siebel VB ファイルを見つけます。

### **Siebel 6**

Contact\_Write.svb、Contact\_PreDelete.svb

#### **Siebel 7**

Contact.sbl、Contact.js

Siebel VB ファイルは、Common/Siebel/Dependencies/Siebel\_VB ディレクトリ ー内にあります。

- 2. Siebel VB ファイルを一時ディレクトリーに保存します。例えば、ディレクトリ ー名として Temp を使用します。
- 3. CWCONN アカウントに Siebel 内のシステム管理者責任を与えます。
- 4. Siebel Tools 環境で、Contact プロジェクトをチェックアウトし、ロックしま す。
- 5. 以下のように、Siebel VB スクリプトを Contact ビジネス・コンポーネントに追 加します。
	- a. Contact ビジネス・コンポーネントを右マウス・ボタン・クリックし、メニュ ーから「Basic スクリプトの編集 (Edit Basic Scripts)」を選択します。スクリ プト・エディターが起動されます。
	- b. 「ファイル」メニューから「インポート」を選択して VB コードをインポー トし、一時ディレクトリーを選択して、Bus Comp オブジェクトおよび BusComp\_WriteRecord プロシージャーにインポートするために Contact\_Write.svb をピックします。
	- c. 「ファイル」メニューから「インポート」を選択して Temp ディレクトリー を選択し、Contact\_PreDelete.svb をピックして Bus Comp オブジェクトお よび BusComp\_PreDeleteRecord プロシージャーに 2 番目の VB コードをイ ンポートします。
	- d. オブジェクトに対する変更を保存します。
- 6. すべてのオブジェクトを保存し、結果をコンパイルするまでは、オブジェクトを テストすることはできません。

# **Siebel\_BCInternalProduct**

- 1. InternalProduct\_Write.svb ファイルを見つけます。Siebel VB ファイルは、 Common/Siebel/Dependencies/Siebel\_VB ディレクトリー内にあります。
- 2. ファイルを一時ディレクトリーに保存します。例えば、ディレクトリー名として Temp を使用します。
- <span id="page-56-0"></span>3. CWCONN アカウントに Siebel 内のシステム管理者責任を与えます。
- 4. Siebel Tools 環境で、Product プロジェクトをチェックアウトし、ロックしま す。
- 5. Siebel VB スクリプトを Internal Product ビジネス・コンポーネントに追加しま す。
	- a. Internal Product ビジネス・コンポーネントを右マウス・ボタン・クリック し、メニューから「Basic スクリプトの編集 (Edit Basic Scripts)」を選択しま す。スクリプト・エディターが起動されます。
	- b. 「ファイル」メニューから「インポート」を選択して Temp ディレクトリー を選択し、InternalProduct Write.svb をピックして Bus Comp オブジェク トおよび BusComp\_WriteRecord プロシージャーに VB コードをインポート します。
	- c. オブジェクトに対する変更を保存します。
- 6. 以下のように、ビジネス・コンポーネントのプロパティーを変更します。
	- a. ツールバーで、「表示 (View)」>「プロパティー・ウィンドウ (Property Window)」と選択します。
	- b. 「Business Component/Internal Product」に移動します。
	- c. 以下の属性を False に変更します。
		- No Insert = False No Merge = False No Update = False
		- 注**:** 上記プロパティーを変更する目的は、Com Data Server Interface を使用 して Siebel に対してインバウンドで製品の作成と更新を行えるようにす ることです。
- 7. すべてのオブジェクトを保存し、結果をコンパイルするまでは、オブジェクトを テストすることはできません。

## **Siebel\_BCAsset**

- 1. Siebel VB ファイル Asset\_Write.svb を見つけます。Siebel VB ファイルは、 Common/Siebel/Dependencies/Siebel\_VB ディレクトリー内にあります。
- 2. Siebel VB ファイルを一時ディレクトリーに保存します。例えば、ディレクトリ ー名として Temp を使用します。
- 3. CWCONN アカウントに Siebel 内のシステム管理者責任を与えます。
- 4. Siebel Tools 環境で、Asset Management プロジェクトをチェックアウトし、ロッ クします。
- 5. 以下のように、Siebel VB スクリプトを Asset Mgmt Asset ビジネス・コンポ ーネントに追加します。
	- a. Asset Mgmt Asset ビジネス・コンポーネントを右マウス・ボタン・クリッ クし、メニューから「Basic スクリプトの編集 (Edit Basic Scripts)」を選択し ます。スクリプト・エディターが起動されます。
	- b. 「ファイル」メニューから「インポート」を選択して Temp ディレクトリー を選択し、Asset Write.svb をピックして Bus Comp オブジェクトおよび BusComp\_WriteRecord プロシージャーに Write VB コードをインポートしま す。

c. オブジェクトに対する変更を保存します。

- 6. 以下のように、ビジネス・コンポーネントのプロパティーを変更します。
	- a. ツールバーで、「表示 (View)」>「プロパティー・ウィンドウ (Property Windows)」と選択します。
	- b. 「Business Component/Asset Mgmt Asset」に移動します。
	- c. フィールドに移動します。
	- d. 以下のように、フィールド・プロパティー値を変更します。
		- v 「Account Id」を選択し、「Inactive」の値を「False」に設定します。(この フィールドは、IBM WebSphere Business Integration システム・オブジェク トで必要となります。)
		- v 「Name」を選択し、値を「Not Required」に設定します。
		- v 「Product Id」を選択し、値を「Required」に設定します。
		- 注**:** WebSphere Business Integration コンポーネントが製品をトラッキングす る際には、製品の名前ではなく、製品 ID を使用します。
- 7. すべてのオブジェクトを保存し、結果をコンパイルするまでは、オブジェクトを テストすることはできません。

# 第 **4** 章 **SiebelODA** を使用したビジネス・オブジェクト定義の生 成

この章では、SiebelODA について説明します。これはオブジェクト・ディスカバリ ー・エージェント (ODA) で、コネクターのビジネス・オブジェクト定義を作成し ます。SiebelODA は、Siebel Java API を使用して Siebel アプリケーション・サー バーから Siebel ビジネス・オブジェクトとビジネス・コンポーネントに関する情報 を取得します。次に、この情報を使用して新しいビジネス・オブジェクト定義を構 築します。SiebelODA は、既存のビジネス・オブジェクト定義をコネクターでサポ ートされる定義に変換できるようにします。

以下のトピックで構成されています。

- v 『インストールと使用法』
- v 50 ページの『[Business Object Designer](#page-61-0) 内での SiebelODA の使用』
- v 63 [ページの『生成される定義の内容』](#page-74-0)
- 66[ページの『ビジネス・オブジェクト定義への情報の追加』](#page-77-0)

## インストールと使用法

ここでは、以下のことについて説明します。

- v 47 ページの『SiebelODA のインストール』
- v 48 ページの『SiebelODA [を使用する前に』](#page-59-0)
- 48 [ページの『](#page-59-0)SiebelODA の起動』
- v 49 [ページの『複数のマシンにおける](#page-60-0) SiebelODA の実行』
- 49 [ページの『エラーおよびトレース・メッセージ・ファイルの処理』](#page-60-0)

## **SiebelODA** のインストール

SiebelODA をインストールするには、WebSphere Business Integration Adapter イン ストーラーを使用します。「システム・インストール・ガイド*(UNIX* 版*)*」または 「システム・インストール・ガイド *(Windows* 版*)*」に示す指示に従ってください。 インストールが完了すると、システムの製品をインストールしたディレクトリーに 以下のファイルがインストールされます。

- v ODA¥Siebel¥SiebelODA.jar
- v ODA¥messages¥SiebelODAAgent.txt
- ODA¥Siebel¥start SiebelODA.bat (Windows のみ)
- ODA/Siebel/start SiebelODA.sh (UNIX のみ)
- bin¥CWODAEnv.bat (Windows のみ)
- v bin/CWODAEnv.sh (UNIX のみ)
- <span id="page-59-0"></span>注**:** ご使用のブローカーが ICS の場合は、CWODAEnv.bat を編集して ICS のバージ ョンを反映させる必要があります。ICS バージョン 4.2.x の場合は、CWVERSION を 4.2 に変更してください。ICS バージョン 4.1.1 の場合は、CWVERSION を 4.1 に変更してください。
- 注**:** 本書では、特に断りのない限り、ディレクトリー・パスの規則として円記号 (¥) を使用します。UNIX システムの場合には、円記号はスラッシュ (/) に置き換 えてください。すべての IBM 製品パス名は、製品がシステムにインストールさ れているディレクトリーを基準にした相対パス名です。

## **SiebelODA** を使用する前に

SiebelODA を実行する前に、必要な Siebel アプリケーションの .jar ファイルを %*ProductDir*%/connectors/Siebel/dependencies ディレクトリーにコピーしてくだ さい。以下のファイルをこのディレクトリーにコピーしてください。

#### **Siebel 7.x**

SiebelJI enu.jar SiebelJI\_Common.jar

Siebel のデフォルト・バージョンは 7.x に設定されています。以下の行の REM が 除去されていないことを確認してください。

REM set SIEBELVERSION="6.x"

#### **Siebel 6.2.x**

SiebelDataBean.jar SiebelTC\_enu.jar SiebelTcCommon.jar SiebelTcOM.jar

start SiebelODA.bat ファイルを編集して以下の行の REM を除去しなければなりま せん。

REM set SIEBELVERSION ="6.X"

SiebelODA をインストールした後、以下のことを行ってビジネス・オブジェクトを 生成してください。

- 1. ODA を起動します。
- 2. Business Object Designer を起動します。
- 3. Business Object Designer の 6 ステップのプロセスに従って、ODA を構成して 実行します。

以降のセクションで、これらのステップについて詳しく説明します。

### **SiebelODA** の起動

SiebelODA は、オペレーティング・システムに応じた適切な始動スクリプトで起動 できます。

<span id="page-60-0"></span>**UNIX**

start\_SiebelODA.sh

**Windows**

start\_SiebelODA.bat

注**:** Windows インストーラーは、インストールした ODA を始動するためのショー トカットを提供します。このインストーラーを使用して SiebelODA をインスト ールした場合は、メニュー「プログラム」>「IBM WebSphere Business Integration Adapters」>「アダプター」 >「Object Discovery Agents」に始 動用ショートカットがあります。

Business Object Designer を使用して SiebelODA を構成し、実行します。Business Object Designer はビジネス・オブジェクト・ウィザードを起動します。ビジネス・ オブジェクト・ウィザードは、各スクリプトまたはバッチ・ファイルの AGENTNAME 変数で指定された名前で各 ODA を探し出します。このコネクターのデフォルト ODA 名は SeibelODA です。

## 複数のマシンにおける **SiebelODA** の実行

ネットワーク内のローカル・ホストまたはリモート・ホストのいずれかで、ODA の 複数インスタンスを実行することができます。各インスタンスは、固有のポートで 実行されます。

## エラーおよびトレース・メッセージ・ファイルの処理

エラー・メッセージおよびトレース・メッセージのファイル (デフォルトでは SiebelODAAgent.txt) は、製品ディレクトリーの下の ¥ODA¥messages サブディレク トリーにあります。これらのファイルには、次の命名規則が使用されます。

*AgentName*Agent.txt

ODA スクリプト・ファイルまたはバッチ・ファイルの複数のインスタンスを作成 し、各インスタンスに対応する ODA に固有の名前を指定した場合には、各 ODA インスタンスに対応するメッセージ・ファイルを持つことができます。異なる名前 の付いた ODA インスタンスが複数存在しても、メッセージ・ファイルは共通にす ることも可能です。有効なメッセージ・ファイルを指定する方法は 2 つあります。

- v ODA の名前を変更し、それに対応するメッセージ・ファイルを作成しない場合に は、ODA 構成の一部として、Business Object Designer でメッセージ・ファイル の名前を変更する必要があります。Business Object Designer はメッセージ・ファ イルの名前を指定しますが、実際にファイルを作成するわけではありません。 ODA 構成の一部として表示されたファイルが存在しない場合には、既存のファイ ルを指すように値を変更してください。
- v 特定の ODA に対応する既存のメッセージ・ファイルをコピーし、必要に応じて 変更することもできます。Business Object Designer は、各ファイルが命名規則に

<span id="page-61-0"></span>従って命名されることを前提としています。例えば、AGENTNAME 変数が SiebelODA1 を指定する場合、Business Object Designer は、対応するメッセー ジ・ファイルの名前が SiebelODA1Agent.txt であると想定します。したがって、 Business Object Designer が確認のため ODA 構成の一部としてファイル名を提供 するとき、このファイル名は ODA 名に基づいています。デフォルトのメッセー ジ・ファイルが正しく命名されていることを確認し、必要ならば訂正してくださ い。

重要**:** ODA の構成時にメッセージ・ファイルの名前を正しく指定できなかった場合 には、ODA はメッセージなしに稼働します。メッセージ・ファイル名の指定 方法の詳細については、 52 [ページの表](#page-63-0) 11 を参照してください。

構成処理中は、以下の項目を指定します。

- SiebelODA がエラーおよびトレース情報を書き込むファイルの名前
- トレースのレベル。0 から 5 の範囲です。

表 10 で、これらの値を説明します。

表 *10.* トレース・レベル

| トレース・    | 説明                                                                |
|----------|-------------------------------------------------------------------|
| レベル      |                                                                   |
| $\Omega$ | すべてのエラーを記録する                                                      |
|          | メソッドのすべての開始メッセージおよび終了メッセージをトレースする                                 |
| 2        | ODA のプロパティーとそれらの値をトレースする                                          |
|          | すべてのビジネス・オブジェクトの名前をトレースする                                         |
| 4        | 作成されたすべてのスレッドの詳細をトレースする                                           |
|          | • ODA のすべてのプロパティーの初期値を示す<br>· SiebelODA により作成された各スレッドの詳細状況をトレースする |
|          | • ビジネス・オブジェクト定義ダンプをトレースする                                         |

これらの値を設定する場所については、 52 [ページの表](#page-63-0) 11 を参照してください。

## **Business Object Designer** 内での **SiebelODA** の使用

このセクションでは、Business Object Designer を使用し、SiebelODA を使用してビ ジネス・オブジェクト定義を生成する方法について説明します。Business Object Designer の起動については、「ビジネス・オブジェクト開発ガイド」を参照してく ださい。Business Object Designer には、これらの各ステップをガイドするウィザー ドがあります。このウィザードをビジネス・オブジェクト・ウィザードと呼びま す。ODA を起動した後、Business Object Designer を起動し、ビジネス・オブジェ クト・ウィザードへのアクセスを取得する必要があります (ビジネス・オブジェク ト・ウィザードが ODA を構成して実行します)。ビジネス・オブジェクト・ウィザ ードには、ODA を使用してビジネス・オブジェクト定義を作成するための 6 つの ステップがあります。

ODA を起動した後、以下のことを行ってウィザードを起動してください。

1. Business Object Designer を開きます。

2. 「ファイル」メニューから、「ODA を使用して新規作成...」サブメニューを選 択します。

ビジネス・オブジェクト・ウィザードは、ウィザードに「エージェントの選択」 という名前の最初のウィンドウを表示します。図 2 は、このウィンドウを図示し たものです。

ODA の選択、構成、実行を行うには、以下のステップに従います。

- 1. 『ODA の選択』
- 2. 52 [ページの『構成プロパティーの指定』](#page-63-0)
- 3. 54 [ページの『ソースの選択』](#page-65-0)
- 4. 59 [ページの『オブジェクトの選択の確認』](#page-70-0)
- 5. 59 [ページの『ビジネス・オブジェクト定義の生成』お](#page-70-0)よび、オプションとし て、 60 [ページの『追加情報の入力』](#page-71-0)
- 6. 63 [ページの『ビジネス・オブジェクト定義の保管』](#page-74-0)

### **ODA** の選択

図 2に、ビジネス・オブジェクト・ウィザードの 6 つのステップのウィザードのう ち、最初のダイアログ・ボックスを示します。このウィンドウから、実行する ODA を選択します。

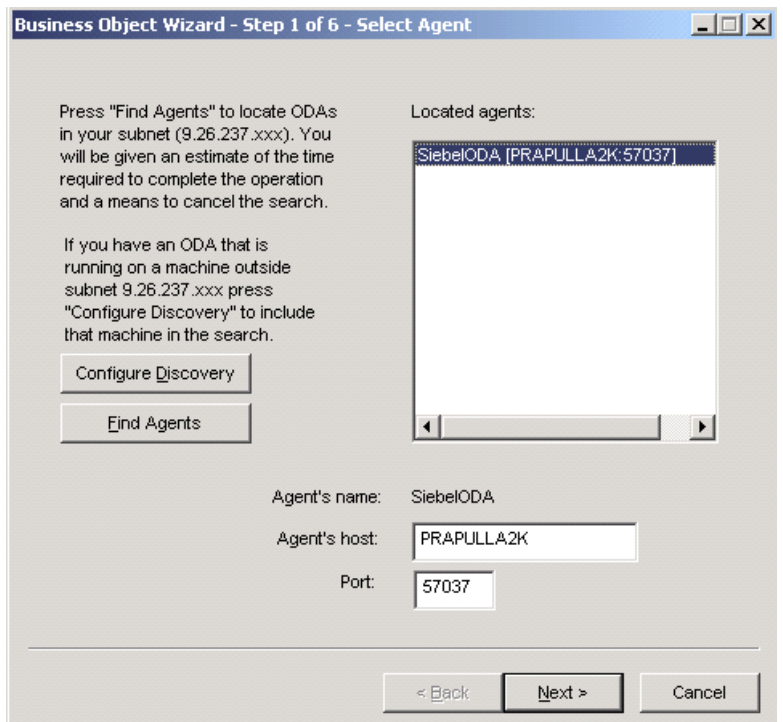

図 *2.* ビジネス・オブジェクト・ウィザードの「エージェントの選択」画面

ODA を選択するには、次の操作を行います。

<span id="page-63-0"></span>1. 「エージェントの検索」ボタンをクリックして、「検索されたエージェント」フ ィールド内にすべての登録済み ODA または現在実行中の ODA を表示しま す。代わりに、ホスト名とポート番号を使用して ODA を検索することもできま す。

注**:** 希望する ODA がビジネス・オブジェクト・ウィザードで検索されない場合 は、ODA のセットアップを検査してください。

2. 表示されたリストから、必要な ODA を選択します。

ビジネス・オブジェクト・ウィザードは、エージェントの名前のフィールドにユ ーザーの選択項目を表示します。

3. 「次へ」をクリックします。

# 構成プロパティーの指定

ビジネス・オブジェクト・ウィザードが初めて SiebelODA と通信する場合、図 4 に示すように、一連の ODA 構成プロパティーの入力が要求されます。

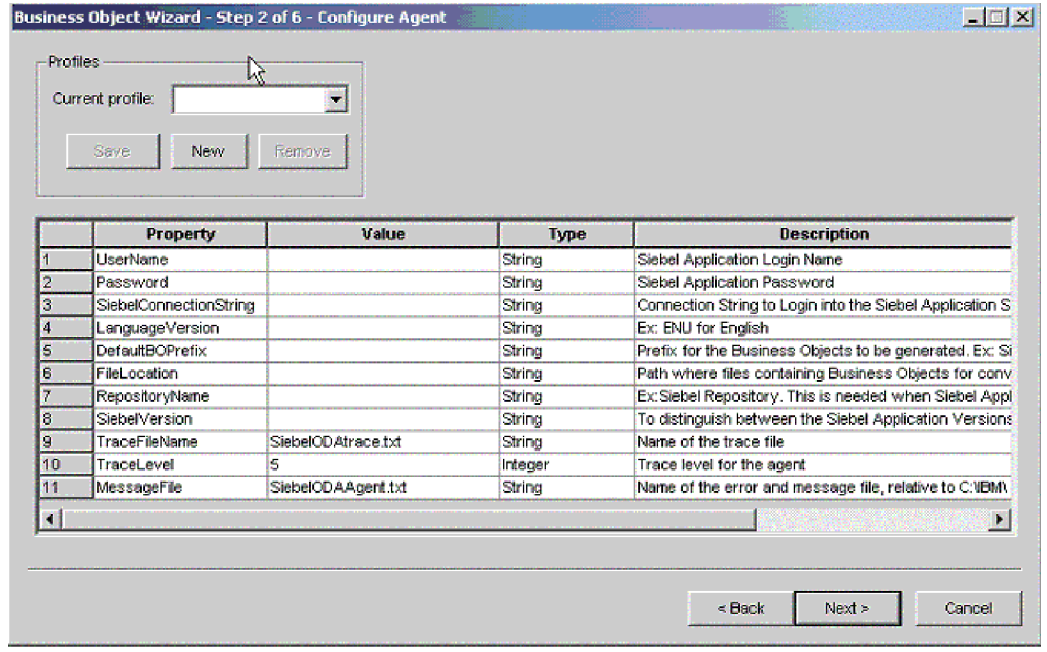

図 *3.* ビジネス・オブジェクト・ウィザードの「エージェントの構成」画面

表 11 に示された SiebelODA プロパティーを構成します。

表 *11. SiebelODA* 構成プロパティー

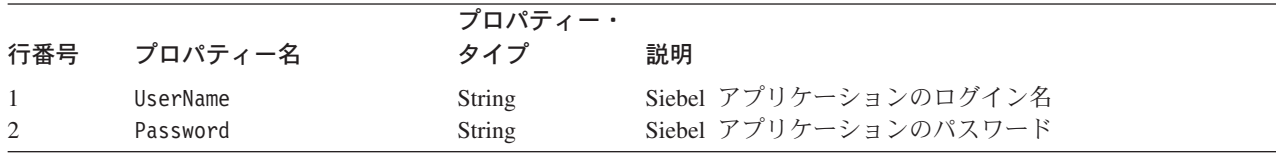

表 *11. SiebelODA* 構成プロパティー *(*続き*)*

| 行番号    | プロパティー名                         | プロパティー・<br>タイプ   | 説明                                                                                                    |
|--------|---------------------------------|------------------|----------------------------------------------------------------------------------------------------|
| 3      | SiebelConnectionString          | String           | Siebel アプリケーションにログインするための接続ストリ<br>ング。                                                                                                    |
|        |                                 |                  | 例:                                                                                                    |
|        |                                 |                  | Siebel 7.x の場合:<br>//machinename/enterprisename/objectmanager/servername                                                                                                    |
|        |                                 |                  | Siebel 7.5 の場合:<br>//machinename/enterprisename/objectmanager_<br>languageCode/servername                                                                                                  |
| 4      | Language version                | String           | 言語のバージョン。例えば、英語の場合は ENU を使用しま<br>す。                                                                                                    |
| 5      | DefaultBOPrefix                 | String           | Siebel 文書の各ビジネス・オブジェクト定義の名前に ODA<br>が適用するプレフィックス。ビジネス・オブジェクト・プ<br>レフィックスを指定しない場合、ODA は、ビジネス・オブ<br>ジェクト定義の名前の前にストリングを一切付加しませ<br>$\mathcal{h}$ .                                             |
| 6      | FileLocation                    | String           | 以前のバージョンのビジネス・オブジェクト定義を持つフ<br>ァイルを含む絶対パス。例えば、UNIX の場合はパスは<br>/home/SiebelBos であり、Windows の場合はパスは<br>C:\SiebelBosです。                                                                        |
| 7<br>8 | RepositoryName<br>SiebelVersion | String<br>String | Siebel アプリケーションの Siebel リポジトリーの名前。<br>Siebel アプリケーションのバージョンを示します。Siebel<br>バージョン 6.x の場合、このプロパティーは 6.x に設定す<br>る必要があります。Siebel バージョン 7.x の場合は設定し<br>ません。                                   |
| 9      | TraceFileName                   | String           | SiebelODA がトレース情報を書き込むファイルの絶対パス<br>名。ファイルが存在しない場合、SiebelODA はファイルを<br>指定のディレクトリーに作成します。ファイルがすでに存<br>在している場合、SiebelODA はトレース情報をファイルの<br>後に追加します。                                            |
|        |                                 |                  | デフォルトでは、SiebelODA は、製品ディレクトリーの<br>ODA¥Siebel サブディレクトリーに SiebelODAtrace.txt と<br>いうトレース・ファイルを作成します。                                                                                         |
| 10     | TraceLevel                      | Integer          | このプロパティーを使用して、トレース・ファイルに別の<br>名前を指定します。<br>SiebelODA に対して有効なトレースのレベルです。有効な<br>値は 0 から 5 です。プロパティーのデフォルト値は 5<br>(完全なトレースが使用可能)です。詳細については、49ペ<br>ージの『エラーおよびトレース・メッセージ・ファイルの<br>処理』を参照してください。 |

<span id="page-65-0"></span>表 *11. SiebelODA* 構成プロパティー *(*続き*)*

| 行番号 | プロパティー名     | プロパティー・<br>タイプ | 説明                                                                                               |
|-----|-------------|----------------|--------------------------------------------------------------------------------------------------|
| -11 | MessageFile | String         | エラーおよびメッセージ・ファイルの絶対パス名。デフォ<br>ルトでは、SiebelODA は SiebelODAAgent.txt というメッ<br>セージおよびエラー・ファイルを作成します。 |
|     |             |                | <b>重要</b> : エラーおよびメッセージ・ファイルは、製品ディレ<br>クトリーの ODA¥messages サブディレクトリーになければ<br>なりません。               |
|     |             |                | このプロパティーを使用して、既存のファイルの確認や指<br>定をします。                                                             |

重要**:** Business Object Designer で表示されているデフォルト値が存在しないファイ ルを指している場合には、メッセージ・ファイルの名前を訂正します。この ダイアログ・ボックスから移動したときに、名前が不正確であった場合に、 Business Object Designer は、ODA の起動元となったウィンドウにエラー・ メッセージを表示します。このメッセージは、Business Object Designer では ポップアップしません。有効なメッセージ・ファイルの指定に失敗すると、 ODA はメッセージなしに稼働します。

名前の付いたプロファイルにこれらのプロパティーを保存すれば、SiebelODA を使 用するたびにそれらのプロパティーを再入力せずに済みます。ODA プロファイルの 指定については、「ビジネス・オブジェクト開発ガイド」を参照してください。

## ソースの選択

SiebelODA 用のすべての初期化プロパティーの構成が終わると、「ソースの選択」 画面が表示されます ( 55 [ページの図](#page-66-0) 4 を参照)。

<span id="page-66-0"></span>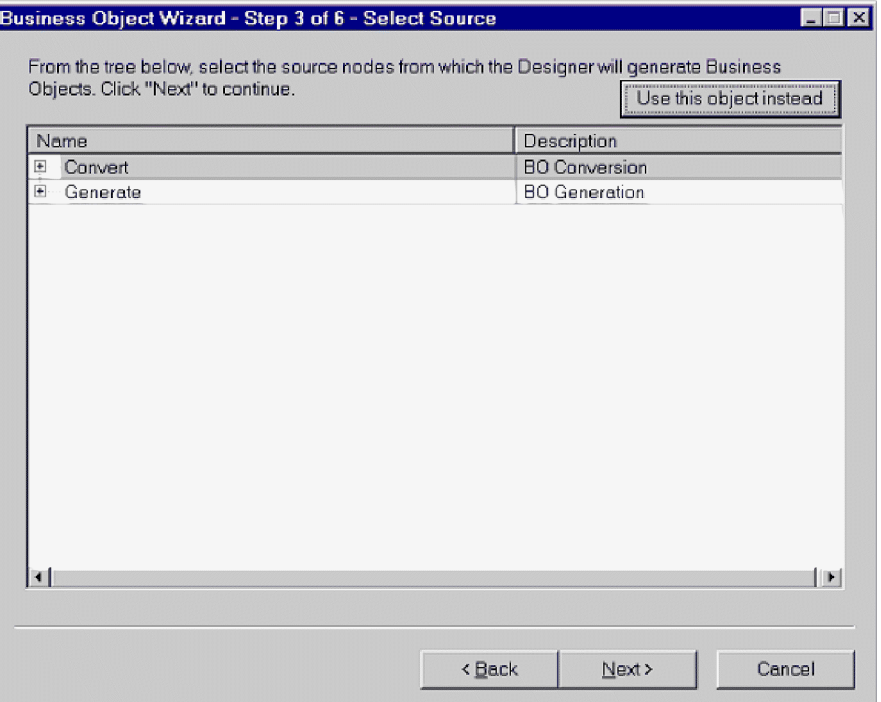

図 *4.* ビジネス・オブジェクト・ウィザードの「ソースの選択」画面

この画面には、「変換」および「生成」の 2 つの展開可能オプションがあります。 古いビジネス・オブジェクトを新しいビジネス・オブジェクトに変換する必要があ る場合は、「変換」を展開します。これにより、変換の必要なリポジトリー・ファ イルが表示されます ( 56 [ページの図](#page-67-0) 5 を参照)。

<span id="page-67-0"></span>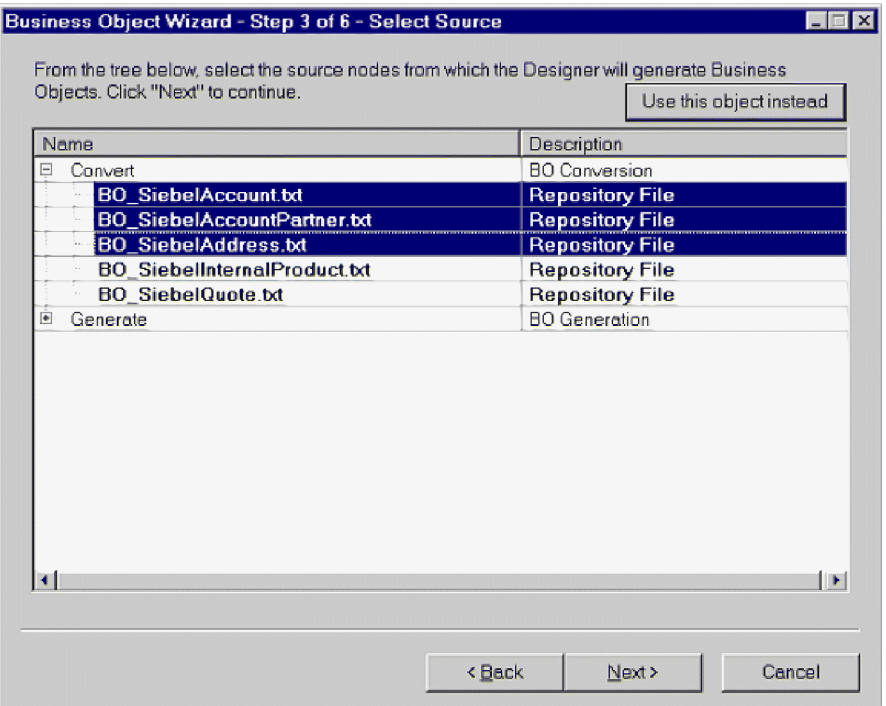

図 *5.* ビジネス・オブジェクト・ウィザードで変換対象のビジネス・オブジェクトを表示して いる画面

新しいビジネス・オブジェクトを生成する必要がある場合は、「生成」を展開しま す。ここには、「ビジネス・オブジェクト (Business Objects)」、「統合オブジェク ト (Integration Objects)」、および「アプリケーション・サービス (Application Services)」という 3 つの展開可能なオプションがあります。これらのオプションの 展開例については、 57 [ページの図](#page-68-0) 6、 57 [ページの図](#page-68-0) 7、および 58 [ページの図](#page-69-0) 8 を 参照してください。ビジネス・オブジェクトを展開すると、そのビジネス・オブジ ェクトのビジネス・コンポーネントを選択できます。同様に、統合オブジェクトを 展開すると、そのオブジェクトの統合コンポーネントを選択できます。一方、アプ リケーション・サービスを展開した場合、対応する統合オブジェクトはすでに選択 状態です。

- 注**:** 統合コンポーネントが「アプリケーション・サービス (Application Services)」オ プションおよび「統合オブジェクト (Integraion Objects)」オプションの両方にリ ストされた場合、この統合コンポーネントは「アプリケーション・サービス (Application Services)」を介してのみ生成できます。
- 注**:** 統合オブジェクトを生成すると、このオブジェクトに関してリストされたすべ てのコンポーネントが生成されます。

<span id="page-68-0"></span>

| Business Object Wizard - Step 3 of 6 - Select Source<br>From the tree below, select the source nodes from which the Designer will generate<br>Business Objects, Click "Next" to continue. |                                                     |  |
|----------------------------------------------------------------------------------------------------|-----------------------------------------------------|--|
|                                                                                                    | Use this object instead                             |  |
| Name                                                                                                    | Description                                         |  |
| ⊟… Business Objects                                                                                                    | <b>BO Generation</b>                                |  |
| ⊟— Ahs Admin Constraint.                                                                                                    | <b>Business Object</b>                              |  |
| 曰… Business Components                                                                                                    | <b>Business Component</b>                           |  |
| <b>Constraint Intersection</b>                                                                                                    | <b>Business Component</b>                           |  |
| ---- Scheduler Constraint Set                                                                                                    | <b>Business Component</b>                           |  |
| — Scheduler Rule Manager                                                                                                    | <b>Business Component</b>                           |  |
| <b>Service Region</b>                                                                                                    | <b>Business Component</b>                           |  |
| i- Abs Admin Cost Function                                                                                                    | <b>Business Object</b>                              |  |
| ⊟… Abs Admin Parameter                                                                                                    | <b>Business Object</b>                              |  |
| 白… Business Components                                                                                                    | <b>Business Component</b>                           |  |
| Scheduler Parameter Detail                                                                                                    | <b>Business Component</b>                           |  |
| ---- Scheduler Parameter Set                                                                                                    | <b>Business Component</b>                           |  |
| <b>Service Region</b>                                                                                                    | <b>Business Component</b><br><b>Business Object</b> |  |
| <b>E</b> Abs Admin Service Region                                                                                                    |                                                     |  |
| 田… Abs Admin Time Window Map                                                                                                    | <b>Business Obiect</b>                              |  |
| ⊞… Accept/Reject                                                                                                    | <b>Business Object</b>                              |  |
|                                                                                                    |                                                     |  |
|                                                                                                    |                                                     |  |
|                                                                                                    |                                                     |  |
| < Back                                                                                                    | Next ><br>Cancel                                    |  |

図 *6.* ビジネス・オブジェクト・ウィザードで「ビジネス・オブジェクト *(Business Objects)*」 を展開した状態

| Name                                                                                                    |  | Description                                                                                                    |  |                             |  |                           |  |
|----------------------------------------------------------------------------------------------------|--|----------------------------------------------------------------------------------------------------|--|-----------------------------|--|---------------------------|--|
| Convert<br>Fŀ                                                                                                    |  | <b>BO Conversion</b>                                                                                             |  |                             |  |                           |  |
| ⊟— Generate                                                                                                    |  | <b>BOJO/ASI Generation</b>                                                                                       |  |                             |  |                           |  |
| 国… Business Objects                                                                                                    |  | <b>BO</b> Generation                                                                                             |  |                             |  |                           |  |
| 白… Integration Objects                                                                                                    |  | IO Generation                                                                                                    |  |                             |  |                           |  |
| □… ANI Message Header (PRM ANI)                                                                                                    |  | Integration Object                                                                                               |  |                             |  |                           |  |
| 白… Integration Components                                                                                                    |  | Integration Component                                                                                            |  |                             |  |                           |  |
| — Messaαe Details.                                                                                                    |  | Integration Component                                                                                            |  |                             |  |                           |  |
| <sup>i</sup> Transfer Details.                                                                                                    |  | Integration Component                                                                                            |  |                             |  |                           |  |
| 国… ANI Opportunity Message (PRM A…                                                                                                    |  | <b>Integration Object</b>                                                                                        |  |                             |  |                           |  |
| ANI Shopping Cart Message (PRM<br>⊞…                                                                                                    |  | <b>Integration Object</b>                                                                                        |  |                             |  |                           |  |
| 中… ATP Check Interface                                                                                                    |  | Integration Object                                                                                               |  |                             |  |                           |  |
| 国… ATP Check Interface Request - Or<br>国… ATP Check Interface Request - Q…<br><b>E</b> -ATP Check Interface Response -<br>国… ATP Check Interface Response - |  | <b>Integration Object</b><br><b>Integration Object</b><br><b>Integration Object</b><br><b>Integration Object</b> |  |                             |  |                           |  |
|                                                                                                    |  |                                                                                                    |  | <b>El-Account (PRM ANI)</b> |  | <b>Integration Object</b> |  |
|                                                                                                    |  |                                                                                                    |  | $\blacksquare$              |  |                           |  |

図 *7.* ビジネス・オブジェクト・ウィザードで「統合オブジェクト *(Integration Objects)*」を展 開した状態

<span id="page-69-0"></span>

| Name                        | Description                   |
|-----------------------------|-------------------------------|
| ⊞… Convert                  | <b>BO Conversion</b>          |
| ⊟… Generate                 | <b>BOJO/ASLGeneration</b>     |
| 国… Business Objects         | <b>HO</b> Generation          |
| 由…Integration Objects       | IO Generation                 |
| 白… Application Services     | <b>ASI Generation</b>         |
| <b>Elect</b> Siebel Account | <b>Application Service</b>    |
| 国…·Siebel Contact           | <b>Application Service</b>    |
| 国… Siebel Employee          | <b>Application Service</b>    |
| ⊞… Siebel Household,        | Application Service           |
| 白… Siebel Invoice.          | <b>Application Service</b>    |
| 白… ASI Objects              | ASI Integration Object        |
| ⊟… Invoice Interface        | <b>ASI Integration Object</b> |
| 白… ASI Components           | ASI Integration Component     |
| i---- Invoice               | ASI Integration Component     |
| └── Invoice Line Items      | ASI Integration Component     |
| 中一Siebel Order              | Application Service           |
|                             |                               |

図 *8.* ビジネス・オブジェクト・ウィザードで「アプリケーション・サービス *(Application Services)*」を展開した状態

| Name                                                                                                    |  | Description                                                                                                    |  |                                   |  |                         |  |
|----------------------------------------------------------------------------------------------------|--|----------------------------------------------------------------------------------------------------|--|-----------------------------------|--|-------------------------|--|
| ⊞⊶Convert                                                                                                    |  | <b>BO Conversion</b>                                                                                                    |  |                                   |  |                         |  |
| ⊟… Generate                                                                                                    |  | <b>BO/IO/ASI/BS Generation</b>                                                                                                    |  |                                   |  |                         |  |
| 国… Business Objects                                                                                                    |  | <b>BO Generation</b>                                                                                                    |  |                                   |  |                         |  |
| 国…Integration Objects                                                                                                    |  | IO Generation                                                                                                    |  |                                   |  |                         |  |
| 国… Application Services                                                                                                    |  | <b>ASI Generation</b>                                                                                                    |  |                                   |  |                         |  |
| 白… Business Services.                                                                                                    |  | <b>BS</b> Generation                                                                                                    |  |                                   |  |                         |  |
| <b>ATP</b>                                                                                                    |  | <b>Business Service</b>                                                                                                    |  |                                   |  |                         |  |
| — ATP ASI Test                                                                                                    |  | <b>Business Service</b>                                                                                                    |  |                                   |  |                         |  |
| — ATP ASI Test XML                                                                                                    |  | <b>Business Service</b>                                                                                                    |  |                                   |  |                         |  |
| --- ATP Check                                                                                                    |  | <b>Business Service</b>                                                                                                    |  |                                   |  |                         |  |
| --- Account - SAP Maps<br>- Account - SAP Maps (MO)<br>- Account Interface Maps - Siebel I<br>--- Account Interface Maps - Siebel I<br>- Account Maps - Siebel Inbound |  | <b>Business Service</b><br><b>Business Service</b><br><b>Business Service</b><br><b>Business Service</b><br><b>Business Service</b> |  |                                   |  |                         |  |
|                                                                                                    |  |                                                                                                    |  | - Account Maps - Siebel Inbound ( |  | <b>Business Service</b> |  |
|                                                                                                    |  |                                                                                                    |  |                                   |  |                         |  |

図 *9.* ビジネス・オブジェクト・ウィザードで「ビジネス・サービス *(Business Services)*」を展開した状態

# <span id="page-70-0"></span>オブジェクトの選択の確認

生成するビジネス・オブジェクト定義に関連付ける Siebel 要素をすべて特定する と、Business Object Designer のダイアログ・ボックスには、選択したオブジェクト およびコンポーネントのみが表示されます。図 10 は、このダイアログ・ボックスを 図示したものです。

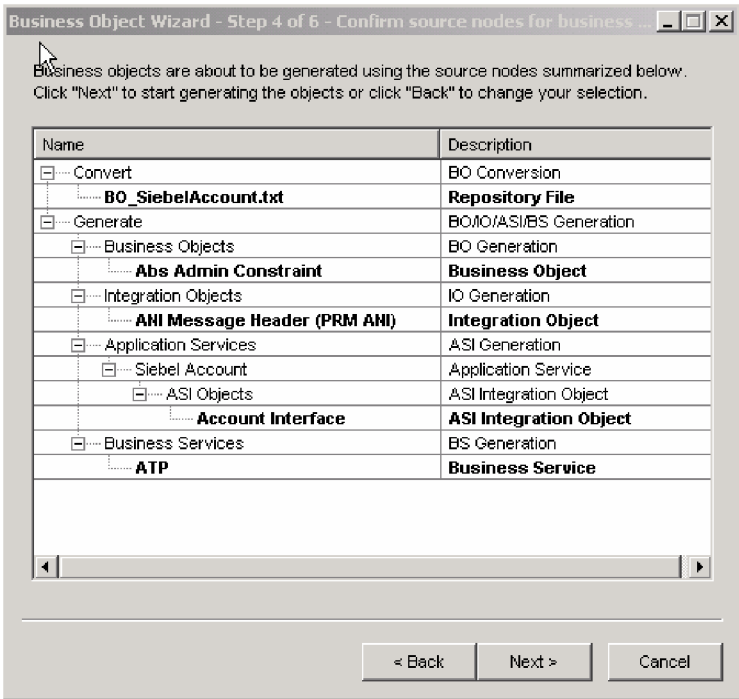

図 *10.* ビジネス・オブジェクト・ウィザードでのオブジェクトおよびコンポーネントの選択の確認

このウィンドウには、以下のオプションが表示されます。

- v 選択を確定するには、「次へ」をクリックします。
- 選択が正しくない場合は、「戻る」をクリックして直前のウィンドウに戻り、必 要な変更を行います。選択が正しい場合は、「次へ」をクリックします。

# ビジネス・オブジェクト定義の生成

Siebel 要素を確認した後、次のダイアログ・ボックスで Business Object Designer が定義を生成していることが通知されます。多くの数のコンポーネント・インター フェースが選択されると、この生成ステップは時間がかかることがあります。

60 [ページの図](#page-71-0) 11 は、このダイアログ・ボックスを図示したものです。

<span id="page-71-0"></span>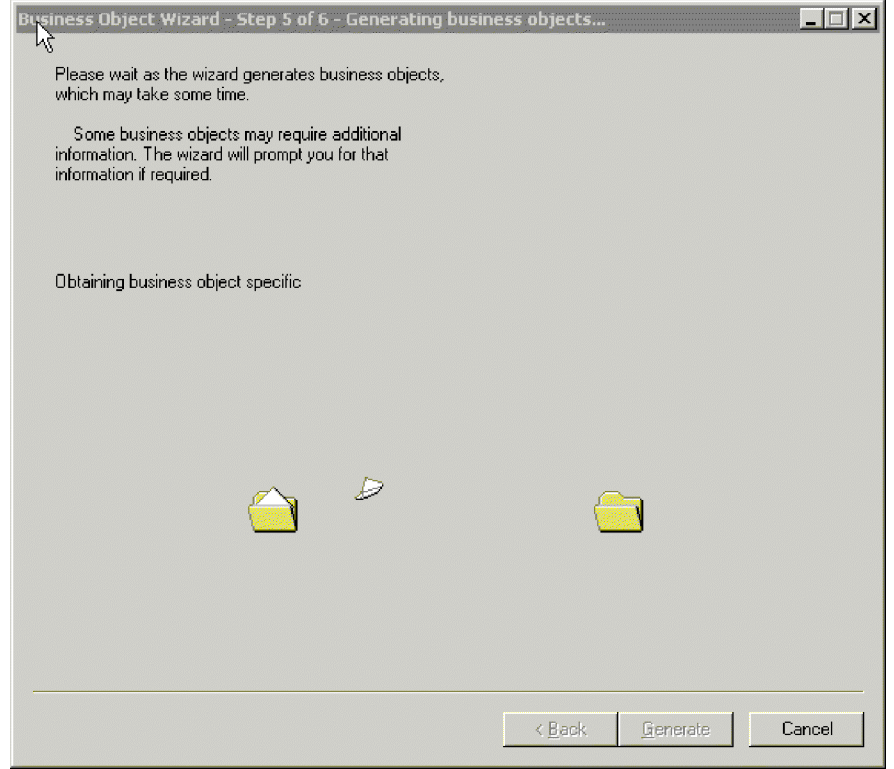

図 *11.* ビジネス・オブジェクト定義の生成

# 追加情報の入力

SiebelODA では動詞に関する追加情報が必要になるため、Business Object Designer は、ユーザーが選択したそれぞれの生成タイプ (ビジネス・オブジェクト、統合オ ブジェクト、およびアプリケーション・サービス) について「BO プロパティー」ウ ィンドウを表示し、情報の入力を求めるプロンプトを出します。 61 [ページの図](#page-72-0) 12 (および図 12 と 13) は、これらの画面を示しています。
| $\mathbf{x}$<br>體 BO Properties - For all the Siebel Business Objects/Components selected<br>マ |          |                            |        |                                           |
|------------------------------------------------------------------------------------------------|----------|----------------------------|--------|-------------------------------------------|
|                                                                                                | Property | Value                      | Type   | <b>Description</b>                        |
|                                                                                                | Prefix   | $\overline{\text{Siebel}}$ | String | Prefix that should be applied to each b   |
| 2                                                                                              | Verbs    |                            | String | Verbs that are applicable to all the sele |
|                                                                                                |          |                            |        |                                           |
|                                                                                                |          |                            |        | 0K                                        |

図 *12.* ビジネス・オブジェクトの追加情報の入力

| $\vert x \vert$<br><b>M</b> BO Properties - For all the Siebel Integration Objects selected |          |         |        |                                           |  |
|---------------------------------------------------------------------------------------------|----------|---------|--------|-------------------------------------------|--|
|                                                                                             |          |         |        |                                           |  |
|                                                                                             |          |         |        |                                           |  |
|                                                                                             | Property | Value   | Туре   | Description                               |  |
| 1                                                                                           | Prefix   | Siebel_ | String | Prefix that should be applied to each b   |  |
| 2                                                                                           | Verbs    |         | String | Verbs that are applicable to all the sele |  |
|                                                                                             |          |         |        |                                           |  |
|                                                                                             |          |         |        |                                           |  |
|                                                                                             |          |         |        |                                           |  |
|                                                                                             |          |         |        |                                           |  |
|                                                                                             |          |         |        |                                           |  |
|                                                                                             |          |         |        |                                           |  |
|                                                                                             |          |         |        |                                           |  |
|                                                                                             |          |         |        |                                           |  |
|                                                                                             |          |         |        |                                           |  |
|                                                                                             |          |         |        | ٠                                         |  |
|                                                                                             |          |         |        | OΚ                                        |  |

図 *13.* 統合ビジネス・オブジェクトの追加情報の入力

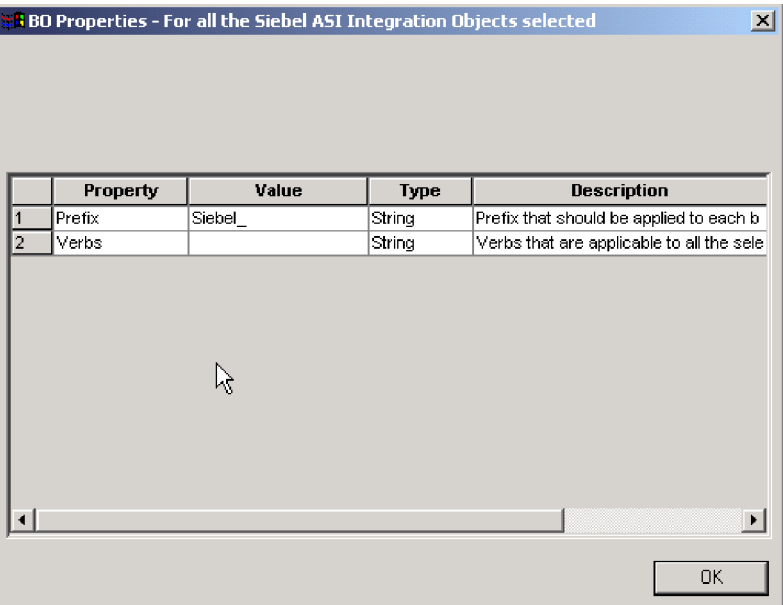

図 *14.* アプリケーション・サービスの追加情報の入力

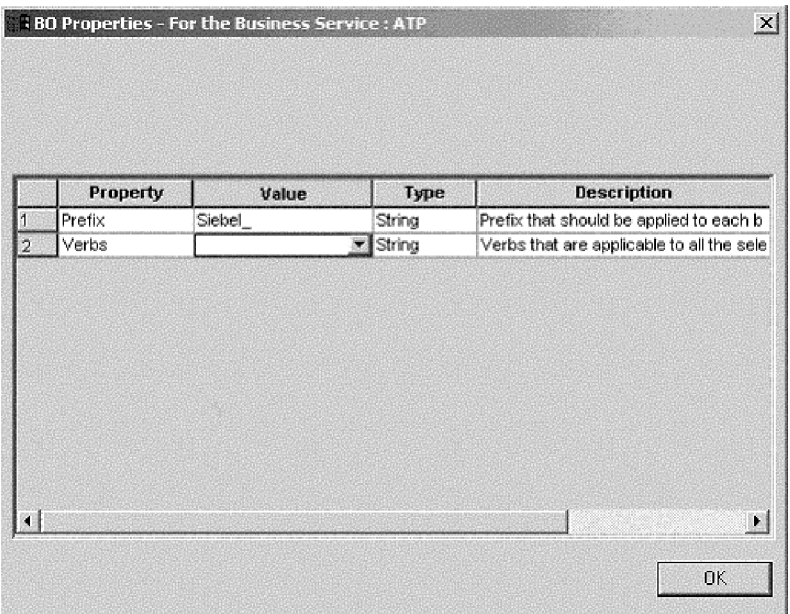

図 *15.* カスタム仕様で作成されたビジネス・サービスの追加情報の入力

「BO プロパティー」ウィンドウで、動詞の情報を入力または変更します。「値」 フィールドをクリックし、ポップアップ・メニューから 1 つ以上の動詞を選択しま す。これらは、ビジネス・オブジェクトでサポートされる動詞です。

注**:** 「BO プロパティー」ダイアログ・ボックス内のフィールドに複数の値がある場 合、このダイアログ・ボックスが最初に表示されたときに、このフィールドは 空に見えます。フィールドをクリックして、値のドロップダウン・リストを表 示します。

# ビジネス・オブジェクト定義の保管

「BO プロパティー」ダイアログ・ボックスですべての必要な情報を指定し、 「OK」をクリックすると、Business Object Designer はウィザードに最終のダイアロ グ・ボックスを表示します。このダイアログ・ボックスでは、以下の任意のアクシ ョンを実行できます。

- v サーバーにビジネス・オブジェクト定義を保管する (InterChange Server が統合ブ ローカーの場合)。
- ファイルにビジネス・オブジェクト定義を保管する (すべての統合ブローカーで 可能)。
- v ビジネス・オブジェクト定義を開いて Business Object Designer で編集する。

詳細について、およびさらに変更を行う場合は、「ビジネス・オブジェクト開発ガ イド」を参照してください。

図 16 は、このダイアログ・ボックスを図示したものです。

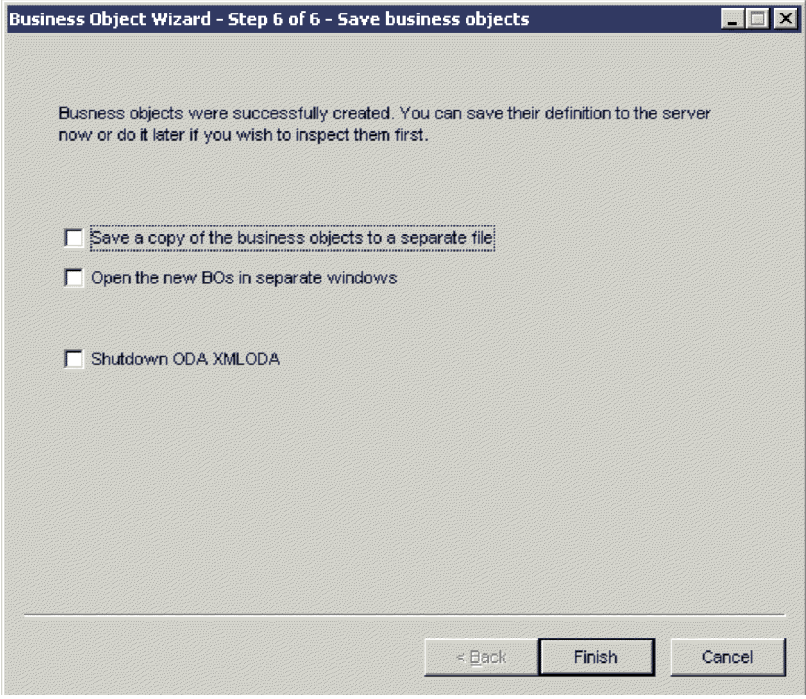

#### 図 *16.* ビジネス・オブジェクトの定義の保管

## 生成される定義の内容

SiebelODA が生成するビジネス・オブジェクト定義には、以下の内容が含まれてい ます。

- v An attribute for each column in the specified Siebel objects
- v 「BO プロパティー」ウィンドウで指定された動詞
- アプリケーション固有の情報:
	- ビジネス・オブジェクト・レベル
	- 属性ごと

<span id="page-75-0"></span>– 動詞ごと

注**:** SiebelODA が Siebel ビジネス・オブジェクトまたはコンポーネントのビジネ ス・オブジェクトを生成する場合、アプリケーション固有の情報はコンテナー 属性に対して生成される場合とされない場合があります。生成されたビジネ ス・オブジェクトをチェックし、アプリケーション固有の情報が含まれるかど うかを確認する必要があります。

SiebelODA が Siebel 統合オブジェクト、コンポーネント、またはビジネス・サ ービスのビジネス・オブジェクトを生成する場合は、生成されるビジネス・オ ブジェクトには、コンテナー属性を含むすべての属性のアプリケーション固有 情報が含まれます。

このセクションでは、以下のことについて説明します。

- v 64 ページの『ビジネス・オブジェクト・レベルのプロパティー』
- v 64 ページの『属性プロパティー』
- v 66 [ページの『動詞』](#page-77-0)

# ビジネス・オブジェクト・レベルのプロパティー

SiebelODA は、ビジネス・オブジェクト・レベルで以下の情報を生成します。

- ビジネス・オブジェクトの名前
- v バージョン デフォルトでは 1.0.0 に設定
- アプリケーション固有の情報

ビジネス・オブジェクト・レベルのアプリケーション固有の情報には、対応する Siebel ビジネス・オブジェクトまたはビジネス・コンポーネントの名前が含まれて います。

## 属性プロパティー

ここでは、SiebelODA が属性ごとに生成するプロパティーについて説明します。

重要**:** 以降のセクションで説明するユーザー・エディットとは、ビジネス・オブジ ェクトの変換でなく、ビジネス・オブジェクトの生成だけを指します。

#### **Name** プロパティー

SiebelODA は、Siebel ビジネス・コンポーネント内の対応する属性から属性の名前 の値を取得します。

### **Data Type** プロパティー

属性の型を設定する際、表 12 に示すように、SiebelODA は Siebel ビジネス・コン ポーネント内の属性のデータ型を対応するデータ型に変換します。これはビジネ ス・オブジェクトの生成の場合に限られます。その理由は、ビジネス・オブジェク トの変換が既存のビジネス・オブジェクトのためのものであるためです。

表 *12.* データ型の対応関係

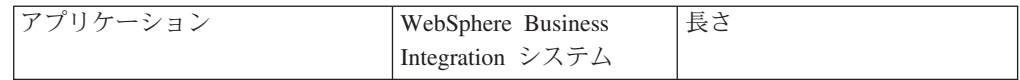

表 *12.* データ型の対応関係 *(*続き*)*

| DTYPE_BOOL                                                          | <b>BOOLEAN</b> |                                         |
|---------------------------------------------------------------------|----------------|-----------------------------------------|
| DTYPE ID, DTYPE PHONE                                               | <b>STRING</b>  | Siebel アプリケーション・サ<br>ーバー内の対応する属性の長<br>さ |
| DTYPE_TEXT_DTYPE_NOTE                                               |                |                                         |
| DTYPE DATE DTYPE TIME<br><b>DTYPE DATETIME</b><br>DTYPE UTCDATETIME | <b>DATE</b>    |                                         |
| DTYPE INTEGER<br><b>DTYPE NUMBER</b>                                | <b>INTEGER</b> |                                         |
| DTYPE CURRENCY                                                      | <b>DOUBLE</b>  |                                         |

注**:** 属性のデータ型が [表](#page-75-0) 12 に示されているものでない場合、SiebelODA は列をス キップし、列を処理できないことを示すメッセージを表示します。

#### **Cardinality** プロパティー

SiebelODA は、すべての単純属性のカーディナリティーを 1 に設定し、コンテナー 属性を n に設定します。ユーザーは、必要に応じて、コンテナー属性のカーディナ リティーを変更する必要があります。例えば、コンテナー属性がピック・リストで あることが判明した場合、ユーザーはカーディナリティーを 1 に設定する必要があ ります。

#### **MaxLength** プロパティー

SiebelODA は、Siebel アプリケーション・サーバーから属性の長さを取得します。

#### **IsKey** プロパティー

列がテーブルまたはビューの 1 次キーである場合、SiebelODA はその列をキー属性 としてマークします。ビジネス・オブジェクトの生成の場合は、ID 属性が、デフォ ルトで key としてマークされる唯一の属性です。

#### **IsRequired** プロパティー

フィールドがテーブルまたはビューで非ヌルに指定されている場合、SiebelODA は そのフィールドを必須属性としてマークします。ただし、SiebelODA はキー・フィ ールドを必須属性としてマークしません。これは、Siebel アプリケーションがレコ ード作成時に独自の ID 値を生成するためです。

#### **AppSpecificInfo** プロパティー

ユーザーは、コンテナー属性が生成されていない場合にはこのプロパティーを編集 する必要があり、また、コンテナー属性が生成されている場合にはその正確性を確 認する必要があります。

#### **PollQuantity**

コネクターがポーリング間隔ごとに検索するデータベース表の行数。指定可能な値 は 1 から 500 です。

デフォルトは、1 です。

### <span id="page-77-0"></span>動詞

SiebelODA は、「BO プロパティー」ウィンドウで指定された動詞を生成します。 各動詞の AppSpecificInfo プロパティーを作成しますが、その取り込みは行いませ ん。

# ビジネス・オブジェクト定義への情報の追加

Siebel ビジネス・オブジェクトとビジネス・コンポーネントが、ビジネス・オブジ ェクトが要求するすべての情報を有しているとは限らないため、特に新しいビジネ ス・オブジェクトを生成する際には、SiebelODA が作成するビジネス・オブジェク ト定義への情報の追加が必要となる場合があります。

ビジネス・オブジェクト定義を調べたり、変更された定義をリポジトリーに再ロー ドしたりするには、Business Object Designer を使用します。あるいは、ICS が統合 ブローカーである場合は、repos\_copy コマンドを使用して定義をリポジトリーにロ ードします。WebSphere MQ Integrator Broker が統合ブローカーである場合は、シ ステム・コマンドを使用してファイルをリポジトリー・ディレクトリーにコピーし ます。

注**:** Siebel Application の計算フィールドは列に対応していないため、ODA はこれら のフィールドを生成しません。これらのフィールドは、ビジネス・オブジェク ト定義に手動で追加できます。

# 第 **5** 章 **Siebel** 接続 **DLL** の使用

Siebel Enterprise Application Integration (EAI) フレームワークは、Siebel アプリケー ションが外部アプリケーションとデータ交換をできるようにするトランスポートを 提供します。これを行うために、Siebel EAI ダイナミック・リンク・ライブラリー (DLL) トランスポートは、ICS 統合ブローカーが提供するアクセス・フレームワー ク・インターフェースを起動する WebSphere Integration Adapter (WIA) Siebel 接続 DLL を起動します。WebSphere Integration Adapter Suite は、さまざまなアプリケー ション向けのアダプターから構成されているため、ICS および適切な WBI アダプ ターは、DLL によって送信される Siebel 生成要求を処理できます。DLL は単一方 向に動作します。Siebel からブローカー (ICS) に送信される要求は処理されます が、その逆の要求は処理されません。

本章には、以下のトピックが記載されています。

- v 『コネクター・アーキテクチャーおよびプロセス』
- v 69 [ページの『](#page-80-0)Siebel 接続 DLL の構成』
- v 72 [ページの『](#page-83-0)Siebel 接続 DLL との通信』
- v 72 ページの『IBM [ビジネス・オブジェクトの生成』](#page-83-0)
- 73 ページの『IBM [汎用ビジネス・サービスの構成』](#page-84-0)
- 注**:** 本章では、Event ビジネス・コンポーネントと Archive ビジネス・コンポーネ ント、Event ビジネス・オブジェクトと Archive ビジネス・オブジェクト、お よびイベント表とアーカイブ表を参照する場合があります。これらの参照は、 以前のバージョンで見られる CW Event と CW Archive への参照、および Siebel 7.5 で見られる IBM Event と IBM Archive への参照と同義です。

# コネクター・アーキテクチャーおよびプロセス

Siebel EAI のコンテキストでは、データは統合メッセージ形式でトランスポートさ れます。このコンテキストでは、メッセージは通常、メッセージ・タイプと構造を 示すヘッダー・データと、注文や会計、従業員レコードなどのデータの 1 つ以上の インスタンスからなる本文から構成されています。

以下の図は、Siebel のコネクターおよびアーキテクチャーのプロセスを示していま す。

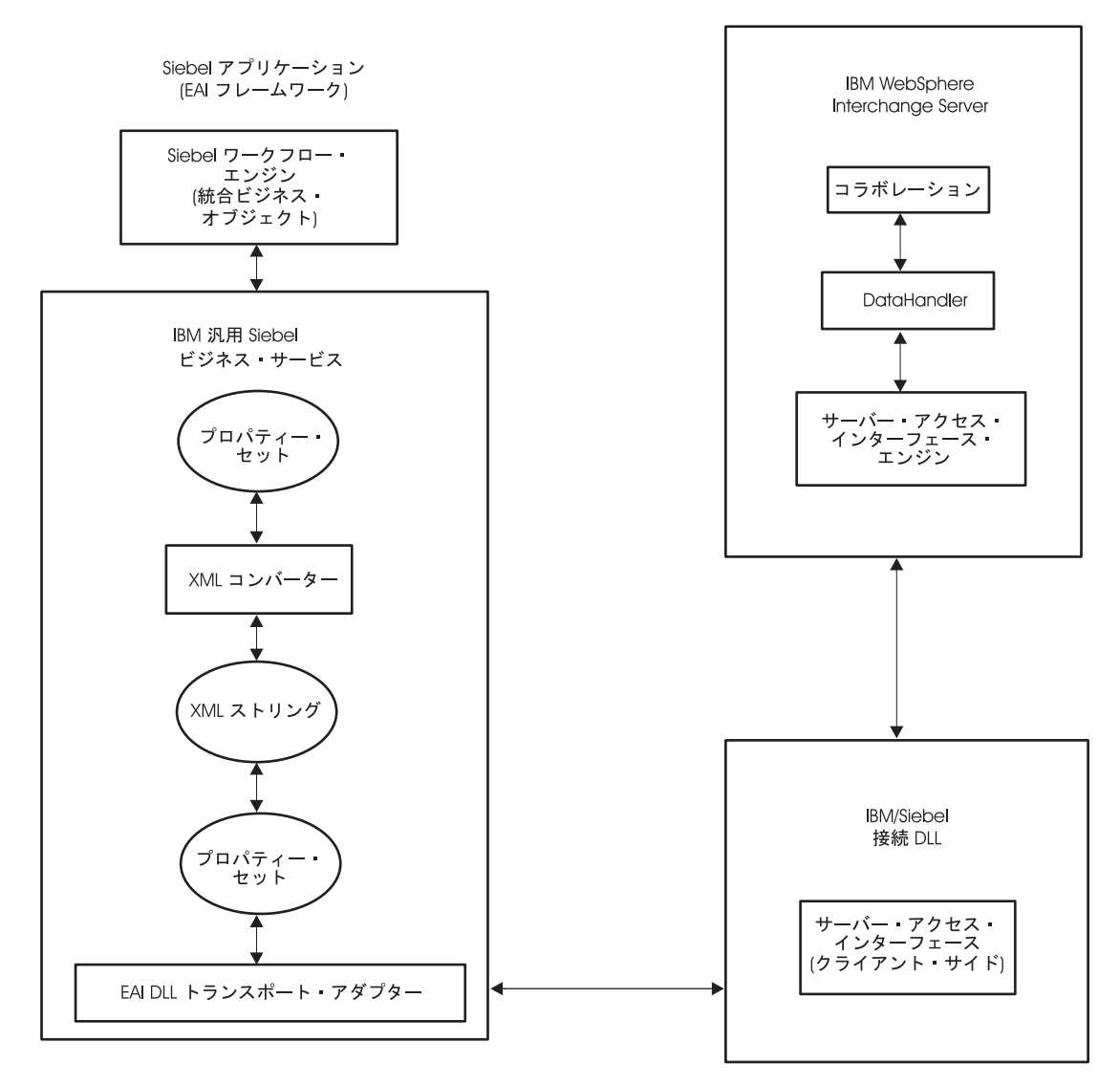

図 *17. Siebel* コネクターおよびアーキテクチャーのプロセス

IBM 汎用 Siebel ビジネス・サービスは、Siebel 接続 DLL ソリューションの一部 として提供されています。ビジネス・サービスは、データの移動タスクやデータ・ フォーマットの変換タスクといった一連の機能の使用をカプセル化して単純化する オブジェクトです。ビジネス・コンポーネントおよびビジネス・オブジェクトは、 通常は Siebel データ・モデル内の特定のデータやテーブルに関連付けられていま す。また、ビジネス・サービスは特定のオブジェクトに関連付けられず、オブジェ クトを操作して働きかけ、特有の目的を果たします。

IBM 汎用ビジネス・サービスは、ワークフローや他のビジネス・サービスによって 起動することができます。汎用ビジネス・サービスは、プロパティー・セットの形 式で要求を受信します。XML コンバーターは、データをプロパティー・セットから XML ストリングに変換します。変換の際に、WBI DataHandler ではサポートされな いストリングのタグは除去されます。タグが除去された XML ストリングは、プロ パティー・セットとして EAI DLL トランスポートに送信され、受信メソッドまた は送信メソッドを起動します。EAI DLL トランスポート・アダプターは、IBM Siebel 接続 DLL との間で統合メッセージの送受信を行います。

<span id="page-80-0"></span>EAI DLL トランスポート・アダプターは以下を行います。

- v Siebel アプリケーションが、同期通信プロトコルの標準テクノロジーを使用し て、外部アプリケーションとのデータのやり取りできるようにする
- v アウトバウンド・メッセージのみをサポートする
- v IBM Siebel 接続 DLL を起動する
- v 同期処理を行い、メッセージを送信した後、処理を続行する前に返答を待機する

コラボレーションを実行するために、IBM Siebel 接続 DLL はサーバー・アクセ ス・インターフェースを呼び出します。コラボレーションは、複数のアプリケーシ ョンを表すことができるビジネス・プロセスを表します。Siebel からの XML 要求 は、XML DataHandler を使用して WBI ビジネス・オブジェクトへと変換されま す。

InterChange Server は、サーバー・アクセス・インターフェースを介して XML DataHandler を起動します。このインスタンスでは、DataHandler によって Siebel か らの XML 入力が汎用 WBI ビジネス・オブジェクトへと変換されます。その結果 生成されたメッセージは、InterChange Server によって Siebel 接続 DLL へと戻さ れます。接続 DLL は、メッセージを IBM Siebel 汎用ビジネス・サービスへと渡 します。汎用ビジネス・サービスでは、すでに除去された Siebel 固有のタグがメッ セージに再び付加され、XML コンバーター・サービスを使用して、元の Siebel プ ロパティー・セットに変換されます。メッセージは汎用 Siebel ビジネス・サービス の出力プロパティー・セットに設定されます。この時点で、Siebel ワークフローは メッセージを取得します。

# **Siebel** 接続 **DLL** の構成

WBI Siebel 接続 DLL は、製品の Siebel スイートの一部としてインストールされ ています。WBI CD インストール・プログラムを実行している場合は、Siebel を選 択してインストールします。インストールによって、ご使用の Siebel のバージョン に応じて Siebel 接続 DLL が以下のフォルダーに置かれます。

#### **Siebel 7.0.x**

*ProductDir*¥connectors¥Siebel¥SiebelEAIAdapter¥Siebel7.0.x

#### **Siebel 7.5.x**

*ProductDir*¥connectors¥Siebel¥SiebelEAIAdapter¥Siebel7.5.x

その他のコンポーネントは、以下のフォルダーにインストールされます。

*ProductDir*¥connectors¥Siebel¥SiebelEAIAdapter

このセクションでは、WBI Siebel 接続 DLL の構成およびセットアップ方法につい て説明します。

# **IBMCrossWorlds.cfg** ファイルの編集

[collabdetails] (コラボレーションの詳細) セクション (コラボレーション名、汎用 BO 名、ポート名など) を追加する場合は、IBMCrossWorlds.cfg ファイルを編集す る必要があります。ファイルのコピーは

%*ProductDir*%connectors¥Siebel¥SiebelEAIAdapter¥Samples ディレクトリーにありま す。このファイルには、表 13 にリストされている項目が含まれています。

表 *13. IBMCrossWorlds.cfg* ファイルの内容

| 項目                | 説明                                                  |
|-------------------|-----------------------------------------------------|
| <b>SERVERNAME</b> | 使用する InterChange Server の名前。                        |
| <b>USERNAME</b>   | Siebel アプリケーションのユーザー名。                              |
| PASSWORD          | Siebel アプリケーションのパスワード。                              |
| [CollabDetails]   | 使用している各コラボレーションの詳細。例えば、ア<br>カウント・オブジェクトには、以下が含まれます。 |
|                   | [CollabDetails]                                     |
|                   | IntObjName=Account                                  |
|                   | BOName=NewSiebel Account                            |
|                   | CollabName=SiebelConnectivityObject                 |
|                   | PortName=From                                       |
|                   | [EndCollabDetails]                                  |

# ファイルのコピー

以下のファイルをインストール・フォルダーから %Siebel%/Client/bin ディレクト リーにコピーします。

- SiebelConnectivity.DLL
- IBMCrossWorlds.cfg
- SiebelConnectivityMessages.txt

# 永続 **.ior** ファイルの生成

InterChange Server を起動すると、.*ior* ファイルが生成されます。これは InterChange Server のアクセス・エンジン・オブジェクトへの永続的なオブジェクト 参照です。ファイル名は *[Server Name] InterChangeServer.ior* となり、%WBIA% に あります。このファイルを %Siebel%/Client/bin ディレクトリーにコピーします。 ICS が開始するたびに、新たな *.ior* ファイルが生成されます。この *.ior* ファイル の内容を、InterChange Server をブートするたびに同じ状態に保つために、永続 *.ior* ファイルが生成されます。サーバーに永続 .*ior* ファイルを生成させるには、 InterchangeSystem.cfg ファイルを編集して、CORBA のサブセクションがない場合に は追加します。

CORBA サブセクションには、ポート番号が OAport=portnumber 形式で含まれてい ます。例えば、ポート番号が 15000 の場合、以下の行を InterchangeSystem.cfg ファ イルに追加します。

[CORBA]USERNAME=Siebel Application user name OAport=15000

アクセス・クライアントが DMZ にあり、InterChange Server が別のサブネットにあ る場合は、OAport のポート番号が開かれていることを確認します。

注**:** システム・ガイドの詳細については、*[Server Name] InterChangeServer.ior* ファ イルを、%Siebel%/Client/bin ディレクトリーにコピーします。

# **IBM** ビジネス・オブジェクトの生成とコピー

XMLborgen または XMLODA を使用して、各統合オブジェクトで IBM ビジネス・ オブジェクトの定義を生成します。生成されたオブジェクトは、ワークフロー処理 で使用されます。生成されたビジネス・オブジェクトは、InterChange Server リポジ トリーに自動的にロードされます。

# **XML DataHandler** の構成

XML DataHandler はデータ変換モジュールです。このモジュールは、主にビジネ ス・オブジェクトの XML 形式への変換 (またはその逆) を行います。XML 文書は text/xml MIME タイプで直列化されたデータです。この XML 資料はサーバー・ア クセス・インターフェース内から呼び出されます。XML DataHandler を構成するに は、構成情報を XML 子メタオブジェクトに提供する必要があります。XML DataHandler では、WebSphere Business Integration システムにより、デフォルトのメ タオブジェクト MO\_DataHandler\_DefaultXMLConfig が提供されています。表 14 に、構成の必要があるメタオブジェクトに含まれている属性を示します。

表 *14.* メタオブジェクトに含まれる属性

| 属性        | 説明                                        |
|-----------|-------------------------------------------|
| BOPrefix  | 適切な接頭部を持つ WBIA ビジネス・オブジェクト名が、             |
|           | 構成ファイルに指定されています。したがって、この属性                |
|           | はブランクのままとします。                             |
| ClassName | ClassName 属性は、デフォルトでは、サーバー・アクセ            |
|           | ス・インターフェースによって起動される XML                   |
|           | DataHandler クラスを指しています。デフォルト値は            |
|           | com.crossworlds.DataHandlers.text.xml です。 |

# コラボレーション・テンプレートの定義

コラボレーション・テンプレートを定義して、ビジネス処理用のコラボレーショ ン・オブジェクトを作成します。コラボレーション・テンプレートの定義およびコ ラボレーション・オブジェクトの作成についての詳細は、「コラボレーション開発 ガイド」を参照してください。

# ビジネス・サービスのインポート

ビジネス・サービスをインポートするには、以下を行います。

- 1. Siebel クライアントを起動します。
- 2. 「表示 (View)」—>「サイト・マップ (Site Map)」—>「ビジネス・サービス管 理 (Business Service Administration)」—>「ビジネス・サービス・スクリプト (Business Service Scripts)」を選択します。
- 3. IBMSiebelConnectivityService.xml ファイルからビジネス・サービスをインポート します。このファイルは、

%*ProductDir*%connectors¥Siebel¥SiebelEAIAdapter¥dependencies フォルダーにあり ます。

### <span id="page-83-0"></span>**Siebel** ワークフローの構成

Siebel 資料で説明されているワークフロー・プロセスのセットアップに従い、ビジ ネス・サービス・トリガーを追加します。このトリガーは、 *IBMsiebelConnectivityService* を呼び出して活動させます。メソッド名は、実行の必要 があるプロセスに応じてワークフローによって設定する必要があります。

# **Siebel** 接続 **DLL** との通信

Siebel 接続 DLL はサーバー・アクセス・クライアントであるため、CORBA を使 用して ICS との通信を行います。アクセス・クライアントが InterChange Server イ ンスタンスを確実に見付けるためには、その InterChange Server インスタンスの相 互運用オブジェクト参照ファイルへのアクセスが用意されている必要があります。 アクセスの詳細については、 10 [ページの『ユーザーのセットアップ』を](#page-21-0)参照してく ださい。

# **IBM** ビジネス・オブジェクトの生成

Siebel 統合オブジェクトは、Siebel ビジネス・オブジェクトの統合メタデータを表 します。XML は、Siebel EAI インフラストラクチャーが認識する共通の構造で す。これらの統合オブジェクトは一連の構造規則を順守するため、Siebel eScript オ ブジェクト、メソッド、および関数を使用して、プログラマチックに全探索や変換 を行うことができます。あるいは、Siebel Data Mapper を用いて、宣言によって変 換することができます。詳細については、「*Siebel eBusiness Application Integration, volume IV*」を参照してください。

Siebel ツールには、統合オブジェクト用のスキーマまたは DTD を生成する機能が 用意されています。生成された DTD は、WBI ユーティリティー、XMLborgen ま たは XMLODA 用の入力となります。WebSphere Business Integration システムのビ ジネス・オブジェクトは XMLborgen および XMLODA DTD から生成されます。 XMLborgen の実行中に、トップレベルのオブジェクトの名前に、ストリング *ListOf* が接頭部として付加されている名前を指定します。

例えば、DTD の ListOfChargesData は、ファイル ListofChargerData.dtd にありま す。このファイルは、ディレクトリー %*ProductDir*%connectors/Siebel/Siebel/SiebelEAIAdapter/Samples にあります。

注**:** スキーマまたは DTD の生成についての詳細は、「*Siebel Integration Platform Technologies*」を参照してください。

XMLborgen によって生成されたビジネス・オブジェクトは、ディレクトリー %*ProductDir*%connectors/Siebel/SiebelEAIAdapter/Samples にあります。

注**:** DTD を生成する際には、Siebel メッセージ・エンベロープは使用しないことに 注意してください。ただし、これには「エンベロープなし *(No Envelope)*」オプ ションを選択する必要があります。実際のデータを保持するプロパティー・セ ットを渡す際には、Siebel メッセージ・タグ <SiebelMessage> と </SiebelMessage>、および <?Siebel-Property-Set...> タグとともにプロパティー・ セットを送信する必要があります。

# <span id="page-84-0"></span>**IBM** 汎用ビジネス・サービスの構成

IBM は、汎用 Siebel ビジネス・サービス IBMSiebelConnectivityService を、WBI Siebel EAI Adapter の一部として提供します。このビジネス・サービスは、Siebel ワークフロー・プロセスに含まれている必要があります。Siebel ワークフローは、 統合オブジェクト・インスタンス (データ) を含む Siebel プロパティー・セットを IBMSiebelConnectivityService に渡します。このプロパティー・セットには、 <SiebelMessage> タグが含まれます。Siebel 統合オブジェクト名はこのタグから取得 されます。また、IBMSiebelConnectivityService は、Siebel ビジネス・サービスのイ ンスタンスである XML コンバーターを使用して、プロパティー・セットを XML に変換します。変換した XML ストリングから統合オブジェクト名を取得すると、 <SiebelMessage> および </SiebelMessage> の 2 つのタグが除去されます。これらの タグは、WebSphere Business Integration システムの Data Handler ではサポートされ ていません。

Siebel 接続 DLL は、以下の各動詞につき 1 つのメソッドをサポートしています。

- Create
- Retrieve
- Update
- Delete

IBMSiebelConnectivityService は、Service\_PreInvokeMethod の MethodName というパ ラメーターを取ります。この MethodName は、Siebel 接続 DLL のメソッドにマッ プされます。表 15 に、MethodName パラメーターと DLL がサポートする動詞との 間のマッピングを示します。

表 *15. Siebel* 接続 *DLL* がサポートするマッピング

| メソッド名    | 動詞       |
|----------|----------|
| Insert   | Create   |
| Update   | Update   |
| Retrieve | Retrieve |
| Delete   | Delete   |

MethodName の値が汎用ビジネス・サービスによって検査されると、Siebel 要求は 以下のように処理されます。

- v 編集された XML ストリングが、別のプロパティー・セットの一部として設定さ れる。
- v EAI DLL トランスポート・ビジネス・サービスが起動され、以下のパラメーター が設定される。
	- MethodName が ExternalFunction プロパティーの値に設定される。
	- SiebelConnectivity DLL の名前が、同じサービスの DLLName プロパティーに 設定される。
- その後、EAI DLL トランスポート・サービスの SendReceive メソッドが呼び出 され、プロパティー・セットが入力として渡される。入力プロパティー・セット が、XML ストリング形式で Siebel 接続 DLL に渡されます。次に、Siebel 接続

DLL は、サーバー・アクセス・インターフェース呼び出しを介して、必要なオペ レーションを実行します。その後、XML ストリング形式の結果を汎用 Siebel ビ ジネス・サービスに戻します。

汎用 Siebel ビジネス・サービスでは、Siebel 固有タグが、接続 DLL から戻される XML 結果ストリングに戻されて追加されます。編集された XML ストリングは、 再び XML コンバーター・サービスのインスタンスを使用して、プロパティー・セ ットへ再変換されます。その結果は、IBMSiebelConnectivityService の出力プロパテ ィー・セットのパラメーターの一部として保管されます。Siebel ワークフローは、 IBMSiebelConnectivityService から同じものを取得して、必要なオペレーションを実 行します。

# 第 **6** 章 **Siebel** ビジネス・サービスのサポート

この章では、Siebel ビジネス・サービスの使用方法について説明します。この章の トピックは以下のとおりです。

- v 『ビジネス・サービスの理解』
- 78 [ページの『ビジネス・サービスにおける動詞処理』](#page-89-0)
- 79 [ページの『ビジネス・サービスにおけるイベント検出』](#page-90-0)
- 注**:** 本章では、Event ビジネス・コンポーネントと Archive ビジネス・コンポーネ ント、Event ビジネス・オブジェクトと Archive ビジネス・オブジェクト、お よびイベント表とアーカイブ表を参照する場合があります。これらの参照は、 以前のバージョンで見られる CW Event と CW Archive への参照、および Siebel 7.5 で見られる IBM Event と IBM Archive への参照と同義です。

# ビジネス・サービスの理解

この節では、ビジネス・サービスとは何かについて説明し、ビジネス・サービスを サポートするビジネス・オブジェクトの作成方法を示します。以下のトピックで構 成されています。

『ビジネス・サービスの説明』

76 [ページの『ビジネス・サービスをサポートするビジネス・オブジェクトの処理』](#page-87-0)

#### ビジネス・サービスの説明

ビジネス・サービスは、Siebel アプリケーションと外部アプリケーションとの間で のデータの移動やデータ・フォーマットの変換といった一連の機能の使用をカプセ ル化して単純化するオブジェクトです。ビジネス・コンポーネントおよびビジネ ス・オブジェクトは、通常は Siebel データ・モデル内の特定のデータやテーブルに 関連付けられているオブジェクトです。これに対しビジネス・サービスは、特定の オブジェクトに関連付けられているのではなく、特定の目標を達成するためにオブ ジェクトに対して操作を実行します。

アダプターは、EAI Siebel Adapter (Siebel が提供する汎用ビジネス・サービス)、 Siebel が定義する Applications Services Interfaces (ASI)、およびカスタム仕様で作成 されたビジネス・サービスをサポートします。

EAI Siebel Adapter および ASI は、IBM ビジネス・オブジェクトに関しては、同 じように処理されます。これらは、IBM ビジネス・オブジェクト処理用の動詞とし て使用される、類似したメソッドを実装します。EAI Siebel Adapter は、Siebel ビ ジネス・オブジェクトに基づく統合オブジェクトであればすべて受け入れることが できます。そのため、IBM WebSphere Business Integration Adapter for Siebel は、 統合オブジェクトを IBM ビジネス・オブジェクトによって表すことで、EAI Siebel Adapter をサポートします。同様に、アダプターは、Siebel ASI を実装する統合オ ブジェクトを IBM ビジネス・オブジェクトによって表すことで、Siebel ASI をサ ポートします。

<span id="page-87-0"></span>カスタム仕様で作成されたビジネス・オブジェクトは、異なる方法で処理されま す。これらは任意のメソッドを実装できるため、IBM ビジネス・オブジェクトは、 統合オブジェクトではなく、サービス自体を表します。

EAI Siebel Adapter および ASI を、カスタム仕様で作成されたビジネス・サービス としてアダプターによって処理することができ、IBM ビジネス・オブジェクトを、 直接これらのサービスを表すように作成することができます。ただし、この方法は 推奨されません。 47 ページの『第 4 章 SiebelODA [を使用したビジネス・オブジェ](#page-58-0) [クト定義の生成』を](#page-58-0)参照してください。

注**:** アダプターは、Siebel に対してビジネス・オブジェクトを示す IBM オブジェク トと、アプリケーション固有の情報 ″BSN=″ によって Siebel 統合オブジェクト を表す IBM ビジネス・オブジェクトを区別します。 77 [ページの表](#page-88-0) 16 を参照 してください。

# ビジネス・サービスをサポートするビジネス・オブジェクトの処理

アダプターは、統合オブジェクトの表現である着信ビジネス・オブジェクトのプロ パティー・セットを作成します。以下の例では、アダプターが、統合オブジェクト を表す IBM ビジネス・オブジェクトからプロパティー・セットを作成する方法に ついて説明します。

例:

- v タイプ Siebel Message の新規プロパティー・セットのインスタンスを生成する
- v プロパティー・セット・タイプが SiebelMessage およびプロパティー (IntObject Format = Siebel Hierarchy, MessageType = Integration Object, MessageId =  $'''$   $\Delta$ ど) として設定される
- v IntObjectName がビジネス・オブジェクトのアプリケーション固有の情報から取得 される
- 親コンポーネントの新規プロパティー・セットのインスタンスが作成される
- v プロパティー・セットのタイプが ListOf<Parent component name> として設定さ れる
- <Parent component name> はアプリケーション固有の情報から取得することがで きる
- タイプ <Parent Component> の新規プロパティー・セットのインスタンスを生成 する
- タイプを <parent object type> として設定する
- 別のプロパティーを設定する
- v 子コンポーネントについて同じ作業を行う

#### 例**: Siebel** 統合オブジェクト

Account (PRM ANI) (統合オブジェクト) +Account (統合コンポーネント)

+Business address (統合コンポーネント)

#### 例**: Siebel** 統合オブジェクトを表す **IBM** ビジネス・オブジェクト

Siebel <IntObjectName> (ParentIntegrationComponent) Attribute1 FN=<fieldname>

<span id="page-88-0"></span>Attribute2 FN=<fieldname> Attribute3 FN=<fieldname> +ChildIntegrationComponent childAttribute1 FN=<fieldname> childAttribute2 FN=<fieldname>

Parent Integration コンポーネントのオブジェクト・レベル ASI は、 BSN=<name>;IO=<Name>;IC=<Name> となります。

Child Integration コンポーネントでは、IO=<Name>;IC=<Name> となります。

以下の表には、統合オブジェクトを作成する際のビジネス・オブジェクト・レベル のアプリケーション・テキストおよび単純属性レベルのアプリケーション・テキス トを示します。

| パラメーター      | 説明                                                                                                    |
|-------------|----------------------------------------------------------------------------------------------------|
| $I(0=$      | このビジネス・オブジェクトに対応する Siebel 統合オブ<br>ジェクトの名前                                                                                                    |
| $IC =$      | このビジネス・オブジェクトに対応する Siebel 統合コン<br>ポーネントの名前                                                                                                    |
| $BSN =$     | このビジネス・オブジェクトで使用するビジネス・サービ<br>スの名前。アプリケーション固有情報 (Siebel Account ま<br>たは Siebel Contact など) を使用する場合は、特定のビジ<br>ネス・サービスが存在していなければなりません。他の統<br>合オブジェクトを使用する場合は、Siebel Enterprise<br>Applications Integration (EAI) が存在していなければなりま<br>せん。 |
| $SiebASI =$ | (使用すべきでない) ビジネス・オブジェクトが ASI 統合<br>オブジェクトを表す場合、SiebASI=true になります。                                                                                                    |
| BSTYPE=     | ビジネス・サービスのタイプを決定します。<br>• EAI Siebel Adapter で、IBM ビジネス・オブジェクトが<br>Siebel 統合オブジェクトを表す場合、アプリケーション<br>固有の情報内に、BSTYPE=GENERIC と記述する必要が<br>あります。                                                                                        |
|             | ・ Siebel ASI で、IBM ビジネス・オブジェクトが Siebel<br>統合オブジェクトを表す場合、アプリケーション固有の<br>情報内に、BSTYPE=ASI と記述する必要があります。<br>• カスタム仕様で作成されたビジネス・サービスで、IBM<br>ビジネス・オブジェクトがサービスを表す場合、アプリ<br>ケーション固有の情報内に、BSTYPE=CUSTOM と記述<br>する必要があります。                   |

表 *16.* ビジネス・オブジェクト・レベルのアプリケーション・テキスト

表 *17.* 単純属性オブジェクト・レベルのアプリケーション・テキスト

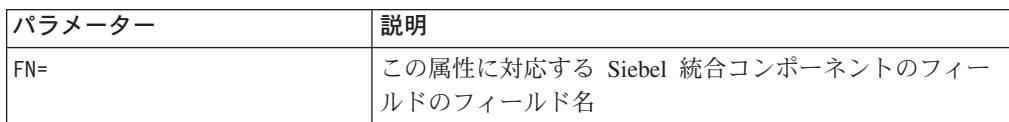

# <span id="page-89-0"></span>ビジネス・サービスにおける動詞処理

ビジネス・サービスでは、次の動詞がサポートされます。

注**:** 表 18 のすべての動詞において、戻りコードは VALCHANGE です。

表 *18.* ビジネス・サービスでサポートされる動詞

| 動詞                                               | 説明                                                                                                    |
|--------------------------------------------------|----------------------------------------------------------------------------------------------------|
| Delete                                           | Siebel オブジェクトの削除には、親オブジェクトのキーを<br>使用します。アダプターはすべての基本キーが存在するこ<br>とを検査します。                                                                                                 |
| Insert                                           | Insert 動詞には、完全な着信ビジネス・オブジェクトが使<br>用されます。                                                                                                    |
| InsertOrUpdate (Upsert)                          | 入力オブジェクトと同じキーを持つオブジェクトが存在す<br>る場合、指定された入力オブジェクトを既存のオブジェク<br>トにマージします。そうでない場合は、入力オブジェクト<br>に基づいて新規オブジェクトを Siebel 内に作成します。<br>アダプターは、オブジェクトを処理する前に、すべての基<br>本キーの存在検査を行います。 |
| QueryByExample(EAI Siebel<br>Adapter の場合は Query) | 提供されたサンプル・オブジェクトに基づいてオブジェク<br>トを照会します。この操作は、Retrieve by content 操作<br>として扱われます。                                                                                          |
| QueryById                                        | キーを持つオブジェクトが存在する場合、そのオブジェク<br>トを照会または検索します。これらの操作は、Retrieve<br>操作として扱うことができます。                                                                                           |
| Update                                           | 入力オブジェクトと同じキーを持つオブジェクトが存在す<br>る場合、指定された入力オブジェクトを既存のオブジェク<br>トにマージします。そうでない場合は、エラーになりま<br>す。                                                                              |
| Synchronize                                      | 入力オブジェクトと同じキーを持つオブジェクトが存在す<br>る場合、既存のオブジェクトを入力オブジェクトと同じ状<br>態にします。そうでない場合は、入力オブジェクトに基づ<br>いて新規オブジェクトを Siebel 内に作成します。                                                    |

以下の例は、表 18 の動詞を使用するためのプロセス・フローを示しています。

IBM ビジネス・オブジェクトの動詞は、ビジネス・サービスのメソッドを表しま す。

動詞処理:

- v ビジネス・サービス名を取得する
- 入力に基づいてプロパティー・セットを作成する
- v 指定されたビジネス・サービスに対して動詞を呼び出し、入力プロパティー・セ ットを渡す
- 出力プロパティー・セットからビジネス・オブジェクトを作成する

# <span id="page-90-0"></span>ビジネス・サービスにおけるイベント検出

ビジネス・サービスを使用する場合、ビジネス・オブジェクトの名前と動詞が変わ ることを除き、トリガーのためのスクリプトに変更はありません。トリガーは、統 合オブジェクトのベースとなるビジネス・オブジェクトに基づいて作成する必要が あります。イベントの作成時に、統合オブジェクトに新しい動詞および対応するビ ジネス・オブジェクトがトリガーによって読み込まれる必要があります。

アダプターはデフォルトの getBO() メソッドをオーバーライドするので、 doVerbFor メソッドを呼び出す前に動詞 RetrieveByContent を設定する必要があり ます。このシナリオでは、ビジネス・オブジェクトが統合オブジェクトの場合は、 動詞 QueryByExample を設定します。一方、ビジネス・オブジェクトがアプリケー ション固有インターフェースの場合は、動詞 Query を設定します。QueryByExample (汎用ビジネス・サービス EAI Siebel Adapter の RetrieveByContent に相当) に対 応するメソッドは Query です。

ビジネス・サービスを用いたイベント検出は、EAI Siebel Adapter および Application Services Interfaces のみをサポートします。統合サービスを 1 つの み処理することができます。

# カスタム・ビジネス・サービスのサポート

カスタム・ビジネス・サービスを使用する場合、アダプターはアプリケーション固 有の情報があるかどうかをチェックします。BSTYPE=Custom が検出された場合、ト ップレベル・ビジネス・オブジェクトの下に Request ビジネス・オブジェクトを取 得します。アプリケーション固有の情報に含まれる Request ビジネス・オブジェク トの単純属性は、プロパティーを提供し、SiebelMessage コンテナー属性は、統合オ ブジェクトを提供します。このアダプターでは、以下の処理が実行されます。

- 1. 新規プロパティー・セットのインスタンスを生成する
- 2. 単純属性値を新規プロパティー・セットのプロパティーとして設定する
- 3. Siebel Message オブジェクトを子プロパティー・セットと見なす

ビジネス・サービス・メソッドを実行すると、OutputPropertySet が取得され、 Response ビジネス・オブジェクトに取り込まれます。

ビジネス・サービスに対応する IBM ビジネス・オブジェクト

Siebel\_BS<Name>

+Request

+Response

ビジネス・サービスで提供されるさまざまなメソッドは、ビジネス・オブジェクト 処理用の動詞として機能します。

ビジネス・オブジェクトは、それぞれのメソッド/操作によって判別され、入出力は 異なります。

統合オブジェクトに対応する IBM ビジネス・オブジェクト Siebel\_<IntObjectName> (Parent IntegrationComponent) Field1 Field2

+ChildIntegrationComponent

# 第 **7** 章 トラブルシューティング

この章では、コネクターの実行時に出される可能性のあるエラー・メッセージと、 これらのエラーの考えられる修正方法について説明します。

## **UNIX** での **MAX\_LOG\_FILE\_SIZE** エラー

UNIX でコネクターを実行すると、以下のエラー・メッセージを受け取る場合があ ります。

サブシステム LOGGING 内の構成パラメーター MAX\_LOG\_FILE\_SIZE についてデフォ ルト値 UNLIMITED を使用しています。

このエラー・メッセージは、以下の条件から発生する場合があります。

- v OS エージェントが動作していない。
- v InterchangeSystem.cfg ファイル内の情報が正しくない。
- v コネクターのバージョンと InterChange サーバーのバージョンに互換性がない。

# エラー処理

WBI Siebel EAI Adapter の Siebel 接続 DLL コンポーネントは、以下の場合にエラ ーを戻します。

- v InterChange Server に接続できない。
- v ログまたはトレース・ファイルに書き込もうとしてもオープンできない。
- v XML 入力メッセージから WebSphere Business Integration システムのビジネス・ オブジェクトを作成すると、エラーが発生する。これは、着信 XML データのデ ータ形式が誤っていることが原因である可能性があります。要求の中でデータ・ エラーが発生しても、ワークフローはバッチ要求の処理を停止しません。障害が 発生した要求を見付けるには、ワークフロー・ログを調べて失敗した要求を検索 する必要があります。エラーを修正したら、もう一度要求を送信します。このシ ナリオは、要求の処理中に Interchange Server で障害が発生した場合にも発生し ます。ユーザーはワークフロー・ログを調べて、一連の要求が失敗したかどうか を確認する必要があります。その後、ユーザーは Interchange Server が稼働して いるか検査して、失敗した要求を再送信する必要があります。
- v コラボレーションの実行中に発生したエラーの原因は、誤った動詞の設定、誤っ た形式の属性値、または外部アプリケーションまたは Interchange Server で障害 が発生していることなどが考えられます。これは、コラボレーションが存在して いない、あるいは稼働していない場合にも発生します。ユーザーは、エラーの原 因を分析する前に、外部アプリケーションおよび Interchange Server が稼働して いることを確認する必要があります。その後、ユーザーは DLL ログおよびトレ ース・ファイルを調べて、エラーの原因を突き止め、エラーを修正して、要求を 再送信する必要があります。
- v ログまたはトレース・ファイルに書き込もうとしてもオープンできない。

v エラーのシナリオとして、Siebel 接続 DLL が制御できないという場合がありま す。例えば、WebSphere Business Integration システムのビジネス・オブジェクト が作成されて処理を行うためにコラボレーションに送信され、その結果が DLL に戻された際に、ワークフローを起動する Siebel アプリケーションで障害が発生 している、という場合などです。ここではさらに、要求がすでに送信されてお り、外部アプリケーションによって処理されています。この場合、ユーザーは、 アプリケーションがシャットダウンする前に、処理された要求を検査しなければ なりません。また、ユーザーは外部アプリケーションでの要求処理が正常に行わ れたかどうかも検査する必要があります。バッチ処理において何かを再送信する 必要がある場合は、それを個別の要求単位で処理してください。

最後のケースを除く上記のすべてのケースで、接続 DLL によってエラー・メッセ ージが XML メッセージとして戻されます。エラー・メッセージは、<Error> およ び </Error> タグで囲まれています。汎用ビジネスによって Siebel 固有のタグがエ ラー・メッセージに追加され、XML コンバーター・サービスを呼び出すことによっ て、このメッセージがプロパティー・セットに変換されます。汎用ビジネス・サー ビスからのエラー・メッセージはすべて、そのサービスの呼び出し元のワークフロ ーによって処理される必要があります。

Siebel 接続 DLL は、Siebel¥Client¥bin フォルダーに作成された SiebelConnectivityTrace.txt ファイルに、トレースおよびエラー・メッセージを記録し ます。

# **Siebel** ログ・ファイルのサイズの削減

Seibel JAVABean では、ロギング・タイムアウト値を変更することができます。

Siebel JAVABean でロギング・タイムアウト値をリセットするには、次のようにし ます。

- 1. 「サイト・マップ (Site Map)」>「サーバー管理 (Server Administration)」>「コ ンポーネント (セールス・オブジェクト・マネージャー) (Components (Sales Object Manager))」と選択します。
- 2. 下部アプレットの「コンポーネント・パラメーター (Component Parameter)」に 移動して、タイムアウト値を入力します。
	- 注**:** 「要求タイムアウト (Request Timeout)」の現行値は 600 に設定されていま す。これは、コネクターが 10 分で停止するということを示します。Siebel に基づいて、この値を必要に応じて任意の値に変更できます。

# 付録 **A.** コネクターの標準構成プロパティー

この付録では、WebSphere Business Integration Adapter のコネクター・コンポーネ ントの標準構成プロパティーについて説明します。この付録の内容は、以下の統合 ブローカーで実行されるコネクターを対象としています。

- WebSphere InterChange Server (ICS)
- v WebSphere MQ Integrator、WebSphere MQ Integrator Broker、および WebSphere Business Integration Message Broker (WebSphere Message Brokers (WMQI) と総 称)
- WebSphere Application Server (WAS)

コネクターによっては、一部の標準プロパティーが使用されないことがあります。 Connector Configurator から統合ブローカーを選択するときには、そのブローカーで 実行されるアダプターについて構成する必要のある標準プロパティーのリストが表 示されます。

コネクター固有のプロパティーの詳細については、該当するアダプターのユーザー ズ・ガイドを参照してください。

注**:** この資料では、ディレクトリー・パスに円記号 (¥) を使用します。UNIX シス テムを使用している場合は、円記号をスラッシュ (/) に置き換えてください。 また、各オペレーティング・システムの規則に従ってください。

# 新規プロパティーと削除されたプロパティー

以下の標準プロパティーは、本リリースで追加されました。

#### 新規プロパティー

• XMLNameSpaceFormat

削除されたプロパティー

• RestartCount

### 標準コネクター・プロパティーの構成

- アダプター・コネクターには 2 つのタイプの構成プロパティーがあります。
- v 標準構成プロパティー
- v コネクター固有の構成プロパティー

このセクションでは、標準構成プロパティーについて説明します。コネクター固有 の構成プロパティーについては、該当するアダプターのユーザーズ・ガイドを参照 してください。

# **Connector Configurator** の使用

Connector Configurator からコネクター・プロパティーを構成します。Connector Configurator には、System Manager からアクセスします。Connector Configurator の 使用法の詳細については、Connector Configurator に関する付録を参照してくださ い。

注**:** Connector Configurator と System Manager は、Windows システム上でのみ動作 します。コネクターを UNIX システム上で稼働している場合でも、これらのツ ールがインストールされた Windows マシンが必要です。UNIX 上で動作するコ ネクターのコネクター・プロパティーを設定する場合は、Windows マシン上で System Manager を起動し、UNIX の統合ブローカーに接続してから、コネクタ ー用の Connector Configurator を開く必要があります。

# プロパティー値の設定と更新

プロパティー・フィールドのデフォルトの長さは 255 文字です。

コネクターは、以下の順序に従ってプロパティーの値を決定します (最も番号の大 きい項目が他の項目よりも優先されます)。

- 1. デフォルト
- 2. リポジトリー (WebSphere InterChange Server が統合ブローカーである場合のみ)
- 3. ローカル構成ファイル
- 4. コマンド行

コネクターは、始動時に構成値を取得します。実行時セッション中に 1 つ以上のコ ネクター・プロパティーの値を変更する場合は、プロパティーの更新メソッドによ って、変更を有効にする方法が決定されます。標準コネクター・プロパティーに は、以下の 4 種類の更新メソッドがあります。

• 動的

変更を System Manager に保管すると、変更が即時に有効になります。コネクタ ーが System Manager から独立してスタンドアロン・モードで稼働している場合 (例えば、いずれかの WebSphere Message Brokers と連携している場合) は、構成 ファイルでのみプロパティーを変更できます。この場合、動的更新は実行できま せん。

• コンポーネント再始動

System Manager でコネクターを停止してから再始動しなければ、変更が有効にな りません。アプリケーション固有コンポーネントまたは統合ブローカーを停止、 再始動する必要はありません。

- サーバー再始動 アプリケーション固有のコンポーネントおよび統合ブローカーを停止して再始動 しなければ、変更が有効になりません。
- エージェント再始動 (ICS のみ) アプリケーション固有のコンポーネントを停止して再始動しなければ、変更が有 効になりません。

特定のプロパティーの更新方法を確認するには、「Connector Configurator」ウィン ドウ内の「更新メソッド」列を参照するか、次に示すプロパティーの要約の表の 「更新メソッド」列を参照してください。

# 標準プロパティーの要約

表 19 は、標準コネクター構成プロパティーの早見表です。標準プロパティーの依存 関係は RepositoryDirectory に基づいているため、コネクターによっては使用され ないプロパティーがあり、使用する統合ブローカーによってプロパティーの設定が 異なる可能性があります。

コネクターを実行する前に、これらのプロパティーの一部の値を設定する必要があ ります。各プロパティーの詳細については、次のセクションを参照してください。

表 *19.* 標準構成プロパティーの要約

| プロパティー名                       | 指定可能な値                                                                                                    | デフォルト値                       | 更新メソッド         | 注                                                                                     |
|-------------------------------|----------------------------------------------------------------------------------------------------|------------------------------|----------------|---------------------------------------------------------------------------------------|
| <b>AdminInQueue</b>           | 有効な JMS キュー名                                                                                                    | CONNECTORNAME / ADMININQUEUE | コンポーネン<br>ト再始動 | Delivery Transport<br>は JMS                                                           |
| <b>AdminOutQueue</b>          | 有効な JMS キュー名                                                                                                    | CONNECTORNAME/ADMINOUTQUEUE  | コンポーネン<br>卜再始動 | Delivery Transport<br>は JMS                                                           |
| <b>AgentConnections</b>       | 1 から 4                                                                                                    | $\mathbf{1}$                 | コンポーネン<br>ト再始動 | Delivery Transport<br>は MQ および<br>IDL: Repository<br>Directory は<br><remote></remote> |
| AgentTraceLevel               | 0 から 5                                                                                                    | $\Theta$                     | 動的             |                                                                                       |
| ApplicationName               | アプリケーション名                                                                                                    | コネクター・アプリケーション<br>名として指定された値 | コンポーネン<br>卜再始動 |                                                                                       |
| <b>BrokerType</b>             | ICS, WMQI, WAS                                                                                                    |                              |                |                                                                                       |
| CharacterEncoding             | ascii7, ascii8, SJIS,<br>Cp949、GBK、Big5、<br>Cp297、Cp273、Cp280、<br>Cp284、Cp037、Cp437<br>注:これは、<br>サポートされる値<br>の一部です。 | ascii7                       | コンポーネン<br>卜再始動 |                                                                                       |
| ConcurrentEventTriggeredFlows | 1 から 32,767                                                                                                    | $\mathbf{1}$                 | コンポーネン<br>卜再始動 | Repository<br>Directory は<br><remote></remote>                                        |
| ContainerManagedEvents        | 値なしまたは JMS                                                                                                    | 値なし                          | コンポーネン<br>ト再始動 | Delivery Transport<br>は JMS                                                           |
| ControllerStoreAndForwardMode | true または false                                                                                                    | True                         | 動的             | Repository<br>Directory は<br><remote></remote>                                        |
| ControllerTraceLevel          | 0 から 5                                                                                                    | $\Theta$                     | 動的             | Repository<br>Directory は<br><remote></remote>                                        |
| <b>DeliveryQueue</b>          |                                                                                                    | CONNECTORNAME/DELIVERYQUEUE  | コンポーネン<br>ト再始動 | JMS トランスポ<br>ートのみ                                                                     |
| DeliveryTransport             | MQ、IDL、または JMS                                                                                                    | <b>JMS</b>                   | コンポーネン<br>卜再始動 | Repository<br>Directory がロー<br>カルの場合は、<br>値は JMS のみ                                   |

#### 表 *19.* 標準構成プロパティーの要約 *(*続き*)*

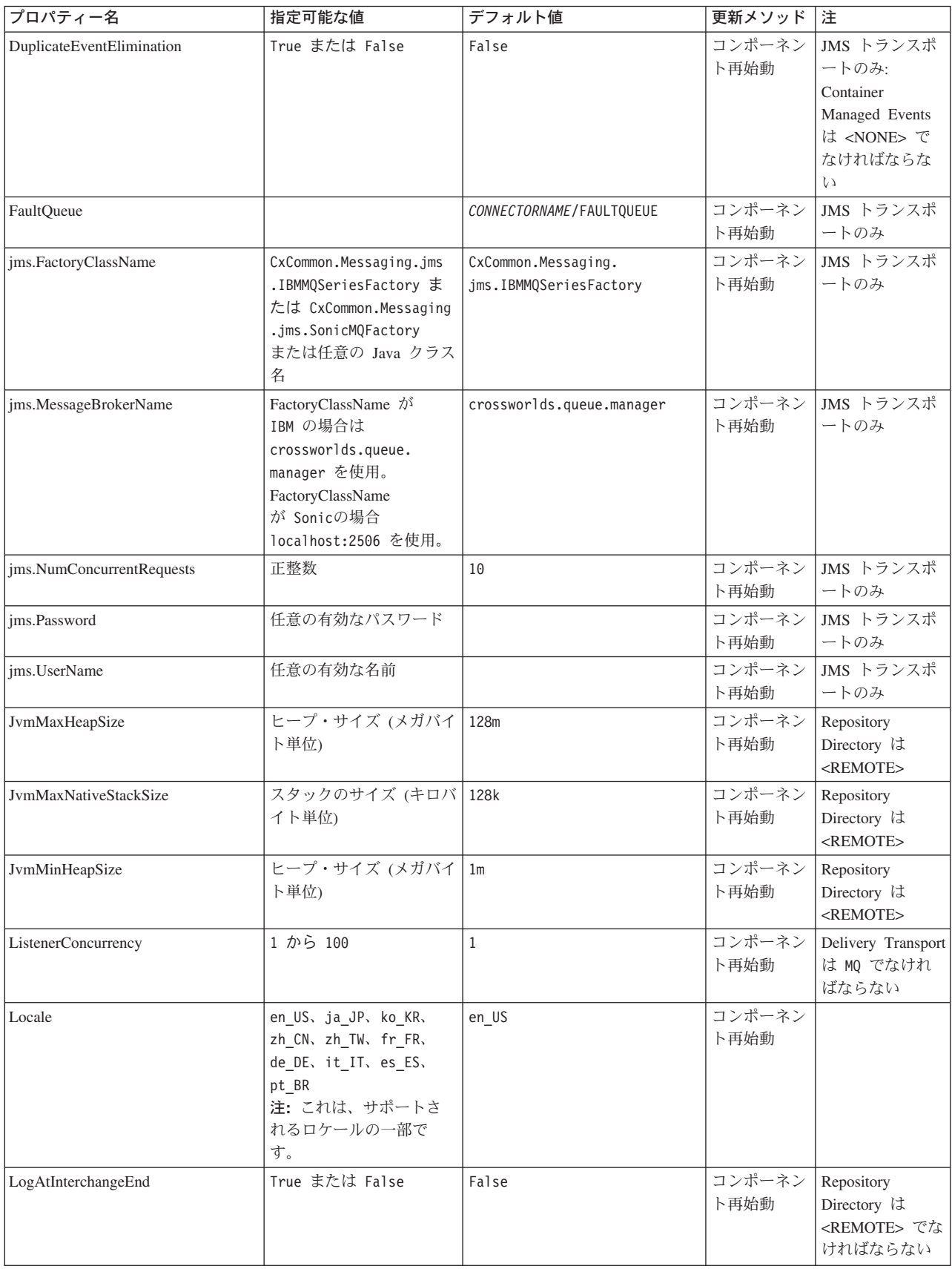

表 *19.* 標準構成プロパティーの要約 *(*続き*)*

| プロパティー名                 | 指定可能な値                                                                                                    | デフォルト値                     | 更新メソッド         | 注                                                                                                    |
|-------------------------|----------------------------------------------------------------------------------------------------|----------------------------|----------------|----------------------------------------------------------------------------------------------------|
| <b>MaxEventCapacity</b> | 1 から 2147483647                                                                                                 | 2147483647                 | 動的             | Repository<br>Directory は<br><remote> でな<br/>ければならない</remote>                                                                                      |
| MessageFileName         | パスまたはファイル名                                                                                                    | InterchangeSystem.txt      | コンポーネン<br>ト再始動 |                                                                                                    |
| MonitorQueue            | 任意の有効なキュー名                                                                                                    | CONNECTORNAME/MONITORQUEUE | コンポーネン<br>ト再始動 | JMS トランスポ<br>ートのみ:<br>DuplicateEvent<br>Elimination は<br>True でなければ<br>ならない                                                                        |
| OADAutoRestartAgent     | True または False                                                                                                  | False                      | 動的             | Repository<br>Directory は<br><remote> でな<br/>ければならない</remote>                                                                                      |
| OADMaxNumRetry          | 正数                                                                                                    | 1000                       | 動的             | Repository<br>Directory は<br><remote> でな<br/>ければならない</remote>                                                                                      |
| OADRetryTimeInterval    | 正数 (単位: 分)                                                                                                    | 10                         | 動的             | Repository<br>Directory は<br><remote> でな<br/>ければならない</remote>                                                                                      |
| PollEndTime             | HH: MM                                                                                                    | HH:MM                      | コンポーネン<br>ト再始動 |                                                                                                    |
| PollFrequency           | 正整数 (単位: ミリ秒)<br>no (ポーリングを使用不可<br>にする)<br>key (コネクターのコマン<br>ド・プロンプト・ウィン<br>ドウで文字 p が入力され<br>た場合にのみポーリング<br>する) | 10000                      | 動的             |                                                                                                    |
| PollQuantity            | 1 から 500                                                                                                    | $\mathbf{1}$               | 再始動            | エージェント   JMS トランスポ<br>ートのみ:<br>Container<br>Managed Events<br>を指定                                                                                  |
| PollStartTime           | HH:MM(HH は 0 から<br>23、MM は 0 から 59)                                                                             | HH: MM                     | コンポーネン<br>ト再始動 |                                                                                                    |
| RepositoryDirectory     | メタデータ・リポジトリ<br>ーの場所                                                                                             |                            | エージェント<br>再始動  | ICS の場合は<br><remote> に設<br/>定する。<br/>WebSphere MQ<br/>Message Brokers<br/>および WAS の<br/>場合:<br/>C:¥crossworlds¥<br/>repository に設定<br/>する</remote> |

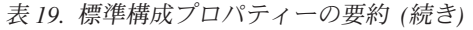

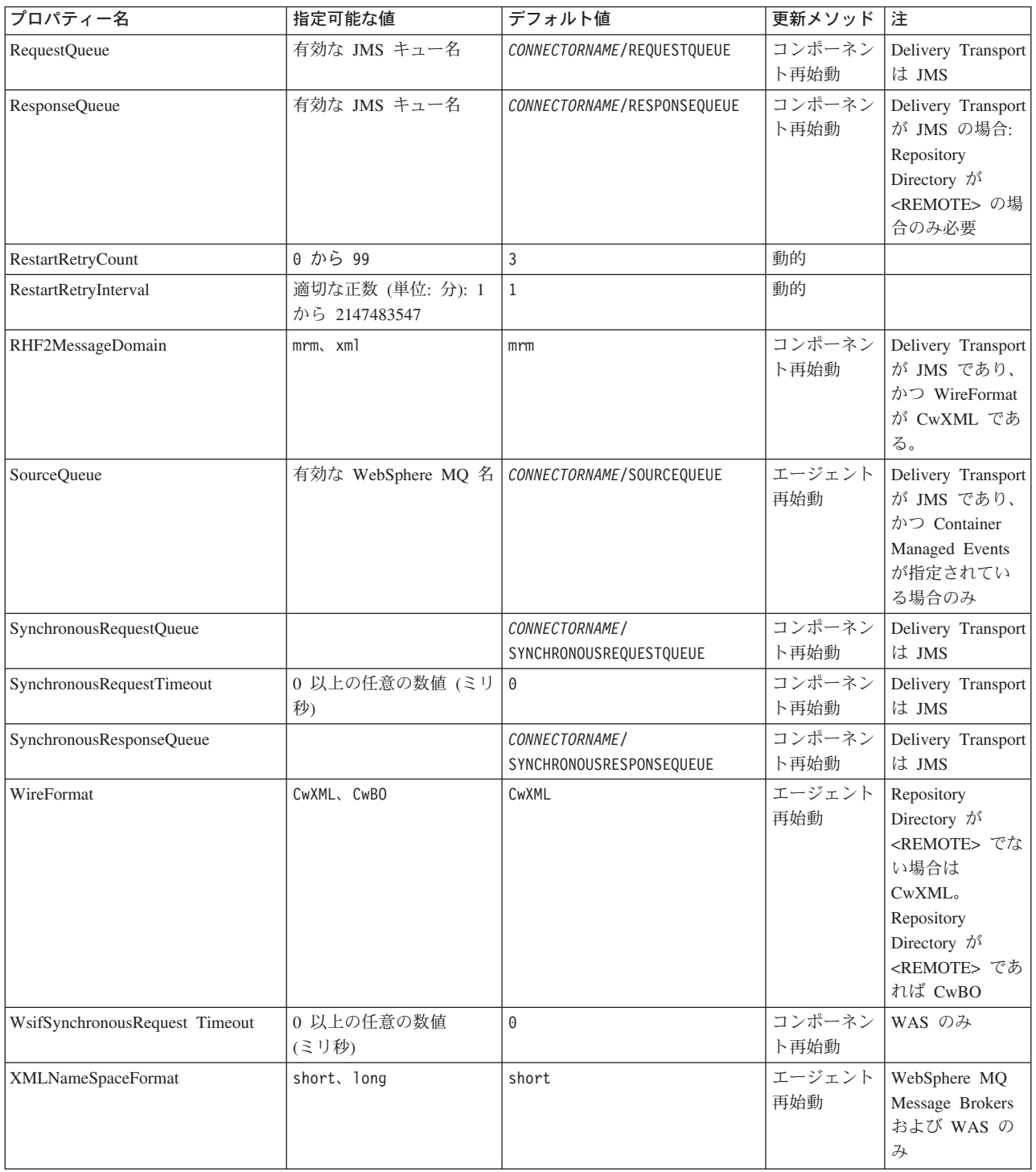

# 標準構成プロパティー

このセクションでは、各標準コネクター構成プロパティーの定義を示します。

## <span id="page-100-0"></span>**AdminInQueue**

統合ブローカーからコネクターへ管理メッセージが送信されるときに使用されるキ ューです。

デフォルト値は CONNECTORNAME/ADMININQUEUE です。

# **AdminOutQueue**

コネクターから統合ブローカーへ管理メッセージが送信されるときに使用されるキ ューです。

デフォルト値は CONNECTORNAME/ADMINOUTQUEUE です。

#### **AgentConnections**

RepositoryDirectory が <REMOTE> の場合のみ適用可能です。

AgentConnections プロパティーは、orb.init[] により開かれる ORB 接続の数を制 御します。

デフォルトでは、このプロパティーの値は 1 に設定されます。このデフォルト値を 変更する必要はありません。

### **AgentTraceLevel**

アプリケーション固有のコンポーネントのトレース・メッセージのレベルです。デ フォルト値は 0 です。コネクターは、設定されたトレース・レベル以下の該当する トレース・メッセージをすべてデリバリーします。

### **ApplicationName**

コネクターのアプリケーションを一意的に特定する名前です。この名前は、システ ム管理者が WebSphere Business Integration システム環境をモニターするために使用 されます。コネクターを実行する前に、このプロパティーに値を指定する必要があ ります。

### **BrokerType**

使用する統合ブローカー・タイプを指定します。オプションは ICS、WebSphere Message Brokers (WMQI、WMQIB または WBIMB) または WAS です。

#### **CharacterEncoding**

文字 (アルファベットの文字、数値表現、句読記号など) から数値へのマッピングに 使用する文字コード・セットを指定します。

注**:** Java ベースのコネクターでは、このプロパティーは使用しません。C++ ベース のコネクターでは、現在、このプロパティーに ascii7 という値が使用されて います。

デフォルトでは、ドロップ・リストには、サポートされる文字エンコードの一部の みが表示されます。ドロップ・リストに、サポートされる他の値を追加するには、

製品ディレクトリーにある ¥Data¥Std¥stdConnProps.xml ファイルを手動で変更す る必要があります。詳細については、Connector Configurator に関する付録を参照し てください。

#### <span id="page-101-0"></span>**ConcurrentEventTriggeredFlows**

RepositoryDirectory が <REMOTE> の場合のみ適用可能です。

コネクターがイベントのデリバリー時に並行処理できるビジネス・オブジェクトの 数を決定します。この属性の値を、並行してマップおよびデリバリーできるビジネ ス・オブジェクトの数に設定します。例えば、この属性の値を 5 に設定すると、5 個のビジネス・オブジェクトが並行して処理されます。デフォルト値は 1 です。

このプロパティーを 1 よりも大きい値に設定すると、ソース・アプリケーションの コネクターが、複数のイベント・ビジネス・オブジェクトを同時にマップして、複 数のコラボレーション・インスタンスにそれらのビジネス・オブジェクトを同時に デリバリーすることができます。これにより、統合ブローカーへのビジネス・オブ ジェクトのデリバリーにかかる時間、特にビジネス・オブジェクトが複雑なマップ を使用している場合のデリバリー時間が短縮されます。ビジネス・オブジェクトの コラボレーションに到達する速度を増大させると、システム全体のパフォーマンス を向上させることができます。

ソース・アプリケーションから宛先アプリケーションまでのフロー全体に並行処理 を実装するには、次のようにする必要があります。

- v Maximum number of concurrent events プロパティーの値を増加して、コラボレ ーションが複数のスレッドを使用できるように構成します。
- v 宛先アプリケーションのアプリケーション固有コンポーネントが複数の要求を並 行して実行できることを確認します。つまり、このコンポーネントがマルチスレ ッド化されているか、またはコネクター・エージェント並列処理を使用でき、複 数プロセスに対応するよう構成されている必要があります。Parallel Process Degree 構成プロパティーに、1 より大きい値を設定します。

ConcurrentEventTriggeredFlows プロパティーは、順次に実行される単一スレッド 処理であるコネクターのポーリングでは無効です。

#### **ContainerManagedEvents**

このプロパティーにより、JMS イベント・ストアを使用する JMS 対応コネクター が、保証付きイベント・デリバリーを提供できるようになります。保証付きイベン ト・デリバリーでは、イベントはソース・キューから除去され、単一 JMS トラン ザクションとして宛先キューに配置されます。

デフォルト値は No value です。

ContainerManagedEvents を JMS に設定した場合には、保証付きイベント・デリバリ ーを使用できるように次のプロパティーも構成する必要があります。

- PollQuantity = 1 から 500
- SourceQueue = CONNECTORNAME/SOURCEQUEUE

<span id="page-102-0"></span>また、MimeType、DHClass、および DataHandlerConfigMOName (オプショナル) プ ロパティーを設定したデータ・ハンドラーも構成する必要があります。これらのプ ロパティーの値を設定するには、Connector Configurator の「データ・ハンドラー」 タブを使用します。「データ・ハンドラー」タブの値のフィールドは、 ContainerManagedEvents を JMS に設定した場合にのみ表示されます。

注**:** ContainerManagedEvents を JMS に設定した場合、コネクターはその pollForEvents() メソッドを呼び出さなくなる ため、そのメソッドの機能は使 用できなく なります。

このプロパティーは、DeliveryTransport プロパティーが値 JMS に設定されている 場合にのみ表示されます。

# **ControllerStoreAndForwardMode**

RepositoryDirectory が <REMOTE> の場合のみ適用可能です。

宛先側のアプリケーション固有のコンポーネントが使用不可であることをコネクタ ー・コントローラーが検出した場合に、コネクター・コントローラーが実行する動 作を設定します。

このプロパティーを true に設定した場合、イベントが ICS に到達したときに宛先 側のアプリケーション固有のコンポーネントが使用不可であれば、コネクター・コ ントローラーはそのアプリケーション固有のコンポーネントへの要求をブロックし ます。アプリケーション固有のコンポーネントが作動可能になると、コネクター・ コントローラーはアプリケーション固有のコンポーネントにその要求を転送しま す。

ただし、コネクター・コントローラーが宛先側のアプリケーション固有のコンポー ネントにサービス呼び出し要求を転送した後でこのコンポーネントが使用不可にな った場合、コネクター・コントローラーはその要求を失敗させます。

このプロパティーを false に設定した場合、コネクター・コントローラーは、宛先 側のアプリケーション固有のコンポーネントが使用不可であることを検出すると、 ただちにすべてのサービス呼び出し要求を失敗させます。

デフォルト値は true です。

## **ControllerTraceLevel**

RepositoryDirectory が <REMOTE> の場合のみ適用可能です。

コネクター・コントローラーのトレース・メッセージのレベルです。デフォルト値 は 0 です。

#### **DeliveryQueue**

DeliveryTransport が JMS の場合のみ適用されます。

コネクターから統合ブローカーへビジネス・オブジェクトが送信されるときに使用 されるキューです。

デフォルト値は CONNECTORNAME/DELIVERYQUEUE です。

# <span id="page-103-0"></span>**DeliveryTransport**

イベントのデリバリーのためのトランスポート機構を指定します。指定可能な値 は、WebSphere MQ の MQ、CORBA IIOP の IDL、Java Messaging Service の JMS です。

- v ICS がブローカー・タイプの場合は、DeliveryTransport プロパティーの指定可 能な値は MQ、IDL、または JMS であり、デフォルトは IDL になります。
- RepositoryDirectory がローカル・ディレクトリーの場合は、指定可能な値は JMS のみです。

DeliveryTransport プロパティーに指定されている値が、MQ または IDL である場 合、コネクターは、CORBA IIOP を使用してサービス呼び出し要求と管理メッセー ジを送信します。

#### **WebSphere MQ** および **IDL**

イベントのデリバリー・トランスポートには、IDL ではなく WebSphere MQ を使 用してください (1 種類の製品だけを使用する必要がある場合を除きます)。 WebSphere MQ が IDL よりも優れている点は以下のとおりです。

• 非同期 (ASYNC) 通信:

WebSphere MQ を使用すると、アプリケーション固有のコンポーネントは、サー バーが利用不能である場合でも、イベントをポーリングして永続的に格納するこ とができます。

- v サーバー・サイド・パフォーマンス: WebSphere MQ を使用すると、サーバー・サイドのパフォーマンスが向上しま す。最適化モードでは、WebSphere MQ はイベントへのポインターのみをリポジ トリー・データベースに格納するので、実際のイベントは WebSphere MQ キュ ー内に残ります。これにより、サイズが大きい可能性のあるイベントをリポジト リー・データベースに書き込む必要がありません。
- v エージェント・サイド・パフォーマンス: WebSphere MQ を使用すると、アプリケーション固有のコンポーネント側のパフ ォーマンスが向上します。WebSphere MQ を使用すると、コネクターのポーリン グ・スレッドは、イベントを選出した後、コネクターのキューにそのイベントを 入れ、次のイベントを選出します。この方法は IDL よりも高速で、IDL の場 合、コネクターのポーリング・スレッドは、イベントを選出した後、ネットワー ク経由でサーバー・プロセスにアクセスしてそのイベントをリポジトリー・デー タベースに永続的に格納してから、次のイベントを選出する必要があります。

#### **JMS**

Java Messaging Service (JMS) を使用して、コネクターとクライアント・コネクタ ー・フレームワークとの間の通信を可能にします。

JMS をデリバリー・トランスポートとして選択した場合は、 jms.MessageBrokerName、jms.FactoryClassName、jms.Password、jms.UserName な どの追加の JMS プロパティーが Connector Configurator 内に表示されます。このう ち最初の 2 つは、このトランスポートの必須プロパティーです。

重要**:** 以下の環境では、コネクターに JMS トランスポート機構を使用すると、メモ リー制限が発生することもあります。

- <span id="page-104-0"></span> $\bullet$  AIX 5.0
- WebSphere MO 5.3.0.1
- ICS が統合ブローカーの場合

この環境では、WebSphere MQ クライアント内でメモリーが使用されるため、(サー バー側の) コネクター・コントローラーと (クライアント側の) コネクターの両方を 始動するのは困難な場合があります。ご使用のシステムのプロセス・ヒープ・サイ ズが 768M 未満である場合には、次のように設定することをお勧めします。

v CWSharedEnv.sh スクリプト内で LDR\_CNTRL 環境変数を設定する。

このスクリプトは、製品ディレクトリー配下の ¥bin ディレクトリーにありま す。テキスト・エディターを使用して、CWSharedEnv.sh スクリプトの最初の行と して次の行を追加します。

export LDR\_CNTRL=MAXDATA=0x30000000

この行は、ヒープ・メモリーの使用量を最大 768 MB (3 セグメント \* 256 MB) に制限します。プロセス・メモリーがこの制限値を超えると、ページ・スワッピ ングが発生し、システムのパフォーマンスに悪影響を与える場合があります。

v IPCCBaseAddress プロパティーの値を 11 または 12 に設定する。このプロパテ ィーの詳細については、「システム・インストール・ガイド *(UNIX* 版*)*」を参照 してください。

#### **DuplicateEventElimination**

このプロパティーを true に設定すると、JMS 対応コネクターによるデリバリー・ キューへの重複イベントのデリバリーが防止されます。この機能を使用するには、 コネクターに対し、アプリケーション固有のコード内でビジネス・オブジェクトの **ObjectEventId** 属性として一意のイベント ID が設定されている必要があります。 これはコネクター開発時に設定されます。

- このプロパティーは、false に設定することもできます。
- 注**:** DuplicateEventElimination を true に設定する際は、MonitorQueue プロパテ ィーを構成して保証付きイベント・デリバリーを使用可能にする必要がありま す。

#### **FaultQueue**

コネクターでメッセージを処理中にエラーが発生すると、コネクターは、そのメッ セージを状況表示および問題説明とともにこのプロパティーに指定されているキュ ーに移動します。

デフォルト値は CONNECTORNAME/FAULTQUEUE です。

#### **JvmMaxHeapSize**

エージェントの最大ヒープ・サイズ (メガバイト単位)。このプロパティーは、 RepositoryDirectory の値が <REMOTE> の場合にのみ適用されます。

デフォルト値は 128M です。

## <span id="page-105-0"></span>**JvmMaxNativeStackSize**

エージェントの最大ネイティブ・スタック・サイズ (キロバイト単位)。このプロパ ティーは、RepositoryDirectory の値が <REMOTE> の場合にのみ適用されます。

デフォルト値は 128K です。

#### **JvmMinHeapSize**

エージェントの最小ヒープ・サイズ (メガバイト単位)。このプロパティーは、 RepositoryDirectory の値が <REMOTE> の場合にのみ適用されます。

デフォルト値は 1M です。

# **jms.FactoryClassName**

JMS プロバイダーのためにインスタンスを生成するクラス名を指定します。JMS を デリバリー・トランスポート機構 (DeliveryTransport) として選択する際は、このコ ネクター・プロパティーを必ず 設定してください。

デフォルト値は CxCommon.Messaging.jms.IBMMQSeriesFactory です。

#### **jms.MessageBrokerName**

JMS プロバイダーのために使用するブローカー名を指定します。JMS をデリバリ ー・トランスポート機構 (DeliveryTransport) として選択する際は、このコネクタ ー・プロパティーを必ず 設定してください。

デフォルト値は crossworlds.queue.manager です。

# **jms.NumConcurrentRequests**

コネクターに対して同時に送信することができる並行サービス呼び出し要求の数 (最大値) を指定します。この最大値に達した場合、新規のサービス呼び出し要求は ブロックされ、既存のいずれかの要求が完了した後で処理されます。

デフォルト値は 10 です。

#### **jms.Password**

JMS プロバイダーのためのパスワードを指定します。このプロパティーの値はオプ ションです。

デフォルトはありません。

### **jms.UserName**

JMS プロバイダーのためのユーザー名を指定します。このプロパティーの値はオプ ションです。

デフォルトはありません。

### <span id="page-106-0"></span>**ListenerConcurrency**

このプロパティーは、統合ブローカーとして ICS を使用する場合の MQ Listener でのマルチスレッド化をサポートしています。このプロパティーにより、データベ ースへの複数イベントの書き込み操作をバッチ処理できるので、システム・パフォ ーマンスが向上します。デフォルト値は 1 です。

このプロパティーは、MQ トランスポートを使用するコネクターにのみ適用されま す。DeliveryTransport プロパティーには MQ を設定してください。

### **Locale**

言語コード、国または地域、および、希望する場合には、関連した文字コード・セ ットを指定します。このプロパティーの値は、データの照合やソート順、日付と時 刻の形式、通貨記号などの国/地域別情報を決定します。

ロケール名は、次の書式で指定します。

*ll\_TT.codeset*

ここで、以下のように説明されます。

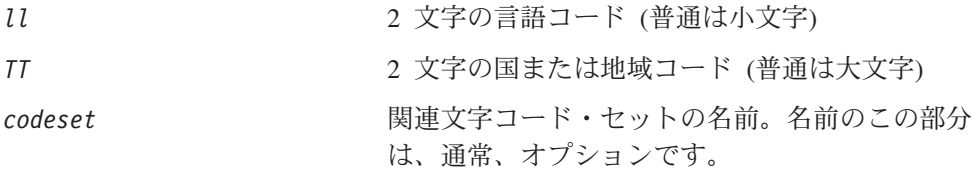

デフォルトでは、ドロップ・リストには、サポートされるロケールの一部のみが表 示されます。ドロップ・リストに、サポートされる他の値を追加するには、製品デ ィレクトリーにある ¥Data¥Std¥stdConnProps.xml ファイルを手動で変更する必要 があります。詳細については、Connector Configurator に関する付録を参照してくだ さい。

デフォルト値は en US です。コネクターがグローバル化に対応していない場合、こ のプロパティーの有効な値は en US のみです。特定のコネクターがグローバル化に 対応しているかどうかを判別するには、以下の Web サイトにあるコネクターのバ ージョン・リストを参照してください。

http://www.ibm.com/software/websphere/wbiadapters/infocenter、または http://www.ibm.com/websphere/integration/wicserver/infocenter

# **LogAtInterchangeEnd**

RepositoryDirectory が <REMOTE> の場合のみ適用可能です。

統合ブローカーのログ宛先にエラーを記録するかどうかを指定します。ブローカー のログ宛先にログを記録すると、電子メール通知もオンになります。これにより、 エラーまたは致命的エラーが発生すると、InterchangeSystem.cfg ファイルに指定 された MESSAGE RECIPIENT に対する電子メール・メッセージが生成されます。

例えば、LogAtInterChangeEnd を true に設定した場合にコネクターからアプリケ ーションへの接続が失われると、指定されたメッセージ宛先に、電子メール・メッ セージが送信されます。デフォルト値は false です。

### <span id="page-107-0"></span>**MaxEventCapacity**

コントローラー・バッファー内のイベントの最大数。このプロパティーはフロー制 御が使用し、RepositoryDirectory プロパティーの値が <REMOTE> の場合にのみ 適用されます。

値は 1 から 2147483647 の間の正整数です。デフォルト値は 2147483647 です。

#### **MessageFileName**

コネクター・メッセージ・ファイルの名前です。メッセージ・ファイルの標準位置 は ¥connectors¥messages です。メッセージ・ファイルが標準位置に格納されてい ない場合は、メッセージ・ファイル名を絶対パスで指定します。

コネクター・メッセージ・ファイルが存在しない場合は、コネクターは InterchangeSystem.txt をメッセージ・ファイルとして使用します。このファイル は、製品ディレクトリーに格納されています。

注**:** 特定のコネクターについて、コネクター独自のメッセージ・ファイルがあるか どうかを判別するには、該当するアダプターのユーザーズ・ガイドを参照して ください。

# **MonitorQueue**

コネクターが重複イベントをモニターするために使用する論理キューです。このプ ロパティーは、DeliveryTransport プロパティー値が JMS であり、かつ DuplicateEventElimination が TRUE に設定されている場合にのみ使用されます。

デフォルト値は CONNECTORNAME/MONITORQUEUE です。

### **OADAutoRestartAgent**

RepositoryDirectory が <REMOTE> の場合のみ有効です。

コネクターが自動再始動およびリモート再始動機能を使用するかどうかを指定しま す。この機能では、MQ により起動される Object Activation Daemon (OAD) を使用 して、異常シャットダウン後にコネクターを再始動したり、System Monitor からリ モート・コネクターを始動したりします。

自動再始動機能およびリモート再始動機能を使用可能にするには、このプロパティ ーを true に設定する必要があります。MQ によりトリガーされる OAD 機能の構 成方法については、「システム・インストール・ガイド *(Windows* 版*)*」または「<sup>シ</sup> ステム・インストール・ガイド *(UNIX* 版*)*」を参照してください。

デフォルト値は false です。

#### **OADMaxNumRetry**

RepositoryDirectory が <REMOTE> の場合のみ有効です。

異常シャットダウンの後で MQ によりトリガーされる OAD がコネクターの再始動 を自動的に試行する回数の最大数を指定します。このプロパティーを有効にするた めには、OADAutoRestartAgent プロパティーを true に設定する必要があります。
デフォルト値は 1000 です。

## **OADRetryTimeInterval**

RepositoryDirectory が <REMOTE> の場合のみ有効です。

MQ によりトリガーされる OAD の再試行時間間隔の分数を指定します。コネクタ ー・エージェントがこの再試行時間間隔内に再始動しない場合は、コネクター・コ ントローラーはコネクター・エージェントを再び再始動するように OAD に要求し ます。OAD はこの再試行プロセスを OADMaxNumRetry プロパティーで指定された回 数だけ繰り返します。このプロパティーを有効にするためには、 OADAutoRestartAgent プロパティーを true に設定する必要があります。

デフォルト値は 10 です。

# **PollEndTime**

イベント・キューのポーリングを停止する時刻です。形式は HH:MM です。ここで、 *HH* は 0 から 23 時を表し、*MM* は 0 から 59 分を表します。

このプロパティーには必ず有効な値を指定してください。デフォルト値は HH:MM で すが、この値は必ず変更する必要があります。

## **PollFrequency**

ポーリング・アクション間の時間の長さです。PollFrequency は以下の値のいずれ かに設定します。

- v ポーリング・アクション間のミリ秒数。
- v ワード key。コネクターは、コネクターのコマンド・プロンプト・ウィンドウで 文字 p が入力されたときにのみポーリングを実行します。このワードは小文字で 入力します。
- v ワード no。コネクターはポーリングを実行しません。このワードは小文字で入力 します。

デフォルト値は 10000 です。

重要**:** 一部のコネクターでは、このプロパティーの使用が制限されています。この プロパティーが使用されるかどうかを特定のコネクターについて判別するに は、該当するアダプター・ガイドのインストールと構成についての章を参照 してください。

## **PollQuantity**

コネクターがアプリケーションからポーリングする項目の数を指定します。アダプ ターにコネクター固有のポーリング数設定プロパティーがある場合、標準プロパテ ィーの値は、このコネクター固有のプロパティーの設定値によりオーバーライドさ れます。

### **PollStartTime**

イベント・キューのポーリングを開始する時刻です。形式は *HH:MM* です。ここで、 *HH* は 0 から 23 時を表し、*MM* は 0 から 59 分を表します。

このプロパティーには必ず有効な値を指定してください。デフォルト値は HH:MM で すが、この値は必ず変更する必要があります。

#### **RequestQueue**

統合ブローカーが、ビジネス・オブジェクトをコネクターに送信するときに使用さ れるキューです。

デフォルト値は CONNECTOR/REQUESTQUEUE です。

#### **RepositoryDirectory**

コネクターが XML スキーマ文書を読み取るリポジトリーの場所です。この XML スキーマ文書には、ビジネス・オブジェクト定義のメタデータが含まれています。

統合ブローカーが ICS の場合はこの値を <REMOTE> に設定する必要があります。 これは、コネクターが InterChange Server リポジトリーからこの情報を取得するた めです。

統合ブローカーが WebSphere Message Broker または WAS の場合は、この値を <*local directory*> に設定する必要があります。

#### **ResponseQueue**

DeliveryTransport が JMS の場合のみ適用可能で、RepositoryDirectory が <REMOTE> の場合のみ必須です。

JMS 応答キューを指定します。JMS 応答キューは、応答メッセージをコネクター・ フレームワークから統合ブローカーへデリバリーします。統合ブローカーが ICS の 場合、サーバーは要求を送信し、JMS 応答キューの応答メッセージを待ちます。

#### **RestartRetryCount**

コネクターによるコネクター自体の再始動の試行回数を指定します。このプロパテ ィーを並列コネクターに対して使用する場合、コネクターのマスター側のアプリケ ーション固有のコンポーネントがスレーブ側のアプリケーション固有のコンポーネ ントの再始動を試行する回数が指定されます。

デフォルト値は 3 です。

### **RestartRetryInterval**

コネクターによるコネクター自体の再始動の試行間隔を分単位で指定します。この プロパティーを並列コネクターに対して使用する場合、コネクターのマスター側の アプリケーション固有のコンポーネントがスレーブ側のアプリケーション固有のコ ンポーネントの再始動を試行する間隔が指定されます。指定可能な値の範囲は 1 か ら 2147483647 です。

デフォルトは 1 です。

#### **RHF2MessageDomain**

WebSphere Message Brokers および WAS でのみ使用されます。

このプロパティーにより、JMS ヘッダーのドメイン名フィールドの値を構成できま す。JMS トランスポートを介してデータを WMQI に送信するときに、アダプタ ー・フレームワークにより JMS ヘッダー情報、ドメイン名、および固定値 mrm が 書き込まれます。この構成可能なドメイン名により、ユーザーは WMQI ブローカ ーによるメッセージ・データの処理方法を追跡できます。

サンプル・ヘッダーを以下に示します。

<mcd><Msd>mrm</Msd><Set>3</Set><Type> Retek\_POPhyDesc</Type><Fmt>CwXML</Fmt></mcd>

デフォルト値は mrm ですが、このプロパティーには xml も設定できます。このプ ロパティーは、DeliveryTransport が JMS に設定されており、かつ WireFormat が CwXML に設定されている場合にのみ表示されます。

## **SourceQueue**

DeliveryTransport が JMS で、ContainerManagedEvents が指定されている場合のみ 適用されます。

JMS イベント・ストアを使用する JMS 対応コネクターでの保証付きイベント・デ リバリーをサポートするコネクター・フレームワークに、JMS ソース・キューを指 定します。詳細については、 90 ページの『[ContainerManagedEvents](#page-101-0)』を参照してく ださい。

デフォルト値は CONNECTOR/SOURCEQUEUE です。

#### **SynchronousRequestQueue**

DeliveryTransport が JMS の場合のみ適用されます。

同期応答を要求する要求メッセージを、コネクター・フレームワークからブローカ ーに配信します。このキューは、コネクターが同期実行を使用する場合にのみ必要 です。同期実行の場合、コネクター・フレームワークは、SynchronousRequestQueue にメッセージを送信し、SynchronousResponseQueue でブローカーから戻される応答 を待機します。コネクターに送信される応答メッセージには、元のメッセージの ID を指定する 相関 ID が含まれています。

デフォルトは CONNECTORNAME/SYNCHRONOUSREQUESTQUEUE です。

#### **SynchronousResponseQueue**

DeliveryTransport が JMS の場合のみ適用されます。

同期要求に対する応答として送信される応答メッセージを、ブローカーからコネク ター・フレームワークに配信します。このキューは、コネクターが同期実行を使用 する場合にのみ必要です。

デフォルトは CONNECTORNAME/SYNCHRONOUSRESPONSEQUEUE です。

### **SynchronousRequestTimeout**

DeliveryTransport が JMS の場合のみ適用されます。

コネクターが同期要求への応答を待機する時間を分単位で指定します。コネクター は、指定された時間内に応答を受信できなかった場合、元の同期要求メッセージを エラー・メッセージとともに障害キューに移動します。

デフォルト値は 0 です。

## **WireFormat**

トランスポートのメッセージ・フォーマットです。

- v RepositoryDirectory がローカル・ディレクトリーの場合は、設定は CwXML にな ります。
- v RepositoryDirectory の値が <REMOTE> の場合には、設定値は CwBO です。

#### **WsifSynchronousRequest Timeout**

WAS 統合ブローカーでのみ使用されます。

コネクターが同期要求への応答を待機する時間を分単位で指定します。コネクター は、指定された時間内に応答を受信できなかった場合、元の同期要求メッセージを エラー・メッセージとともに障害キューに移動します。

デフォルト値は 0 です。

# **XMLNameSpaceFormat**

WebSphere Message Brokers および WAS 統合ブローカーでのみ使用されます。

ビジネス・オブジェクト定義の XML 形式でネーム・スペースを short と long の どちらにするかをユーザーが指定できるようにするための、強力なプロパティーで す。

デフォルト値は short です。

# 付録 **B. Connector Configurator**

この付録では、Connector Configurator を使用してアダプターの構成プロパティー値 を設定する方法について説明します。

Connector Configurator を使用して次の作業を行います。

- コネクターを構成するためのコネクター固有のプロパティー・テンプレートを作 成する
- v 構成ファイルを作成する
- v 構成ファイル内のプロパティーを設定する
- 注**:**

この資料では、ディレクトリー・パスに円記号 (¥) を使用します。UNIX シス テムを使用している場合は、円記号をスラッシュ (/) に置き換えてください。 また、各オペレーティング・システムの規則に従ってください。

この付録では、次のトピックについて説明します。

- 101 ページの『Connector Configurator の概要』
- 102 ページの『[Connector Configurator](#page-113-0) の始動』
- v 103 [ページの『コネクター固有のプロパティー・テンプレートの作成』](#page-114-0)
- v 106 [ページの『新しい構成ファイルを作成』](#page-117-0)
- 109 [ページの『構成ファイル・プロパティーの設定』](#page-120-0)
- v 118 [ページの『グローバル化環境における](#page-129-0) Connector Configurator の使用』

#### **Connector Configurator** の概要

Connector Configurator では、次の統合ブローカーで使用するアダプターのコネクタ ー・コンポーネントを構成できます。

- WebSphere InterChange Server (ICS)
- WebSphere MQ Integrator、WebSphere MQ Integrator Broker、および WebSphere Business Integration Message Broker (WebSphere Message Brokers (WMQI) と総 称)
- WebSphere Application Server (WAS)

Connector Configurator を使用して次の作業を行います。

- v コネクターを構成するためのコネクター固有のプロパティー・テンプレートを作 成する。
- コネクター構成ファイルを作成します。インストールするコネクターごとに構成 ファイルを 1 つ作成する必要があります。
- v 構成ファイル内のプロパティーを設定する。 場合によっては、コネクター・テンプレートでプロパティーに対して設定されて いるデフォルト値を変更する必要があります。また、サポートされるビジネス・ オブジェクト定義と、ICS の場合はコラボレーションとともに使用するマップを

<span id="page-113-0"></span>指定し、必要に応じてメッセージング、ロギング、トレース、およびデータ・ハ ンドラー・パラメーターを指定する必要があります。

Connector Configurator の実行モードと使用する構成ファイルのタイプは、実行する 統合ブローカーによって異なります。例えば、使用している統合ブローカーが WMQI の場合、Connector Configurator を System Manager から実行するのではな く、直接実行します (102 ページの『スタンドアロン・モードでの Configurator の 実行』を参照)。

コネクター構成プロパティーには、標準の構成プロパティー (すべてのコネクター がもつプロパティー) と、コネクター固有のプロパティー (特定のアプリケーション またはテクノロジーのためにコネクターで必要なプロパティー) とが含まれます。

標準プロパティーはすべてのコネクターにより使用されるので、標準プロパティー を新規に定義する必要はありません。ファイルを作成すると、Connector Configurator により標準プロパティーがこの構成ファイルに挿入されます。ただし、 Connector Configurator で各標準プロパティーの値を設定する必要があります。

標準プロパティーの範囲は、ブローカーと構成によって異なる可能性があります。 特定のプロパティーに特定の値が設定されている場合にのみ使用できるプロパティ ーがあります。Connector Configurator の「標準のプロパティー」ウィンドウには、 特定の構成で設定可能なプロパティーが表示されます。

ただしコネクター固有プロパティーの場合は、最初にプロパティーを定義し、その 値を設定する必要があります。このため、特定のアダプターのコネクター固有プロ パティーのテンプレートを作成します。システム内で既にテンプレートが作成され ている場合には、作成されているテンプレートを使用します。システム内でまだテ ンプレートが作成されていない場合には、104 [ページの『新規テンプレートの作](#page-115-0) [成』の](#page-115-0)ステップに従い、テンプレートを新規に作成します。

注**:** Connector Configurator は、Windows 環境内でのみ実行されます。UNIX 環境で コネクターを実行する場合には、Windows で Connector Configurator を使用し て構成ファイルを変更し、このファイルを UNIX 環境へコピーします。

## **Connector Configurator** の始動

以下の 2 種類のモードで Connector Configurator を開始および実行できます。

- スタンドアロン・モードで個別に実行
- v System Manager から

# スタンドアロン・モードでの **Configurator** の実行

どのブローカーを実行している場合にも、Connector Configurator を個別に実行し、 コネクター構成ファイルを編集できます。

ブローカーが IBM WebSphere InterChange Server の場合、これを行うには以下の手 順を実行します。

v 「スタート」**>**「プログラム」から、「**IBM WebSphere InterChange Server**」**>**「**IBM WebSphere Business Integration Toolset**」**>**「開発」 **>**「**Connector Configurator**」をクリックします。

- <span id="page-114-0"></span>v 「ファイル」**>**「新規」**>**「構成ファイル」を選択します。
- **「システム接続: Integration Broker」**の隣のプルダウン・メニューをクリック し、ICS 接続を選択します。

WebSphere Business Integration Adapters および別のブローカーがインストールされ ている場合、これを行うには以下の手順を実行します。

- v 「スタート」**>**「プログラム」から、「**IBM WebSphere Business Integration Adapters**」**>**「ツール」**>**「**Connector Configurator**」をクリックします。
- v 「ファイル」**>**「新規」**>**「コネクター構成」を選択します。
- **・ 「システム接続: Integration Broker:」**の隣のプルダウン・メニューをクリック します。使用しているブローカーに応じて、WMQI または WAS 接続を選択しま す。

Connector Configurator を個別に実行して構成ファイルを生成してから、System Manager に接続してこの構成ファイルを System Manager プロジェクトに保存する こともできます (109 [ページの『構成ファイルの完成』を](#page-120-0)参照)。

# **System Manager** からの **Configurator** の実行

System Manager から Connector Configurator を実行できます。

Connector Configurator を実行するには、以下のステップを実行します。

- 1. System Manager を開きます。
- 2. 「System Manager」ウィンドウで、「統合コンポーネント・ライブラリー」アイ コンを展開し、「コネクター」を強調表示します。
- 3. System Manager メニュー・バーから、「ツール」**>**「**Connector Configurator**」をクリックします。「Connector Configurator」ウィンドウが開 き、「新規コネクター」ダイアログ・ボックスが表示されます。
- 4. 「システム接続**: Integration Broker**」の隣のプルダウン・メニューをクリック します。使用しているブローカーに応じて、ICS、WebSphere Message Brokers、 または WAS を選択します。

既存の構成ファイルを編集するには、以下のステップを実行します。

- 1. 「System Manager」ウィンドウの「コネクター」フォルダーでいずれかの構成フ ァイルを選択し、右クリックします。Connector Configurator が開き、この構成 ファイルの統合ブローカー・タイプおよびファイル名が上部に表示されます。
- 2. 「標準のプロパティー」タブをクリックし、この構成ファイルに含まれている プロパティーを確認します。

# コネクター固有のプロパティー・テンプレートの作成

コネクターの構成ファイルを作成するには、コネクター固有プロパティーのテンプ レートとシステム提供の標準プロパティーが必要です。

コネクター固有プロパティーのテンプレートを新規に作成するか、または既存のフ ァイルをテンプレートとして使用します。

- <span id="page-115-0"></span>v テンプレートの新規作成については、104 ページの『新規テンプレートの作成』 を参照してください。
- v 既存のファイルを使用する場合には、既存のテンプレートを変更し、新しい名前 でこのテンプレートを保管します。

# 新規テンプレートの作成

このセクションでは、テンプレートでプロパティーを作成し、プロパティーの一般 特性および値を定義し、プロパティー間の依存関係を指定する方法について説明し ます。次にそのテンプレートを保管し、新規コネクター構成ファイルを作成するた めのベースとして使用します。

テンプレートは以下のように作成します。

- 1. 「ファイル」**>**「新規」**>**「コネクター固有プロパティー・テンプレート」をクリ ックします。
- 2. 以下のフィールドを含む「コネクター固有プロパティー・テンプレート」ダイア ログ・ボックスが表示されます。
	- 「テンプレート」、「名前」

このテンプレートが使用されるコネクター (またはコネクターのタイプ) を表 す固有の名前を入力します。テンプレートから新規構成ファイルを作成するた めのダイアログ・ボックスを開くと、この名前が再度表示されます。

v 「旧テンプレート」、「変更する既存のテンプレートを選択してください」

「テンプレート名」表示に、現在使用可能なすべてのテンプレートの名前が表 示されます。

- v テンプレートに含まれているコネクター固有のプロパティー定義を調べるに は、「テンプレート名」表示でそのテンプレートの名前を選択します。そのテ ンプレートに含まれているプロパティー定義のリストが「テンプレートのプレ ビュー」表示に表示されます。テンプレートを作成するときには、ご使用のコ ネクターに必要なプロパティー定義に類似したプロパティー定義が含まれてい る既存のテンプレートを使用できます。
- 3. 「テンプレート名」表示からテンプレートを選択し、その名前を「名前の検索」 フィールドに入力し (または「テンプレート名」で自分の選択項目を強調表示 し)、「次へ」をクリックします。

ご使用のコネクターで使用するコネクター固有のプロパティーが表示されるテンプ レートが見つからない場合は、自分で作成する必要があります。

#### 一般特性の指定

「次へ」をクリックしてテンプレートを選択すると、「プロパティー**:** コネクター 固有プロパティー・テンプレート」ダイアログ・ボックスが表示されます。このダ イアログ・ボックスには、定義済みプロパティーの「一般」特性のタブと「値」の 制限のタブがあります。「一般」表示には以下のフィールドがあります。

v 一般**:**

プロパティー・タイプ 更新されたメソッド 説明

- v フラグ 標準フラグ
- v カスタム・フラグ フラグ

プロパティーの一般特性の選択を終えたら、「値」タブをクリックします。

#### 値の指定

「値」タブを使用すると、プロパティーの最大長、最大複数値、デフォルト値、ま たは値の範囲を設定できます。編集可能な値も許可されます。これを行うには、以 下のステップを実行します。

- 1. 「値」タブをクリックします。「一般」のパネルに代わって「値」の表示パネル が表示されます。
- 2. 「プロパティーを編集」表示でプロパティーの名前を選択します。
- 3. 「最大長」および「最大複数値」のフィールドで、変更を行います。次のステッ プで説明するように、プロパティーの「プロパティー値」ダイアログ・ボックス を開かない限り、そのプロパティーの変更内容は受け入れられませんので、注意 してください。
- 4. 値テーブルの左上の隅にあるボックスを右マウス・ボタンでクリックしてから、 「追加」をクリックします。「プロパティー値」ダイアログ・ボックスが表示さ れます。このダイアログ・ボックスではプロパティーのタイプに応じて、値だけ を入力できる場合と、値と範囲の両方を入力できる場合があります。適切な値ま たは範囲を入力し、「**OK**」をクリックします。
- 5. 「値」パネルが最新表示され、「最大長」および「最大複数値」で行った変更が 表示されます。以下のような 3 つの列があるテーブルが表示されます。

「値」の列には、「プロパティー値」ダイアログ・ボックスで入力した値と、以 前に作成した値が表示されます。

「デフォルト値」の列では、値のいずれかをデフォルトとして指定することがで きます。

「値の範囲」の列には、「プロパティー値」ダイアログ・ボックスで入力した範 囲が表示されます。

値が作成されて、グリッドに表示されると、そのテーブルの表示内から編集でき るようになります。テーブルにある既存の値の変更を行うには、その行の行番号 をクリックして行全体を選択します。次に「値」フィールドを右マウス・ボタン でクリックし、「値の編集 **(Edit Value)**」をクリックします。

#### 依存関係の設定

「一般」タブと「値」タブで変更を行ったら、「次へ」をクリックします。「依存 関係**:** コネクター固有プロパティー・テンプレート」ダイアログ・ボックスが表示 されます。

依存プロパティーは、別のプロパティーの値が特定の条件に合致する場合にのみ、 テンプレートに組み込まれて、構成ファイルで使用されるプロパティーです。例え ば、テンプレートに PollQuantity が表示されるのは、トランスポート機構が JMS <span id="page-117-0"></span>であり、DuplicateEventElimination が True に設定されている場合のみです。 プロパティーを依存プロパティーとして指定し、依存する条件を設定するには、以 下のステップを実行します。

- 1. 「使用可能なプロパティー」表示で、依存プロパティーとして指定するプロパテ ィーを選択します。
- 2. 「プロパティーを選択」フィールドで、ドロップダウン・メニューを使用して、 条件値を持たせるプロパティーを選択します。
- 3. 「条件演算子」フィールドで以下のいずれかを選択します。

== (等しい)

!= (等しくない)

> (より大)

< (より小)

>= (より大か等しい)

<= (より小か等しい)

- 4. 「条件値」フィールドで、依存プロパティーをテンプレートに組み込むために必 要な値を入力します。
- 5. 「使用可能なプロパティー」表示で依存プロパティーを強調表示させて矢印をク リックし、「依存プロパティー」表示に移動させます。
- 6. 「完了」をクリックします。Connector Configurator により、XML 文書として入 力した情報が、Connector Configurator がインストールされている ¥bin ディレ クトリーの ¥data¥app の下に保管されます。

# 新しい構成ファイルを作成

構成ファイルを新規に作成するには、最初に統合ブローカーを選択します。選択し たブローカーによって、構成ファイルに記述されるプロパティーが決まります。

ブローカーを選択するには、以下のステップを実行します。

- v Connector Configurator のホーム・メニューで、「ファイル」**>**「新規」**>**「コネク ター構成」をクリックします。「新規コネクター」ダイアログ・ボックスが表示 されます。
- v 「**Integration Broker**」フィールドで、ICS 接続、WebSphere Message Brokers 接続、WAS 接続のいずれかを選択します。
- この章で後述する説明に従って「**新規コネクター」**ウィンドウの残りのフィール ドに入力します。

また、以下の作業も実行できます。

• 「System Manager」ウィンドウで「コネクター」フォルダーを右クリックし、 「新規コネクターの作成」を選択します。Connector Configurator が開き、「新規 コネクター」ダイアログ・ボックスが表示されます。

## コネクター固有のテンプレートからの構成ファイルの作成

コネクター固有のテンプレートを作成すると、テンプレートを使用して構成ファイ ルを作成できます。

- 1. 「ファイル」**>**「新規」**>**「コネクター構成」をクリックします。
- 2. 以下のフィールドを含む「新規コネクター」ダイアログ・ボックス表示されま す。
	- v 名前

コネクターの名前を入力します。名前では大文字と小文字が区別されます。入 力する名前は、システムにインストールされているコネクターのファイル名に 対応した一意の名前でなければなりません。

重要**:** Connector Configurator では、入力された名前のスペルはチェックされ ません。名前が正しいことを確認してください。

• システム接続

ICS 接続、WebSphere Message Brokers 接続、WAS のいずれかをクリックし ます。

v 「コネクター固有プロパティー・テンプレート」を選択します。

ご使用のコネクター用に設計したテンプレートの名前を入力します。「テンプ レート名」表示に、使用可能なテンプレートが表示されます。「テンプレート 名」表示で名前を選択すると、「プロパティー・テンプレートのプレビュー」 表示に、そのテンプレートで定義されているコネクター固有のプロパティーが 表示されます。

使用するテンプレートを選択し、「**OK**」をクリックします。

- 3. 構成しているコネクターの構成画面が表示されます。タイトル・バーに統合ブロ ーカーとコネクターの名前が表示されます。ここですべてのフィールドに値を入 力して定義を完了するか、ファイルを保管して後でフィールドに値を入力するか を選択できます。
- 4. ファイルを保管するには、「ファイル」**>**「保管」**>**「ファイルに」をクリックす るか、「ファイル」**>**「保管」**>**「プロジェクトに」をクリックします。プロジェ クトに保管するには、System Manager が実行中でなければなりません。 ファイルとして保管する場合は、「ファイル・コネクターを保管」ダイアログ・ ボックスが表示されます。\*.cfg をファイル・タイプとして選択し、「ファイル 名」フィールド内に名前が正しいスペル (大文字と小文字の区別を含む) で表示 されていることを確認してから、ファイルを保管するディレクトリーにナビゲー トし、「保管」をクリックします。Connector Configurator のメッセージ・パネ ルの状況表示に、構成ファイルが正常に作成されたことが示されます。
	- 重要**:** ここで設定するディレクトリー・パスおよび名前は、コネクターの始動フ ァイルで指定するコネクター構成ファイルのパスおよび名前に一致してい る必要があります。
- 5. この章で後述する手順に従って、「Connector Configurator」ウィンドウの各タブ にあるフィールドに値を入力し、コネクター定義を完了します。

## 既存ファイルの使用

使用可能な既存ファイルは、以下の 1 つまたは複数の形式になります。

- v コネクター定義ファイル。 コネクター定義ファイルは、特定のコネクターのプロパティーと、適用可能なデ フォルト値がリストされたテキスト・ファイルです。コネクターの配布パッケー ジの ¥repository ディレクトリー内には、このようなファイルが格納されている ことがあります (通常、このファイルの拡張子は .txt です。例えば、XML コネ クターの場合は CN\_XML.txt です)。
- v ICS リポジトリー・ファイル。 コネクターの以前の ICS インプリメンテーションで使用した定義は、そのコネク ターの構成で使用されたリポジトリー・ファイルで使用可能になります。そのよ うなファイルの拡張子は、通常 .in または .out です。
- コネクターの以前の構成ファイル。 これらのファイルの拡張子は、通常 \*.cfg です。

これらのいずれのファイル・ソースにも、コネクターのコネクター固有プロパティ ーのほとんど、あるいはすべてが含まれますが、この章内の後で説明するように、 コネクター構成ファイルは、ファイルを開いて、プロパティーを設定しない限り完 成しません。

既存ファイルを使用してコネクターを構成するには、Connector Configurator でその ファイルを開き、構成を修正し、そのファイルを再度保管する必要があります。

以下のステップを実行して、ディレクトリーから \*.txt、\*.cfg、または \*.in ファイ ルを開きます。

- 1. Connector Configurator 内で、「ファイル」**>**「開く」**>**「ファイルから」をクリ ックします。
- 2. 「ファイル・コネクターを開く」ダイアログ・ボックス内で、以下のいずれかの ファイル・タイプを選択して、使用可能なファイルを調べます。
	- 構成 (\*.cfg)
	- v ICS リポジトリー (\*.in、\*.out)

ICS 環境でのコネクターの構成にリポジトリー・ファイルが使用された場合に は、このオプションを選択します。リポジトリー・ファイルに複数のコネクタ ー定義が含まれている場合は、ファイルを開くとすべての定義が表示されま す。

• すべてのファイル (\*.\*)

コネクターのアダプター・パッケージに \*.txt ファイルが付属していた場 合、または別の拡張子で定義ファイルが使用可能である場合は、このオプショ ンを選択します。

3. ディレクトリー表示内で、適切なコネクター定義ファイルへ移動し、ファイルを 選択し、「開く」をクリックします。

System Manager プロジェクトからコネクター構成を開くには、以下のステップを実 行します。

- 1. System Manager を始動します。System Manager が開始されている場合にのみ、 構成を System Manager から開いたり、System Manager に保管したりできま す。
- 2. Connector Configurator を始動します。
- 3. 「ファイル」**>**「開く」**>**「プロジェクトから」をクリックします。

# <span id="page-120-0"></span>構成ファイルの完成

構成ファイルを開くか、プロジェクトからコネクターを開くと、「Connector Configurator」ウィンドウに構成画面が表示されます。この画面には、現在の属性と 値が表示されます。

構成画面のタイトルには、ファイル内で指定された統合ブローカーとコネクターの 名前が表示されます。正しいブローカーが設定されていることを確認してくださ い。正しいブローカーが設定されていない場合、コネクターを構成する前にブロー カー値を変更してください。これを行うには、以下のステップを実行します。

- 1. 「標準のプロパティー」タブで、BrokerType プロパティーの値フィールドを選 択します。ドロップダウン・メニューで、値 ICS、WMQI、または WAS を選択し ます。
- 2. 選択したブローカーに関連付けられているプロパティーが「標準のプロパティ ー」タブに表示されます。ここでファイルを保管するか、または 112 [ページの](#page-123-0) [『サポートされるビジネス・オブジェクト定義の指定』の](#page-123-0)説明に従い残りの構成 フィールドに値を入力することができます。
- 3. 構成が完了したら、「ファイル」**>**「保管」**>**「プロジェクトに」を選択するか、 または「ファイル」**>**「保管」**>**「ファイルに」を選択します。

ファイルに保管する場合は、\*.cfg を拡張子として選択し、ファイルの正しい格 納場所を選択して、「保管」をクリックします。

複数のコネクター構成を開いている場合、構成をすべてファイルに保管するには 「すべてファイルに保管」を選択し、コネクター構成をすべて System Manager プロジェクトに保管するには「すべてプロジェクトに保管」をクリックします。

Connector Configurator では、ファイルを保管する前に、必須の標準プロパティ ーすべてに値が設定されているかどうかが確認されます。必須の標準プロパティ ーに値が設定されていない場合、Connector Configurator は、検証が失敗したと いうメッセージを表示します。構成ファイルを保管するには、そのプロパティー の値を指定する必要があります。

# 構成ファイル・プロパティーの設定

新規のコネクター構成ファイルを作成して名前を付けるとき、または既存のコネク ター構成ファイルを開くときには、Connector Configurator によって構成画面が表示 されます。構成画面には、必要な構成値のカテゴリーに対応する複数のタブがあり ます。

Connector Configurator では、すべてのブローカーで実行されているコネクターで、 以下のカテゴリーのプロパティーに値が設定されている必要があります。

- 標準のプロパティー
- コネクター固有のプロパティー
- v サポートされるビジネス・オブジェクト
- v トレース/ログ・ファイルの値
- v データ・ハンドラー (保証付きイベント・デリバリーで JMS メッセージングを使 用するコネクターの場合に該当する)
- 注**:** JMS メッセージングを使用するコネクターの場合は、データをビジネス・オブ ジェクトに変換するデータ・ハンドラーの構成に関して追加のカテゴリーが表 示される場合があります。

**ICS** で実行されているコネクターの場合、以下のプロパティーの値も設定されてい る必要があります。

- 関連マップ
- リソース
- メッセージング (該当する場合)
- 重要**:** Connector Configurator では、英語文字セットまたは英語以外の文字セットの いずれのプロパティー値も設定可能です。ただし、標準のプロパティーおよ びコネクター固有プロパティー、およびサポートされるビジネス・オブジェ クトの名前では、英語文字セットのみを使用する必要があります。

標準プロパティーとコネクター固有プロパティーの違いは、以下のとおりです。

- v コネクターの標準プロパティーは、コネクターのアプリケーション固有のコンポ ーネントとブローカー・コンポーネントの両方によって共用されます。すべての コネクターが同じ標準プロパティーのセットを使用します。これらのプロパティ ーの説明は、各アダプター・ガイドの付録 A にあります。変更できるのはこれ らの値の一部のみです。
- アプリケーション固有のプロパティーは、コネクターのアプリケーション固有コ ンポーネント (アプリケーションと直接対話するコンポーネント) のみに適用され ます。各コネクターには、そのコネクターのアプリケーションだけで使用される アプリケーション固有のプロパティーがあります。これらのプロパティーには、 デフォルト値が用意されているものもあれば、そうでないものもあります。ま た、一部のデフォルト値は変更することができます。各アダプター・ガイドのイ ンストールおよび構成の章に、アプリケーション固有のプロパティーおよび推奨 値が記述されています。

「標準プロパティー」と「コネクター固有プロパティー」のフィールドは、どのフ ィールドが構成可能であるかを示すために色分けされています。

- 背景がグレーのフィールドは、標準のプロパティーを表します。値を変更するこ とはできますが、名前の変更およびプロパティーの除去はできません。
- v 背景が白のフィールドは、アプリケーション固有のプロパティーを表します。こ れらのプロパティーは、アプリケーションまたはコネクターの特定のニーズによ って異なります。値の変更も、これらのプロパティーの除去も可能です。
- v 「値」フィールドは構成できます。

v 「更新メソッド」フィールドは通知用であり、構成できません。このフィールド は、値が変更されたプロパティーをアクティブにするために必要なアクションを 示します。

## 標準コネクター・プロパティーの設定

標準のプロパティーの値を変更するには、以下の手順を実行します。

- 1. 値を設定するフィールド内でクリックします。
- 2. 値を入力するか、ドロップダウン・メニューが表示された場合にはメニューから 値を選択します。
- 3. 標準のプロパティーの値をすべて入力後、以下のいずれかを実行することができ ます。
	- v 変更内容を破棄し、元の値を保持したままで Connector Configurator を終了す るには、「ファイル」**>**「終了」をクリックし (またはウィンドウを閉じ)、変 更内容を保管するかどうかを確認するプロンプトが出されたら「いいえ」をク リックします。
	- Connector Configurator 内の他のカテゴリーの値を入力するには、そのカテゴ リーのタブを選択します。「標準のプロパティー」(またはその他のカテゴリ ー) で入力した値は、次のカテゴリーに移動しても保持されます。ウィンドウ を閉じると、すべてのカテゴリーで入力した値を一括して保管するかまたは破 棄するかを確認するプロンプトが出されます。
	- v 修正した値を保管するには、「ファイル」**>**「終了」をクリックし (またはウ ィンドウを閉じ)、変更内容を保管するかどうかを確認するプロンプトが出さ れたら「はい」をクリックします。「ファイル」メニューまたはツールバーか ら「保管」**>**「ファイルに」をクリックする方法もあります。

## アプリケーション固有の構成プロパティーの設定

アプリケーション固有の構成プロパティーの場合、プロパティー名の追加または変 更、値の構成、プロパティーの削除、およびプロパティーの暗号化が可能です。プ ロパティーのデフォルトの長さは 255 文字です。

- 1. グリッドの左上端の部分で右マウス・ボタンをクリックします。ポップアップ・ メニュー・バーが表示されます。プロパティーを追加するときは「追加」をクリ ックします。子プロパティーを追加するには、親の行番号で右マウス・ボタンを クリックし、「子を追加」をクリックします。
- 2. プロパティーまたは子プロパティーの値を入力します。
- 3. プロパティーを暗号化するには、「暗号化」ボックスを選択します。
- 4. 『標準コネクター・プロパティーの設定』の説明に従い、変更内容を保管するか または破棄するかを選択します。

各プロパティーごとに表示される「更新メソッド」は、変更された値をアクティブ にするためにコンポーネントまたはエージェントの再始動が必要かどうかを示しま す。

重要**:** 事前設定のアプリケーション固有のコネクター・プロパティー名を変更する と、コネクターに障害が発生する可能性があります。コネクターをアプリケ ーションに接続したり正常に実行したりするために、特定のプロパティー名 が必要である場合があります。

#### <span id="page-123-0"></span>コネクター・プロパティーの暗号化

「プロパティーを編集」ウィンドウの「暗号化」チェック・ボックスにチェックマ ークを付けると、アプリケーション固有のプロパティーを暗号化することができま す。値の暗号化を解除するには、「暗号化」チェック・ボックスをクリックしてチ ェックマークを外し、「検証」ダイアログ・ボックスに正しい値を入力し、「**OK**」 をクリックします。入力された値が正しい場合は、暗号化解除された値が表示され ます。

各プロパティーとそのデフォルト値のリストおよび説明は、各コネクターのアダプ ター・ユーザーズ・ガイドにあります。

プロパティーに複数の値がある場合には、プロパティーの最初の値に「暗号化」チ ェック・ボックスが表示されます。「暗号化」を選択すると、そのプロパティーの すべての値が暗号化されます。プロパティーの複数の値を暗号化解除するには、そ のプロパティーの最初の値の「暗号化」チェック・ボックスをクリックしてチェッ クマークを外してから、「検証」ダイアログ・ボックスで新規の値を入力します。 入力値が一致すれば、すべての複数値が暗号化解除されます。

#### 更新メソッド

付録『コネクターの標準構成プロパティー』の 84 [ページの『プロパティー値の設](#page-95-0) [定と更新』に](#page-95-0)ある更新メソッドの説明を参照してください。

## サポートされるビジネス・オブジェクト定義の指定

コネクターで使用するビジネス・オブジェクトを指定するには、Connector Configurator の「サポートされているビジネス・オブジェクト」タブを使用します。 汎用ビジネス・オブジェクトと、アプリケーション固有のビジネス・オブジェクト の両方を指定する必要があり、またそれらのビジネス・オブジェクト間のマップの 関連を指定することが必要です。

注**:** コネクターによっては、アプリケーションでイベント通知や (メタオブジェクト を使用した) 追加の構成を実行するために、特定のビジネス・オブジェクトをサ ポートされているものとして指定することが必要な場合もあります。詳細は、 「コネクター開発ガイド *(C++* 用*)*」または「コネクター開発ガイド *(Java* 用*)*」を参照してください。

#### ご使用のブローカーが **ICS** の場合

ビジネス・オブジェクト定義がコネクターでサポートされることを指定する場合 や、既存のビジネス・オブジェクト定義のサポート設定を変更する場合は、「サポ ートされているビジネス・オブジェクト」タブをクリックし、以下のフィールドを 使用してください。

ビジネス・オブジェクト名*:* ビジネス・オブジェクト定義がコネクターによってサ ポートされることを指定するには、System Manager を実行し、以下の手順を実行し ます。

- 1. 「ビジネス・オブジェクト名」リストで空のフィールドをクリックします。 System Manager プロジェクトに存在するすべてのビジネス・オブジェクト定義 を示すドロップダウン・リストが表示されます。
- 2. 追加するビジネス・オブジェクトをクリックします。
- 3. ビジネス・オブジェクトの「エージェント・サポート」(以下で説明) を設定しま す。
- 4. 「Connector Configurator」ウィンドウの「ファイル」メニューで、「プロジェク トに保管」をクリックします。追加したビジネス・オブジェクト定義に指定され たサポートを含む、変更されたコネクター定義が、System Manager のプロジェ クトに保管されます。

サポートされるリストからビジネス・オブジェクトを削除する場合は、以下の手順 を実行します。

- 1. ビジネス・オブジェクト・フィールドを選択するため、そのビジネス・オブジェ クトの左側の番号をクリックします。
- 2. 「Connector Configurator」ウィンドウの「編集」メニューから、「行を削除」を クリックします。リスト表示からビジネス・オブジェクトが除去されます。
- 3. 「ファイル」メニューから、「プロジェクトの保管」をクリックします。

サポートされるリストからビジネス・オブジェクトを削除すると、コネクター定義 が変更され、削除されたビジネス・オブジェクトはコネクターのこのインプリメン テーションで使用不可になります。コネクターのコードに影響したり、そのビジネ ス・オブジェクト定義そのものが System Manager から削除されることはありませ  $h<sub>o</sub>$ 

エージェント・サポート*:* ビジネス・オブジェクトがエージェント・サポートを備 えている場合、システムは、コネクター・エージェントを介してアプリケーション にデータを配布する際にそのビジネス・オブジェクトの使用を試みます。

一般に、コネクターのアプリケーション固有ビジネス・オブジェクトは、そのコネ クターのエージェントによってサポートされますが、汎用ビジネス・オブジェクト はサポートされません。

ビジネス・オブジェクトがコネクター・エージェントによってサポートされるよう 指定するには、「エージェント・サポート」ボックスにチェックマークを付けま す。「Connector Configurator」ウィンドウでは「エージェント・サポート」の選択 の妥当性は検査されません。

最大トランザクション・レベル*:* コネクターの最大トランザクション・レベルは、 そのコネクターがサポートする最大のトランザクション・レベルです。

ほとんどのコネクターの場合、選択可能な項目は「最大限の努力」のみです。

トランザクション・レベルの変更を有効にするには、サーバーを再始動する必要が あります。

#### ご使用のブローカーが **WebSphere Message Broker** の場合

スタンドアロン・モードで作業している (System Manager に接続していない) 場 合、手動でビジネス名を入力する必要があります。

System Manager を実行している場合、「サポートされているビジネス・オブジェク ト」タブの「ビジネス・オブジェクト名」列の下にある空のボックスを選択できま す。コンボ・ボックスが表示され、コネクターが属する統合コンポーネント・ライ

ブラリー・プロジェクトから選択可能なビジネス・オブジェクトのリストが示され ます。リストから必要なビジネス・オブジェクトを選択します。

「メッセージ・セット **ID**」は、WebSphere Business Integration Message Broker 5.0 のオプションのフィールドです。この ID が提供される場合、一意である必要はあ りません。ただし、WebSphere MQ Integrator および Integrator Broker 2.1 の場合 は、一意の **ID** を提供する必要があります。

#### ご使用のブローカーが **WAS** の場合

使用するブローカー・タイプとして WebSphere Application Server を選択した場 合、Connector Configurator にメッセージ・セット ID は必要ありません。「サポー トされているビジネス・オブジェクト」タブには、サポートされるビジネス・オブ ジェクトの「ビジネス・オブジェクト名」列のみが表示されます。

スタンドアロン・モードで作業している (System Manager に接続していない) 場 合、手動でビジネス・オブジェクト名を入力する必要があります。

System Manager を実行している場合、「サポートされているビジネス・オブジェク ト」タブの「ビジネス・オブジェクト名」列の下にある空のボックスを選択できま す。コンボ・ボックスが表示され、コネクターが属する統合コンポーネント・ライ ブラリー・プロジェクトから選択可能なビジネス・オブジェクトのリストが示され ます。このリストから必要なビジネス・オブジェクトを選択します。

# 関係付けられたマップ **(ICS** のみ**)**

各コネクターは、現在 WebSphere InterChange Server でアクティブなビジネス・オ ブジェクト定義、およびそれらの関連付けられたマップのリストをサポートしま す。このリストは、「関連付けられたマップ」タブを選択すると表示されます。

ビジネス・オブジェクトのリストには、エージェントでサポートされるアプリケー ション固有のビジネス・オブジェクトと、コントローラーがサブスクライブ・コラ ボレーションに送信する、対応する汎用オブジェクトが含まれます。マップの関連 によって、アプリケーション固有のビジネス・オブジェクトを汎用ビジネス・オブ ジェクトに変換したり、汎用ビジネス・オブジェクトをアプリケーション固有のビ ジネス・オブジェクトに変換したりするときに、どのマップを使用するかが決定さ れます。

特定のソースおよび宛先ビジネス・オブジェクトについて一意的に定義されたマッ プを使用する場合、表示を開くと、マップは常にそれらの該当するビジネス・オブ ジェクトに関連付けられます。ユーザーがそれらを変更する必要はありません (変 更できません)。

サポートされるビジネス・オブジェクトで使用可能なマップが複数ある場合は、そ のビジネス・オブジェクトを、使用する必要のあるマップに明示的にバインドする ことが必要になります。

「関連付けられたマップ」タブには以下のフィールドが表示されます。

#### v ビジネス・オブジェクト名

これらは、「サポートされているビジネス・オブジェクト」タブで指定した、こ のコネクターでサポートされるビジネス・オブジェクトです。「サポートされて いるビジネス・オブジェクト」タブでビジネス・オブジェクトを追加指定した場 合、その内容は、「Connector Configurator」ウィンドウの「ファイル」メニュー から「プロジェクトに保管」を選択して、変更を保管した後に、このリストに反 映されます。

v 関連付けられたマップ

この表示には、コネクターの、サポートされるビジネス・オブジェクトでの使用 のためにシステムにインストールされたすべてのマップが示されます。各マップ のソース・ビジネス・オブジェクトは、「ビジネス・オブジェクト名」表示でマ ップ名の左側に表示されます。

• 明示的

場合によっては、関連マップを明示的にバインドすることが必要になります。

明示的バインディングが必要なのは、特定のサポートされるビジネス・オブジェ クトに複数のマップが存在する場合のみです。ICS は、ブート時、各コネクター でサポートされるそれぞれのビジネス・オブジェクトにマップを自動的にバイン ドしようとします。複数のマップでその入力データとして同一のビジネス・オブ ジェクトが使用されている場合、サーバーは、他のマップのスーパーセットであ る 1 つのマップを見付けて、バインドしようとします。

他のマップのスーパーセットであるマップがないと、サーバーは、ビジネス・オ ブジェクトを単一のマップにバインドすることができないため、バインディング を明示的に設定することが必要になります。

以下の手順を実行して、マップを明示的にバインドします。

- 1. 「明示的 **(Explicit)**」列で、バインドするマップのチェック・ボックスにチェ ックマークを付けます。
- 2. ビジネス・オブジェクトに関連付けるマップを選択します。
- 3. 「Connector Configurator」ウィンドウの「ファイル」メニューで、「プロジェ クトに保管」をクリックします。
- 4. プロジェクトを ICS に配置します。
- 5. 変更を有効にするため、サーバーをリブートします。

## リソース **(ICS)**

「リソース」タブでは、コネクター・エージェントが、コネクター・エージェント 並列処理を使用して同時に複数のプロセスを処理するかどうか、またどの程度処理 するかを決定する値を設定できます。

すべてのコネクターがこの機能をサポートしているわけではありません。複数のプ ロセスを使用するよりも複数のスレッドを使用する方が通常は効率的であるため、 Java でマルチスレッドとして設計されたコネクター・エージェントを実行している 場合、この機能を使用することはお勧めできません。

# メッセージング **(ICS)**

メッセージング・プロパティーは、DeliveryTransport 標準プロパティーの値とし て MQ を設定し、ブローカー・タイプとして ICS を設定した場合にのみ、使用可 能です。これらのプロパティーは、コネクターによるキューの使用方法に影響しま す。

# トレース**/**ログ・ファイル値の設定

コネクター構成ファイルまたはコネクター定義ファイルを開くと、Connector Configurator は、そのファイルのログおよびトレースの値をデフォルト値として使用 します。Connector Configurator 内でこれらの値を変更できます。

ログとトレースの値を変更するには、以下の手順を実行します。

- 1. 「トレース**/**ログ・ファイル」タブをクリックします。
- 2. ログとトレースのどちらでも、以下のいずれかまたは両方へのメッセージの書き 込みを選択できます。
	- コンソールに (STDOUT): ログ・メッセージまたはトレース・メッセージを STDOUT ディスプレイに書 き込みます。
		- 注**:** STDOUT オプションは、Windows プラットフォームで実行しているコネ クターの「トレース**/**ログ・ファイル」タブでのみ使用できます。
	- ファイルに:

ログ・メッセージまたはトレース・メッセージを指定されたファイルに書き込 みます。ファイルを指定するには、ディレクトリー・ボタン (省略符号) をク リックし、指定する格納場所に移動し、ファイル名を指定し、「保管」をクリ ックします。ログ・メッセージまたはトレース・メッセージは、指定した場所 の指定したファイルに書き込まれます。

注**:** ログ・ファイルとトレース・ファイルはどちらも単純なテキスト・ファイ ルです。任意のファイル拡張子を使用してこれらのファイル名を設定でき ます。ただし、トレース・ファイルの場合、拡張子として .trc ではなく .trace を使用することをお勧めします。これは、システム内に存在する 可能性がある他のファイルとの混同を避けるためです。ログ・ファイルの 場合、通常使用されるファイル拡張子は .log および .txt です。

# データ・ハンドラー

データ・ハンドラー・セクションの構成が使用可能となるのは、DeliveryTransport の値に JMS を、また ContainerManagedEvents の値に JMS を指定した場合のみで す。すべてのアダプターでデータ・ハンドラーを使用できるわけではありません。

これらのプロパティーに使用する値については、付録 A の『コネクターの標準構成 プロパティー』の ContainerManagedEvents の下の説明を参照してください。その 他の詳細は、「コネクター開発ガイド *(C++* 用*)*」または「コネクター開発ガイド *(Java* 用*)*」を参照してください。

# 構成ファイルの保管

コネクターの構成が完了したら、コネクター構成ファイルを保管します。Connector Configurator では、構成中に選択したブローカー・モードでファイルを保管します。 Connector Configurator のタイトル・バーには現在のブローカー・モード (ICS、 WMQI、または WAS) が常に表示されます。

ファイルは XML 文書として保管されます。XML 文書は次の 3 通りの方法で保管 できます。

- v System Manager から、統合コンポーネント・ライブラリーに \*.con 拡張子付き ファイルとして保管します。
- v System Manager から、指定したディレクトリーに \*.con 拡張子付きファイルとし て保管します。
- v スタンドアロン・モードで、ディレクトリー・フォルダーに \*.cfg 拡張子付き ファイルとして保管します。

System Manager でのプロジェクトの使用法、および配置の詳細については、以下の インプリメンテーション・ガイドを参照してください。

- v ICS:「*WebSphere InterChange Server* インプリメンテーション・ガイド」
- v WebSphere Message Brokers: 「*WebSphere Message Brokers* 使用アダプター・イ ンプリメンテーション・ガイド」
- v WAS:「*IBM WebSphere Business Integration Adapters* アダプター実装ガイド *(WebSphere Application Server)*」

## 構成ファイルの変更

既存の構成ファイルの統合ブローカー設定を変更できます。これにより、他のブロ ーカーで使用する構成ファイルを新規に作成するときに、このファイルをテンプレ ートとして使用できます。

注**:** 統合ブローカーを切り替える場合には、ブローカー・モード・プロパティーと 同様に他の構成プロパティーも変更する必要があります。

既存の構成ファイルでのブローカーの選択を変更するには、以下の手順を実行しま す (オプション)。

- v Connector Configurator で既存の構成ファイルを開きます。
- v 「標準のプロパティー」タブを選択します。
- v 「標準のプロパティー」タブの「**BrokerType**」フィールドで、ご使用のブローカ ーに合った値を選択します。 現行値を変更すると、プロパティー画面の利用可能なタブおよびフィールド選択 がただちに変更され、選択した新規ブローカーに適したタブとフィールドのみが 表示されます。

# 構成の完了

コネクターの構成ファイルを作成し、そのファイルを変更した後で、コネクターの 始動時にコネクターが構成ファイルの位置を特定できるかどうかを確認してくださ い。

これを行うには、コネクターが使用する始動ファイルを開き、コネクター構成ファ イルに使用されている格納場所とファイル名が、ファイルに対して指定した名前お よびファイルを格納したディレクトリーまたはパスと正確に一致しているかどうか を検証します。

# <span id="page-129-0"></span>グローバル化環境における **Connector Configurator** の使用

Connector Configurator はグローバル化され、構成ファイルと統合ブローカー間の文 字変換を処理できます。 Connector Configurator では、ネイティブなエンコード方 式を使用しています。構成ファイルに書き込む場合は UTF-8 エンコード方式を使用 します。

Connector Configurator は、以下の場所で英語以外の文字をサポートします。

- すべての値のフィールド
- v ログ・ファイルおよびトレース・ファイル・パス (「トレース**/**ログ・ファイル」 タブで指定)

CharacterEncoding および Locale 標準構成プロパティーのドロップ・リストに表 示されるのは、サポートされる値の一部のみです。ドロップ・リストに、サポート される他の値を追加するには、製品ディレクトリーの ¥Data¥Std¥stdConnProps.xml ファイルを手動で変更する必要があります。

例えば、Locale プロパティーの値のリストにロケール en\_GB を追加するには、 stdConnProps.xml ファイルを開き、以下に太文字で示した行を追加してください。

```
<Property name="Locale"
isRequired="true"
updateMethod="component restart">
                <ValidType>String</ValidType>
            <ValidValues>
                                <Value>ja_JP</Value>
                                <Value>ko_KR</Value>
                                <Value>zh_CN</Value>
                                <Value>zh_TW</Value>
                                <Value>fr_FR</Value>
                                <Value>de_DE</Value>
                                <Value>it_IT</Value>
                                <Value>es_ES</Value>
                                <Value>pt_BR</Value>
                                <Value>en_US</Value>
                                <Value>en_GB</Value>
                    <DefaultValue>en_US</DefaultValue>
           </ValidValues>
    </Property>
```
# 特記事項

本書に記載の製品、サービス、または機能が日本においては提供されていない場合 があります。日本で利用可能な製品、サービス、および機能については、日本 IBM の営業担当員にお尋ねください。本書で IBM 製品、プログラム、またはサービス に言及していても、その IBM 製品、プログラム、またはサービスのみが使用可能 であることを意味するものではありません。これらに代えて、IBM の知的所有権を 侵害することのない、機能的に同等の製品、プログラム、またはサービスを使用す ることができます。ただし、IBM 以外の製品とプログラムの操作またはサービスの 評価および検証は、お客様の責任で行っていただきます。

IBM は、本書に記載されている内容に関して特許権 (特許出願中のものを含む) を 保有している場合があります。本書の提供は、お客様にこれらの特許権について実 施権を許諾することを意味するものではありません。実施権についてのお問い合わ せは、書面にて下記宛先にお送りください。

〒106-0032 東京都港区六本木 3-2-31 IBM World Trade Asia Corporation Licensing

以下の保証は、国または地域の法律に沿わない場合は、適用されません。

IBM およびその直接または間接の子会社は、本書を特定物として現存するままの状 態で提供し、商品性の保証、特定目的適合性の保証および法律上の瑕疵担保責任を 含むすべての明示もしくは黙示の保証責任を負わないものとします。国または地域 によっては、法律の強行規定により、保証責任の制限が禁じられる場合、強行規定 の制限を受けるものとします。

この情報には、技術的に不適切な記述や誤植を含む場合があります。本書は定期的 に見直され、必要な変更は本書の次版に組み込まれます。 IBM は予告なしに、随 時、この文書に記載されている製品またはプログラムに対して、改良または変更を 行うことがあります。

本書において IBM 以外の Web サイトに言及している場合がありますが、便宜のた め記載しただけであり、決してそれらの Web サイトを推奨するものではありませ ん。それらの Web サイトにある資料は、この IBM 製品の資料の一部ではありませ ん。それらの Web サイトは、お客様の責任でご使用ください。

IBM は、お客様が提供するいかなる情報も、お客様に対してなんら義務も負うこと のない、自ら適切と信ずる方法で、使用もしくは配布することができるものとしま す。

本プログラムのライセンス保持者で、(i) 独自に作成したプログラムとその他のプロ グラム(本プログラムを含む)との間での情報交換、および (ii) 交換された情報の 相互利用を可能にすることを目的として、本プログラムに関する情報を必要とする 方は、下記に連絡してください。

IBM Burlingame Laboratory Director IBM Burlingame Laboratory 577 Airport Blvd., Suite 800 Burlingame, CA 94010 U.S.A

本プログラムに関する上記の情報は、適切な使用条件の下で使用することができま すが、有償の場合もあります。

本書で説明されているライセンス・プログラムまたはその他のライセンス資料は、 IBM 所定のプログラム契約の契約条項、IBM プログラムのご使用条件、またはそれ と同等の条項に基づいて、IBM より提供されます。

この文書に含まれるいかなるパフォーマンス・データも、管理環境下で決定された ものです。そのため、他の操作環境で得られた結果は、異なる可能性があります。 一部の測定が、開発レベルのシステムで行われた可能性がありますが、その測定値 が、一般に利用可能なシステムのものと同じである保証はありません。さらに、一 部の測定値が、推定値である可能性があります。実際の結果は、異なる可能性があ ります。お客様は、お客様の特定の環境に適したデータを確かめる必要がありま す。

IBM 以外の製品に関する情報は、その製品の供給者、出版物、もしくはその他の公 に利用可能なソースから入手したものです。IBM は、それらの製品のテストは行っ ておりません。したがって、他社製品に関する実行性、互換性、またはその他の要 求については確証できません。 IBM 以外の製品の性能に関する質問は、それらの 製品の供給者にお願いします。

本書には、日常の業務処理で用いられるデータや報告書の例が含まれています。よ り具体性を与えるために、それらの例には、個人、企業、ブランド、あるいは製品 などの名前が含まれている場合があります。これらの名称はすべて架空のものであ り、名称や住所が類似する企業が実在しているとしても、それは偶然にすぎませ  $h<sub>o</sub>$ 

IBM の将来の方向または意向に関する記述については、予告なしに変更または撤回 される場合があり、単に目標を示しているものです。

# プログラミング・インターフェース情報

プログラミング・インターフェース情報は、プログラムを使用してアプリケーショ ン・ソフトウェアを作成する際に役立ちます。

一般使用プログラミング・インターフェースにより、お客様はこのプログラム・ツ ール・サービスを含むアプリケーション・ソフトウェアを書くことができます。

ただし、この情報には、診断、修正、および調整情報が含まれている場合がありま す。診断、修正、調整情報は、お客様のアプリケーション・ソフトウェアのデバッ グ支援のために提供されています。

警告**:** 診断、修正、調整情報は、変更される場合がありますので、プログラミン グ・インターフェースとしては使用しないでください。

# 商標

以下は、IBM Corporation の商標です。

IBM IBM ロゴ AIX CrossWorlds DB2 DB2 Universal Database Domino Lotus Lotus Notes MQIntegrator MQSeries Tivoli WebSphere

Microsoft、Windows、Windows NT および Windows ロゴは、Microsoft Corporation の米国およびその他の国における商標です。

MMX、Pentium および ProShare は、Intel Corporation の米国およびその他の国にお ける商標です。

Java およびすべての Java 関連の商標およびロゴは、Sun Microsystems, Inc. の米国 およびその他の国における商標または登録商標です。

他の会社名、製品名およびサービス名等はそれぞれ各社の商標です。

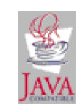

WebSphere Business Integration Adapter Framework V2.4.0

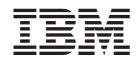

Printed in Japan